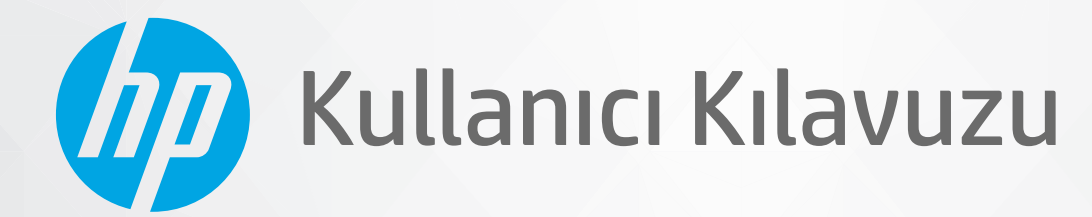

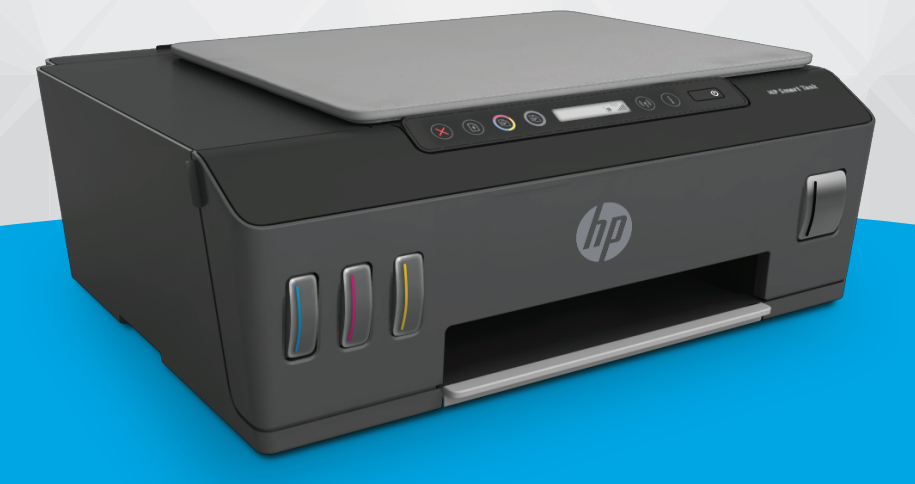

# **HP Smart Tank** 510 series

#### HP şirket bildirimleri

BU BELGEDE YER ALAN BİLGİLER ÖNCEDEN BİLDİRİLMEDEN DEĞİŞTİRİLEBİLİR.

TÜM HAKLARI SAKLIDIR. TELİF HAKLARI YASALARINDA İZİN VERİLEN DURUMLAR DIŞINDA, ÖNCEDEN HP ŞİRKETİNDEN YAZILI İZİN ALINMADAN BU BELGENİN ÇOĞALTILMASI, UYARLANMASI VEYA BAŞKA BİR DİLE ÇEVRİLMESİ YASAKTIR. HP ÜRÜN VE HİZMETLERİNE İLİŞKİN SUNULAN TÜM GARANTİLER, BU ÜRÜN VE HİZMETLERLE BİRLİKTE VERİLEN AÇIK GARANTİ BİLDİRİMLERİNDE BELİRTİLMİŞTİR. BU BELGEDE YER ALAN HİÇBİR İFADE EK BİR GARANTİ VERİLMESİ OLARAK YORUMLANMAMALIDIR. HP, BU BELGEDEKİ TEKNİK HATALARDAN VEYA YAZIM HATALARINDAN YA DA EKSİKLİKLERDEN SORUMLU TUTULAMAZ.

© Copyright 2020 HP Development Company, L.P.

Microsoft ve Windows, Microsoft Corporation'ın ABD'de ve/veya diğer ülkelerdeki tescilli ticari markaları veya ticari markalarıdır.

Mac, OS X, macOS ve AirPrint, Apple Inc. kuruluşunun ABD ve diğer ülkelerdeki tescilli ticari markalarıdır.

ENERGY STAR ve ENERGY STAR, logosu ABD Çevre Koruma Dairesi'nin ABD'de kayıtlı ticari markalarıdır.

Android ve Chromebook, Google LLC kuruluşunun ticari markalarıdır.

Amazon ve Kindle, Amazon.com, Inc. veya iştiraklerinin ticari markalarıdır.

iOS, Cisco kuruluşunun ABD'de ve diğer ülkelerde ticari markası veya tescilli ticari markasıdır ve lisans kapsamında kullanılır.

# *içindekiler*

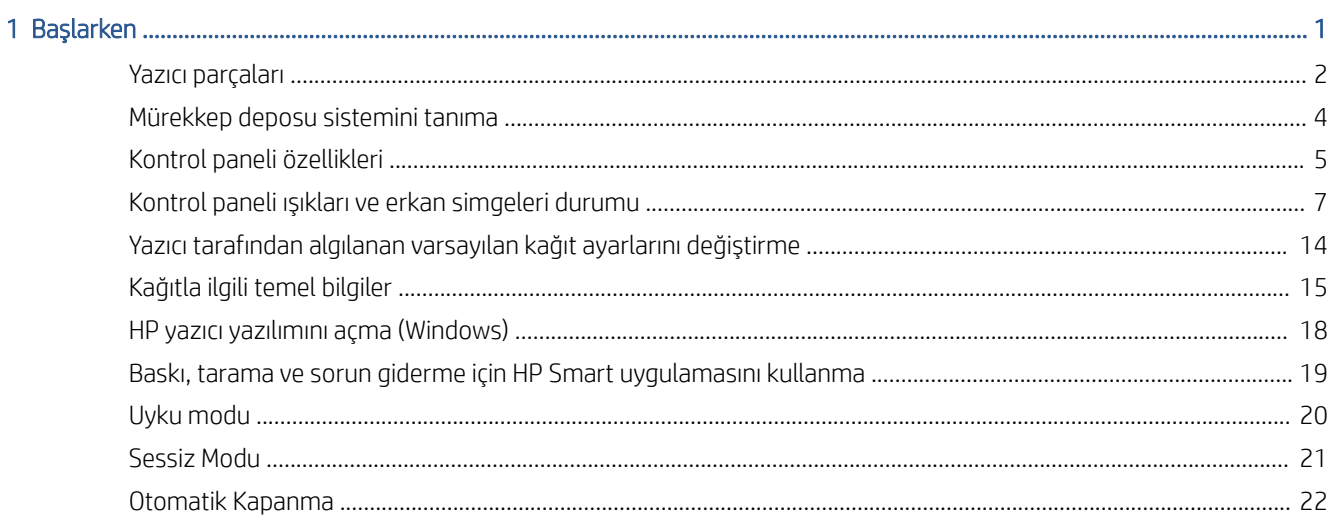

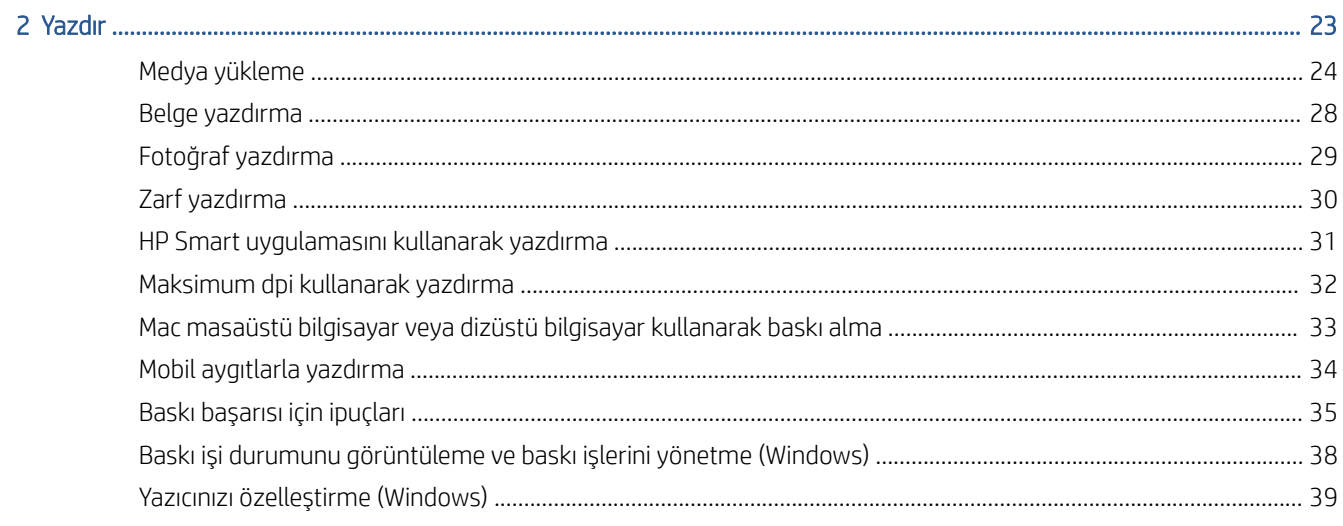

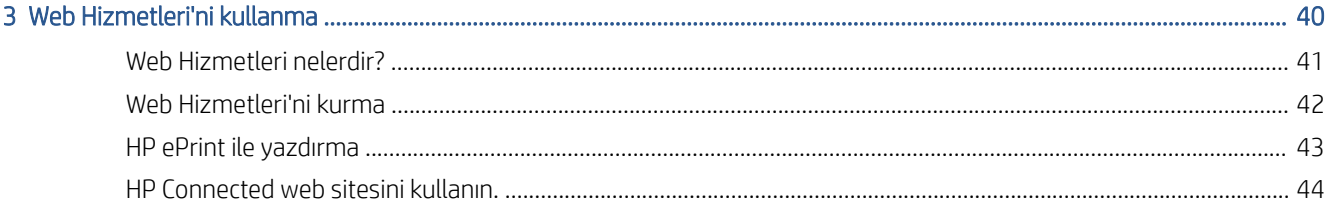

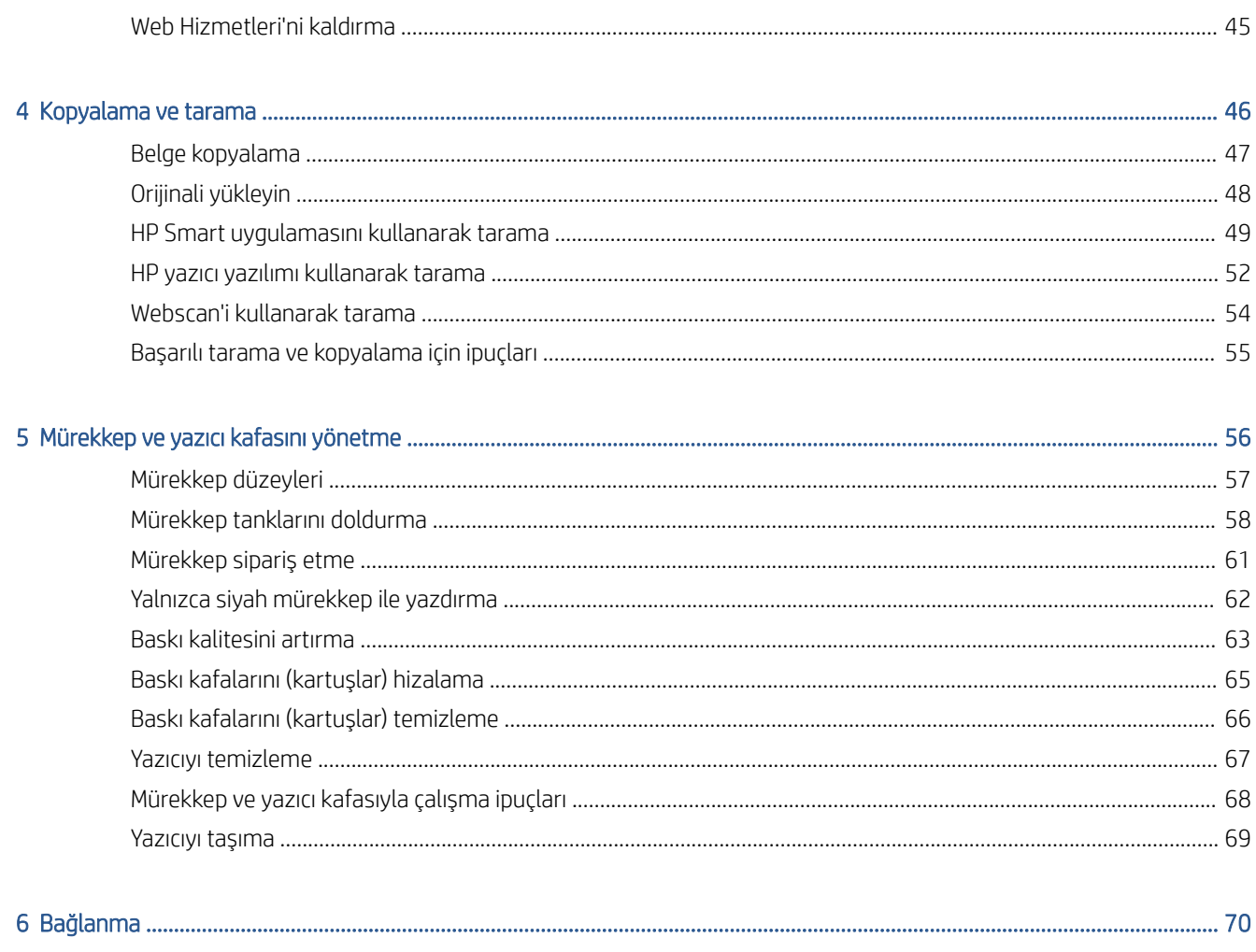

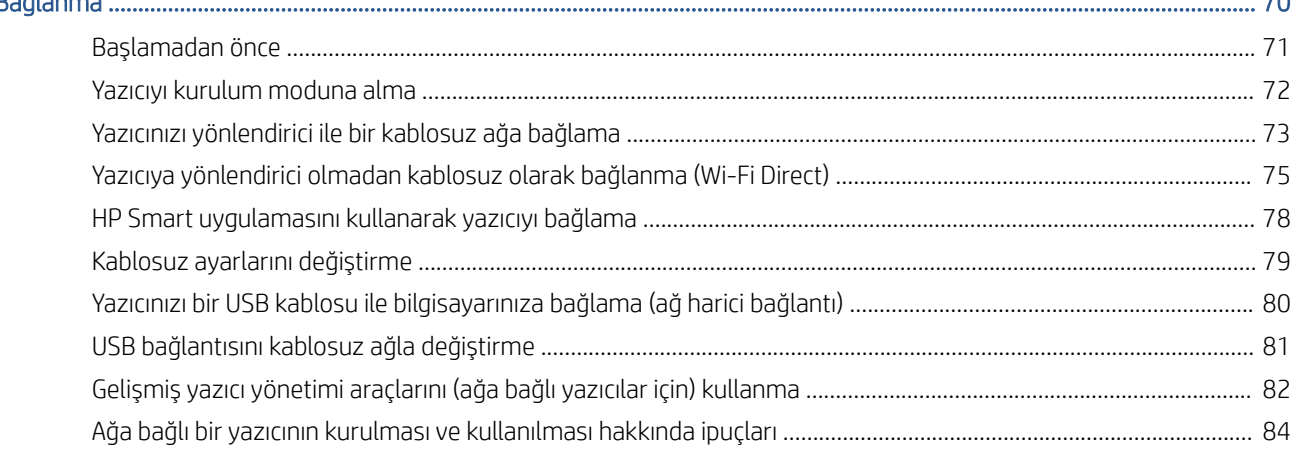

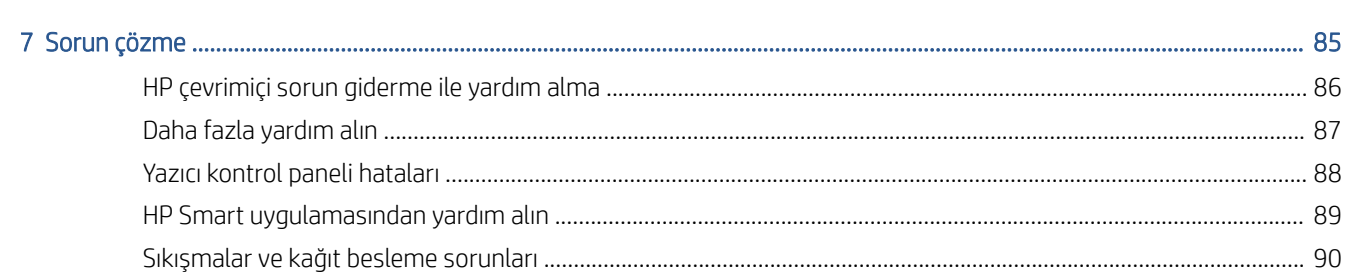

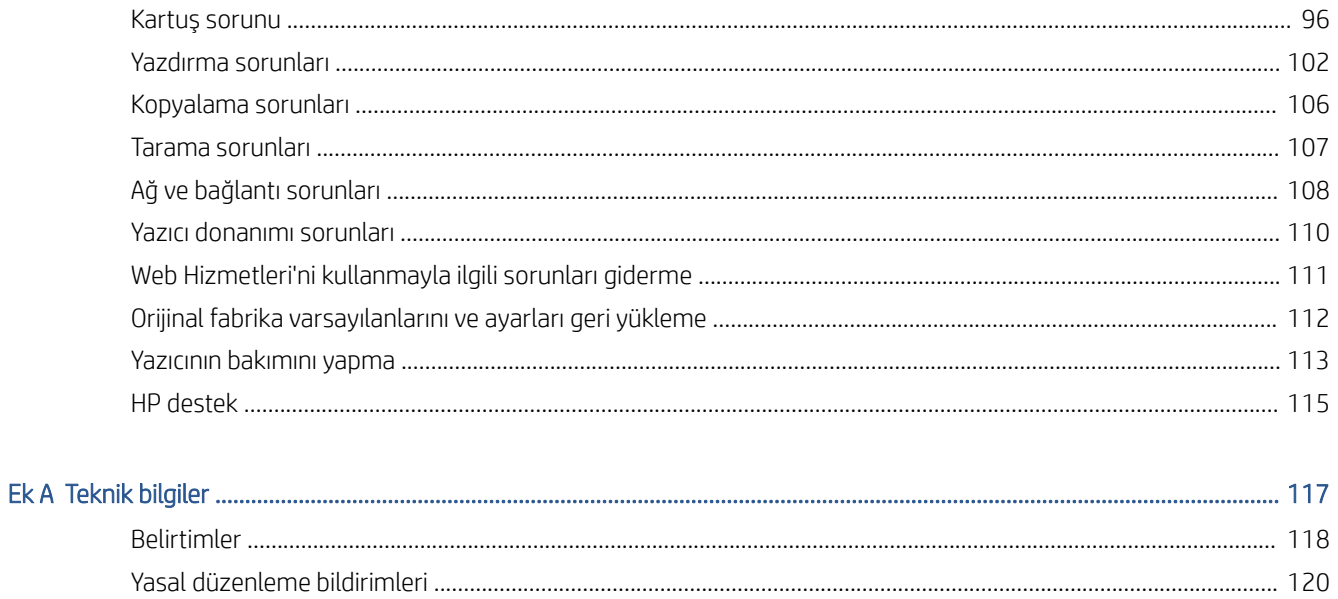

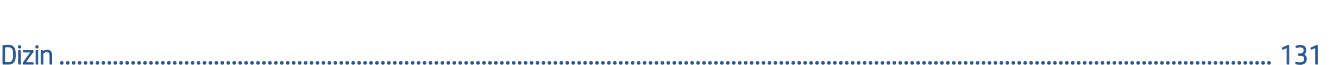

# <span id="page-6-0"></span>1 Başlarken

- [Yazıcı parçaları](#page-7-0)
- [Mürekkep deposu sistemini tanıma](#page-9-0)
- [Kontrol paneli](#page-10-0) özellikleri
- [Kontrol paneli ışıkları ve erkan simgeleri durumu](#page-12-0)
- [Yazıcı tarafından algılanan varsayılan kağıt ayarlarını değiştirme](#page-19-0)
- [Kağıtla ilgili temel bilgiler](#page-20-0)
- [HP yazıcı yazılımını açma \(Windows\)](#page-23-0)
- Baskı, tarama ve sorun giderme [için HP Smart uygulamasını kullanma](#page-24-0)
- [Uyku modu](#page-25-0)
- [Sessiz Modu](#page-26-0)
- [Otomatik Kapanma](#page-27-0)

# <span id="page-7-0"></span>Yazıcı parçaları

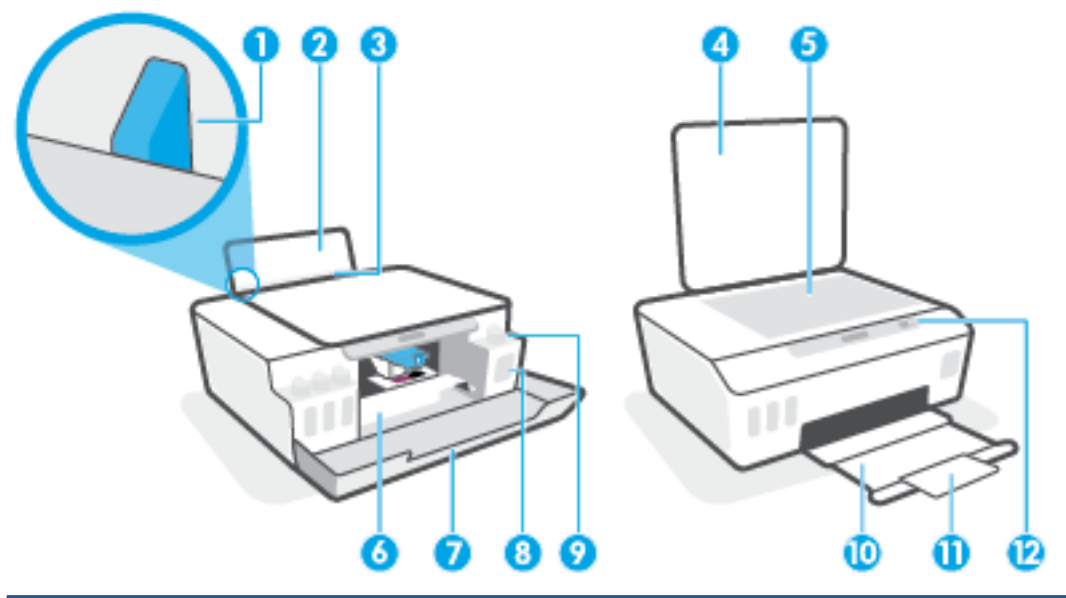

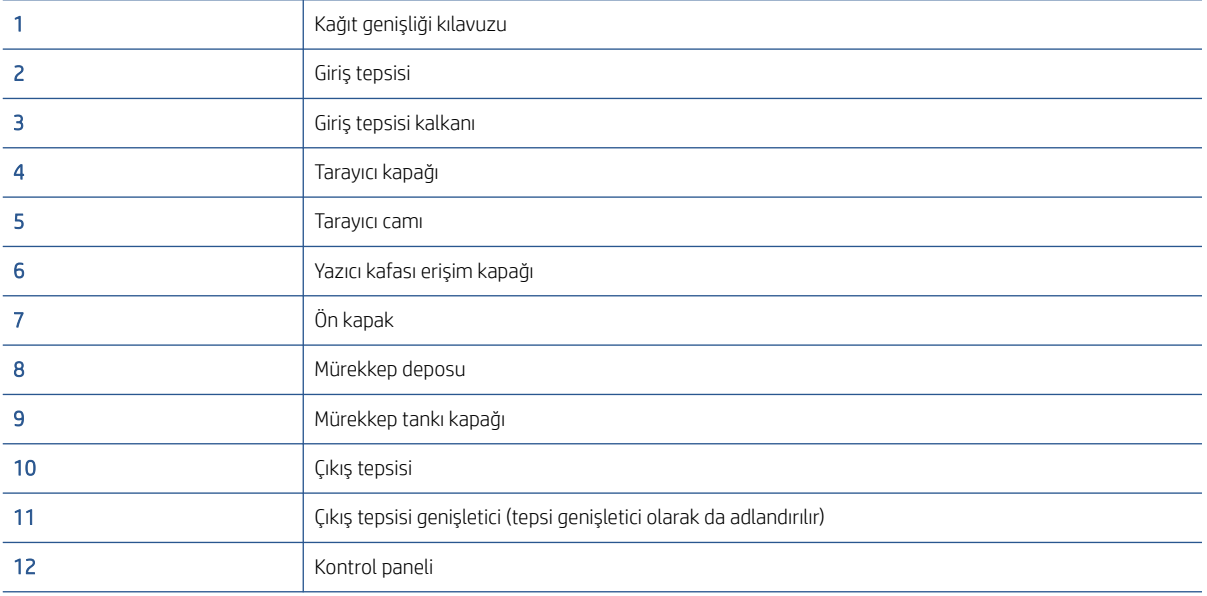

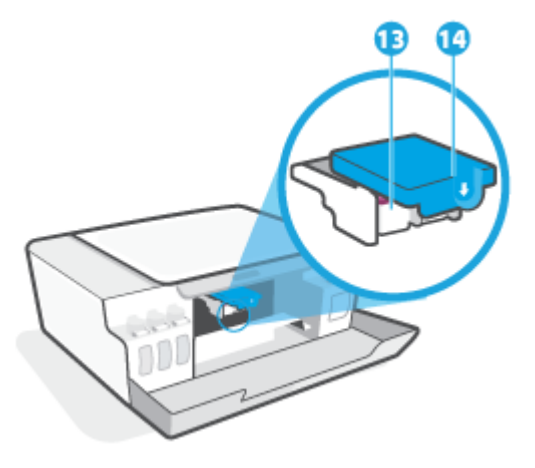

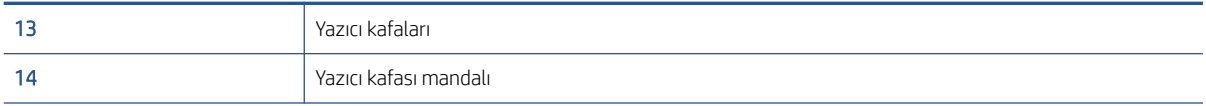

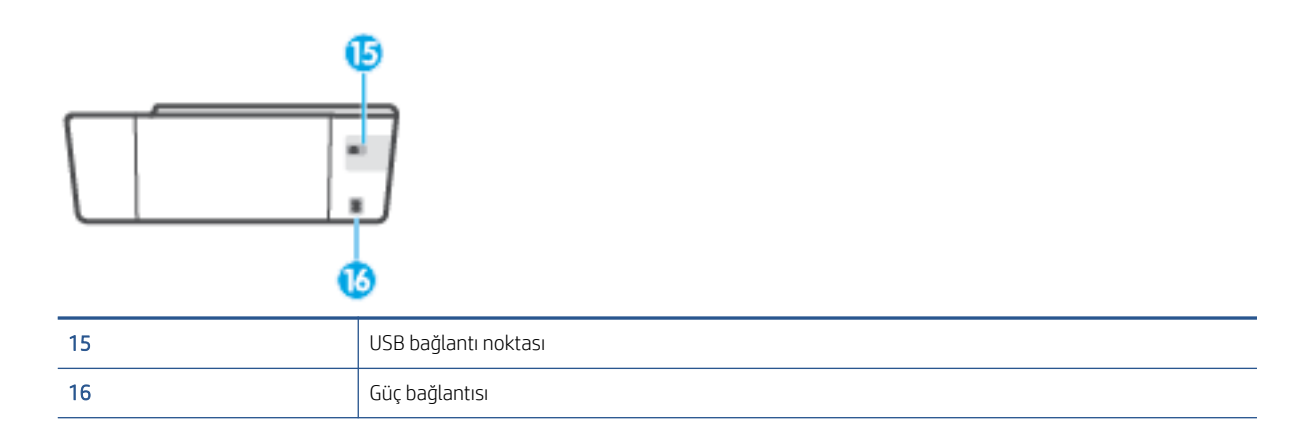

# <span id="page-9-0"></span>Mürekkep deposu sistemini tanıma

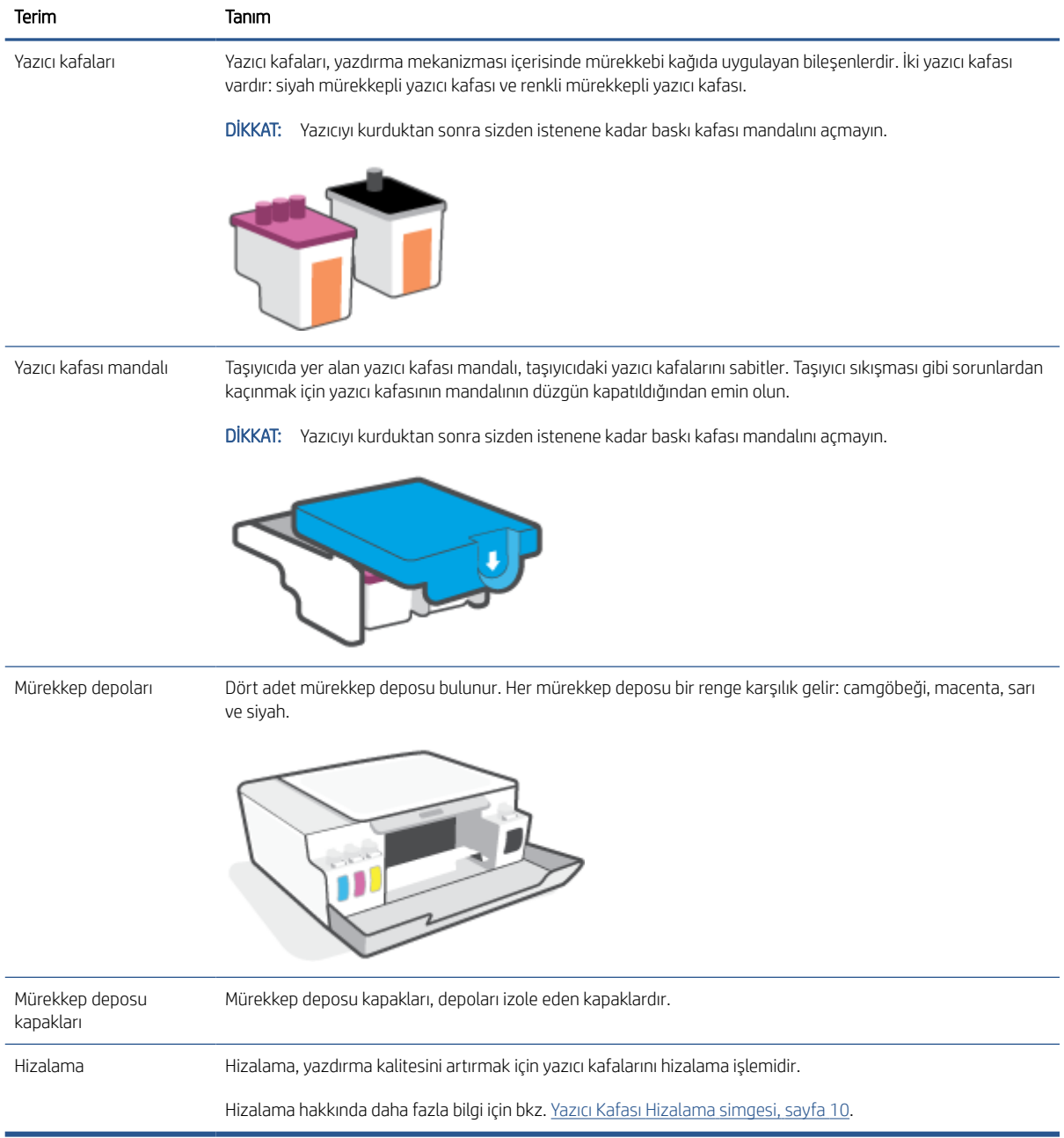

# <span id="page-10-0"></span>Kontrol paneli özellikleri

### Düğme ve ışıklara genel bakış

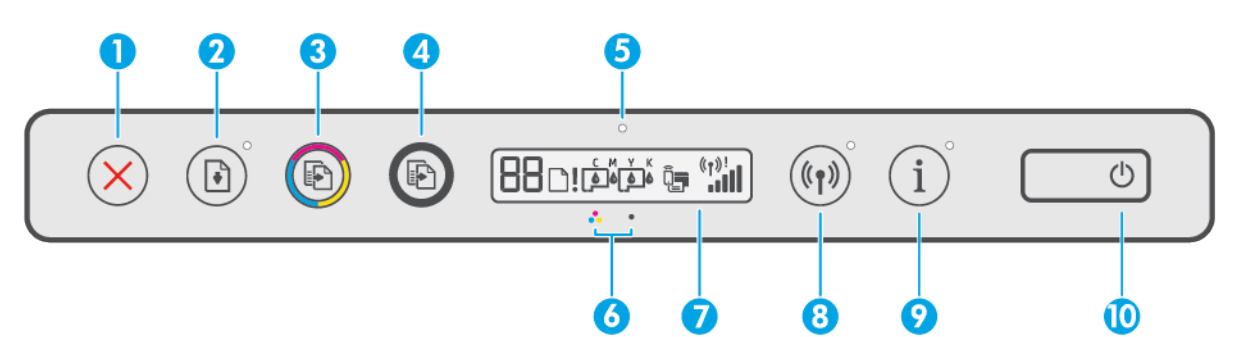

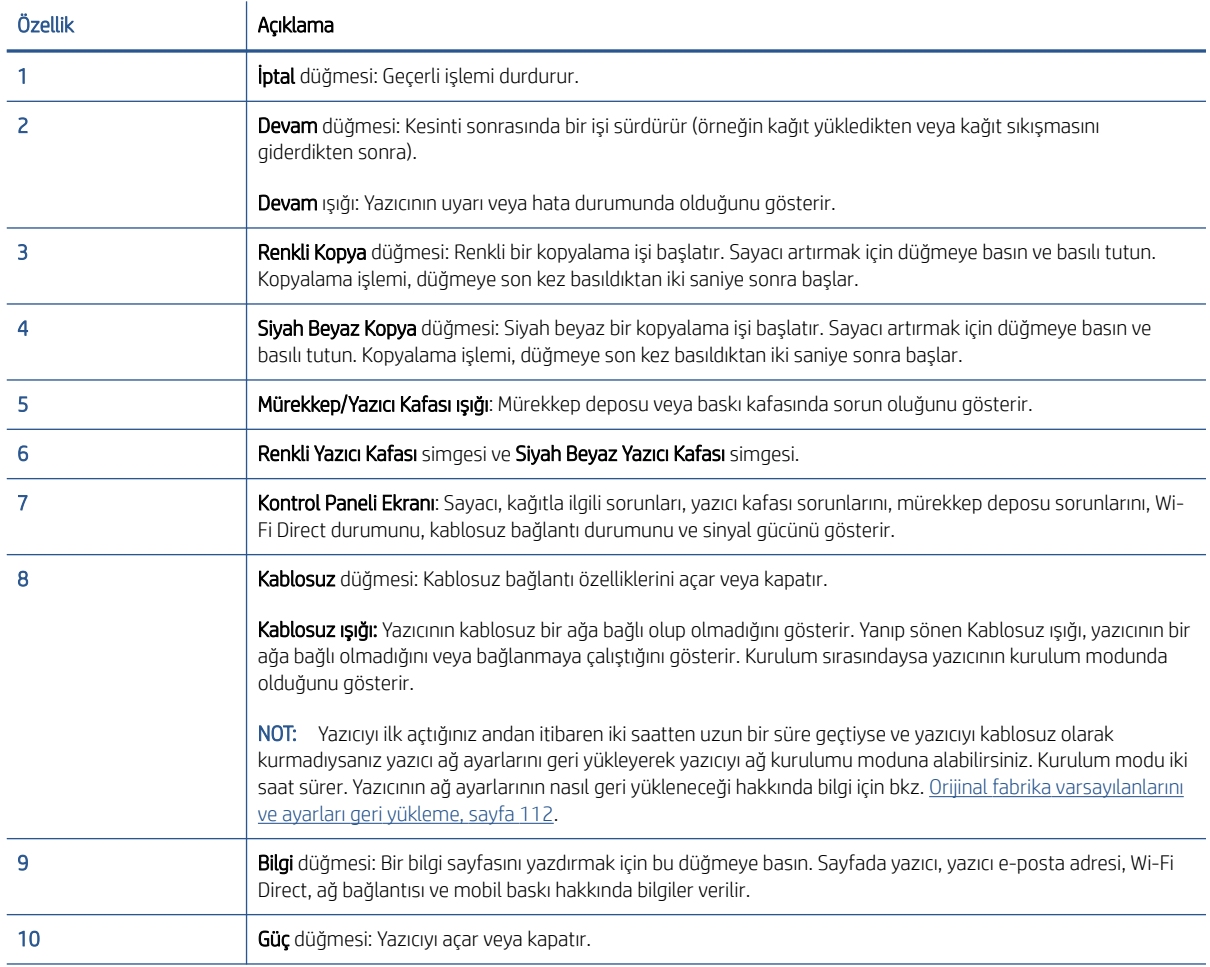

### Kontrol paneli ekranı simgeleri

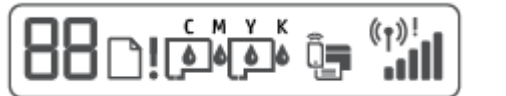

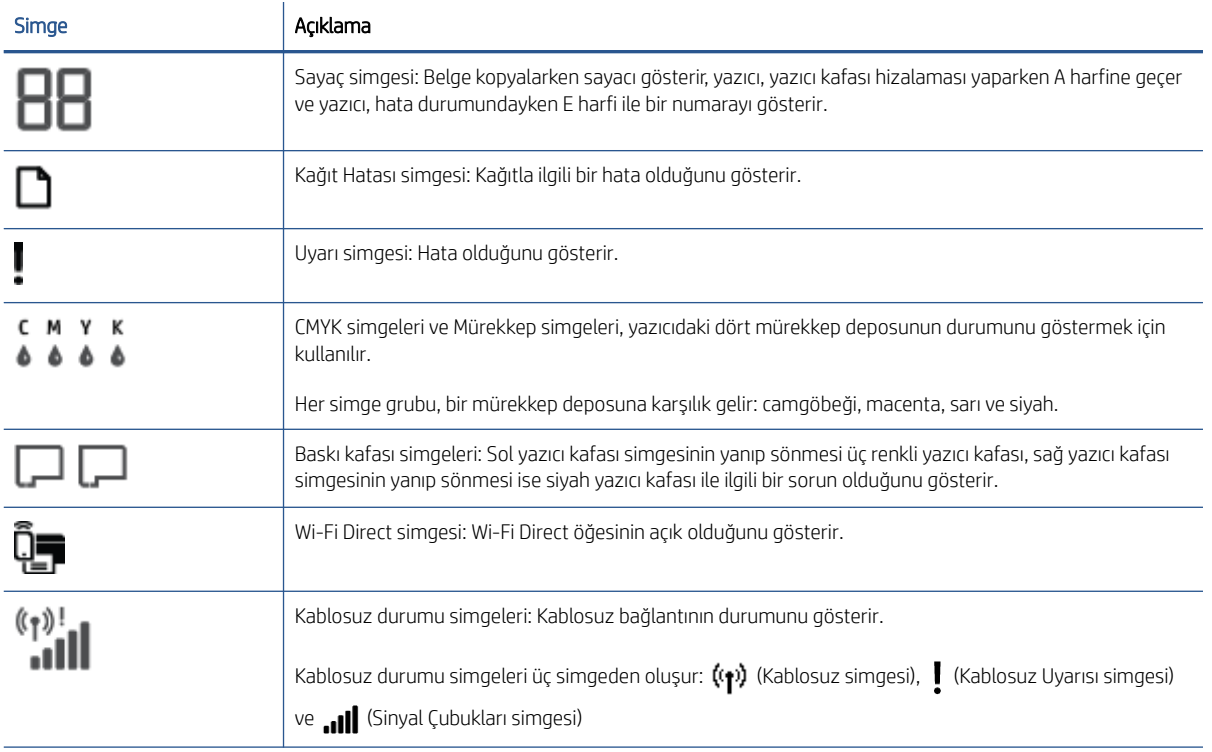

# <span id="page-12-0"></span>Kontrol paneli ışıkları ve erkan simgeleri durumu

### Güç düğmesi ışığı

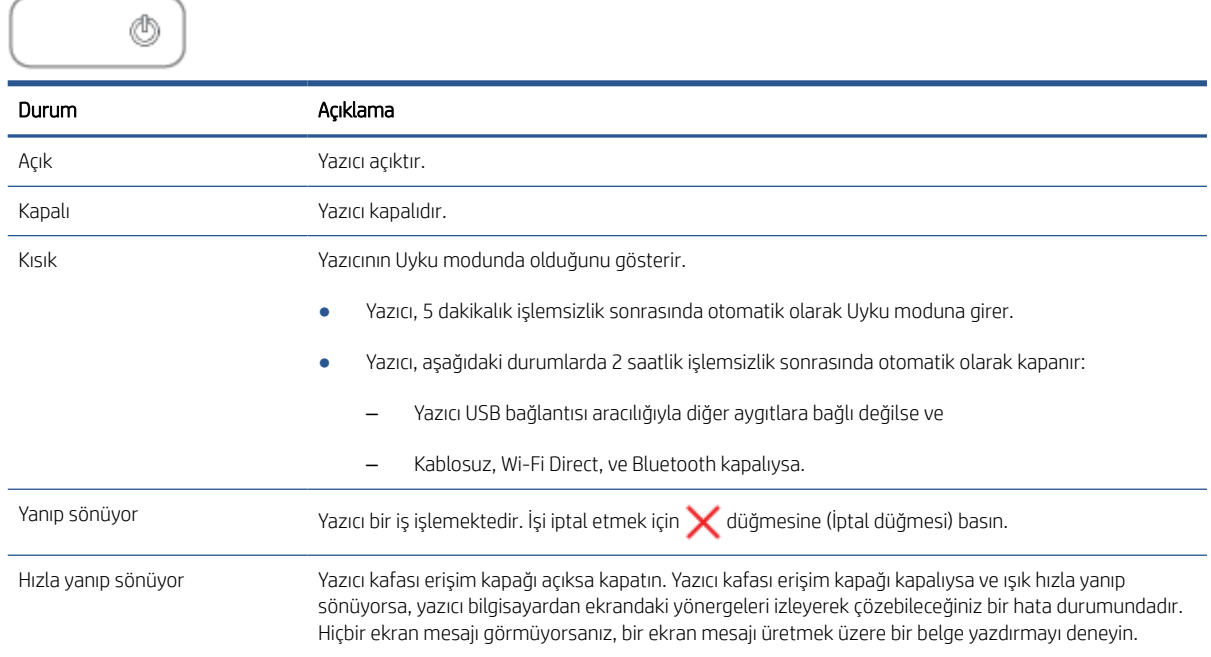

### Kablosuz ışığı ve simgeleri

düğmesinin (Kablosuz düğmesi) yanındaki Kablosuz ışığı ve kontrol paneli ekranındaki kablosuz durumu simgeleri kablosuz bağlantının durumunu göstermek üzere birlikte çalışırlar.

Kablosuz ışığı ve Kablosuz durum simgeleri ilk kurulum sırasında ancak hizalama tamamlandıktan sonra yanar.

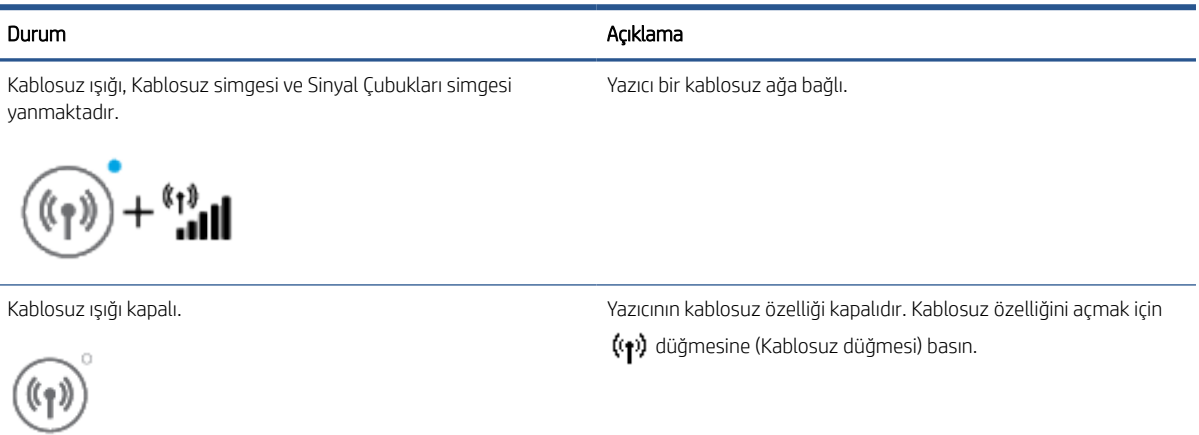

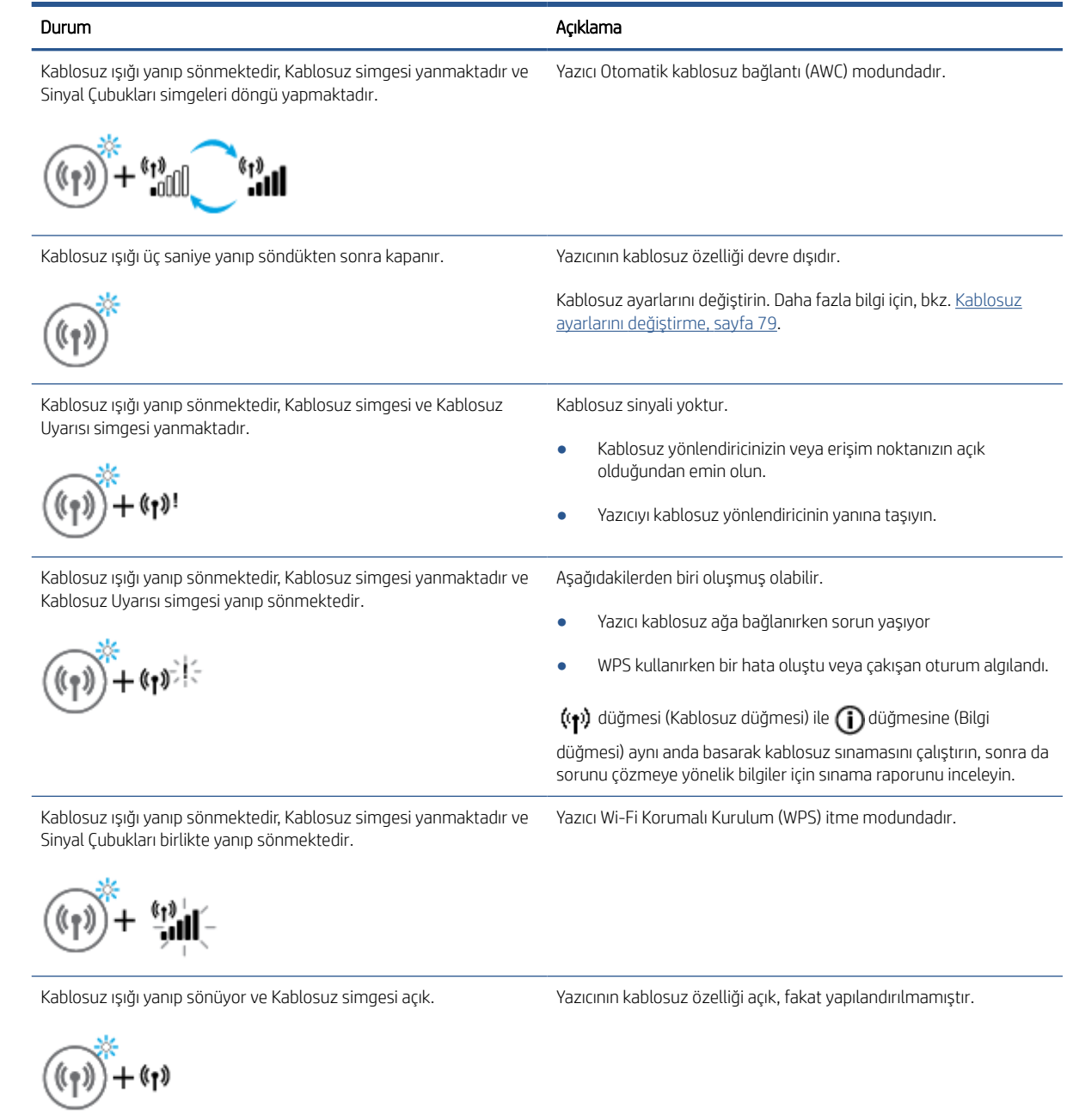

Kablosuz ışığı yanıp sönmektedir, Kablosuz simgesi yanmaktadır Sinyal Çubukları döngüdedir ve Kablosuz Uyarısı ışığı yanmaktadır.

 $\mathbf{h}^{\text{left}}_{\text{in}}$ -All

Yazıcının kablosuz özelliği açıktır, daha önce yapılandırılmıştır ve yazıcı ağa bağlanmaya çalışmaktadır.

### Wi-Fi Direct simgesi

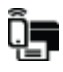

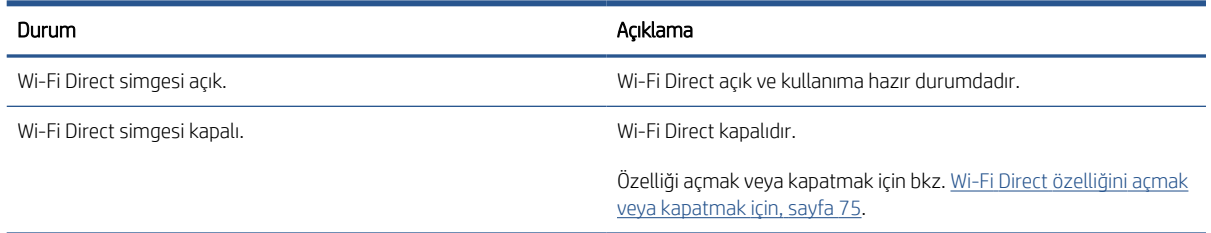

### Baskı kafası simgeleri ve Mürekkep/Yazıcı Kafası ışığı

● Uyarı simgesi, Baskı kafası simgelerinden biri ve Mürekkep/Yazıcı Kafası ışığı yanıyor.

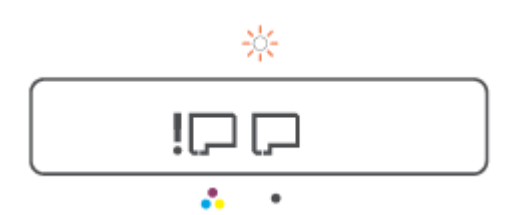

#### Nedeni Çözüm

Aşağıdakilerden biri oluşmuş olabilir.

- İlgili yazıcı kafası eksiktir.
- İlgili yazıcı kafası doğru takılmıştır.
- İlgili yazıcı kafasının üzerinde hâlâ turuncu tıpa veya bant bulunmaktadır.
- İlgili yazıcı kafası uyumsuz ya da hasarlıdır.
- Her iki baskı kafasının da düzgün bir şekilde takıldığından emin olun. – Eksik yazıcı kafası varsa takın. – Yazıcı kafalarının her ikisi de takılıysa belirtilen yazıcı kafasını çıkarıp üzerinde turuncu bir tıpa ya da bant olmadığından emin olduktan sonra yazıcı kafasını geri takın. – Yazıcınız için doğru HP yazıcı kafasını kullandığınızdan emin olun. NOT: Daha fazla bilgi için bkz. [Kartuş sorunu, sayfa 96.](#page-101-0) NOT: Aksi belirtilmediği sürece yazıcı kafasının mandalını açmayın.
- Uyarı simgesi, Baskı kafası simgelerinin ikisi de ve Mürekkep/Yazıcı Kafası ışığı yanıp sönmektedir.

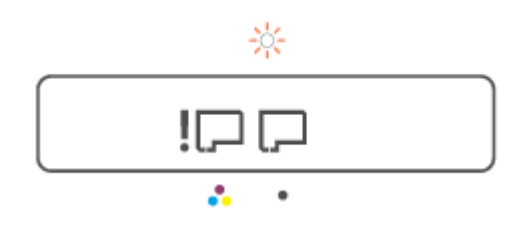

<span id="page-15-0"></span>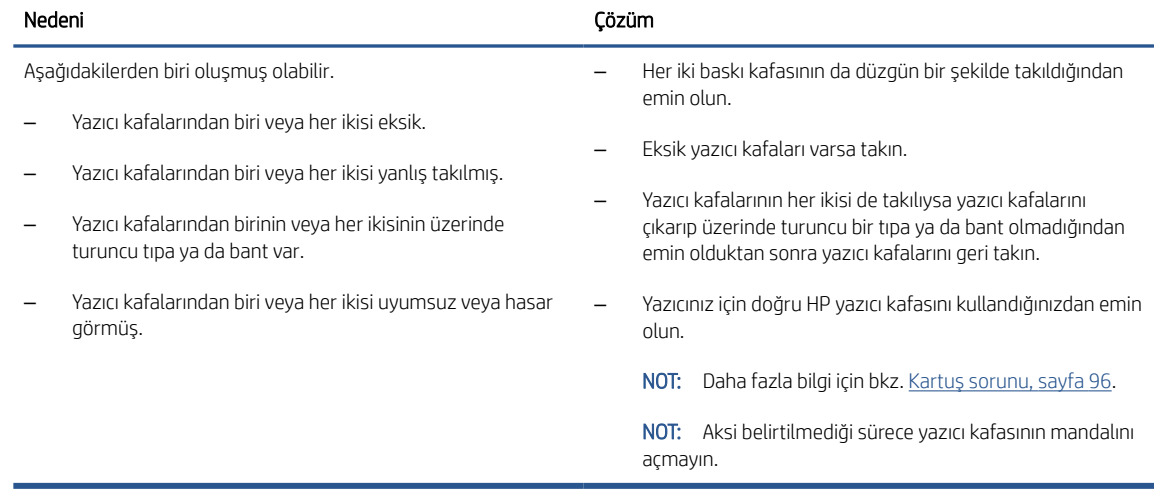

### Yazıcı Kafası Hizalama simgesi

#### Hizalama durumu simgesi

● Sayaç simgesi bir A veya yanıp sönen A gösteriyor.

$$
R/\dot{R}
$$

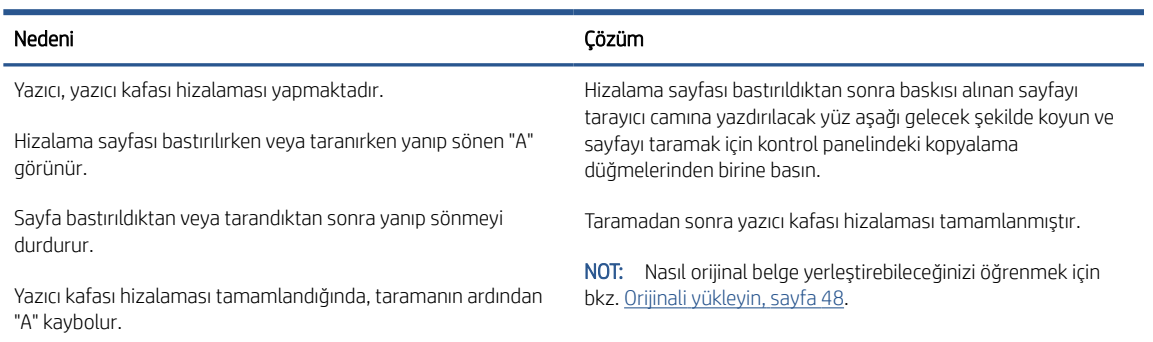

● Sayaç simgesi, yanıp sönen bir A gösterir. Uyarı simgesi, Devam ışığı ve Güç ışığı yanıp sönüyordur.

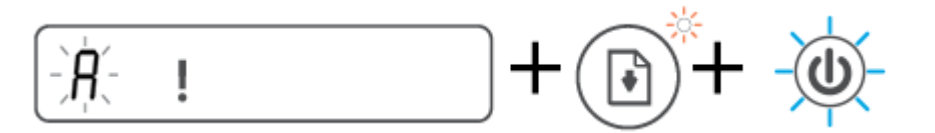

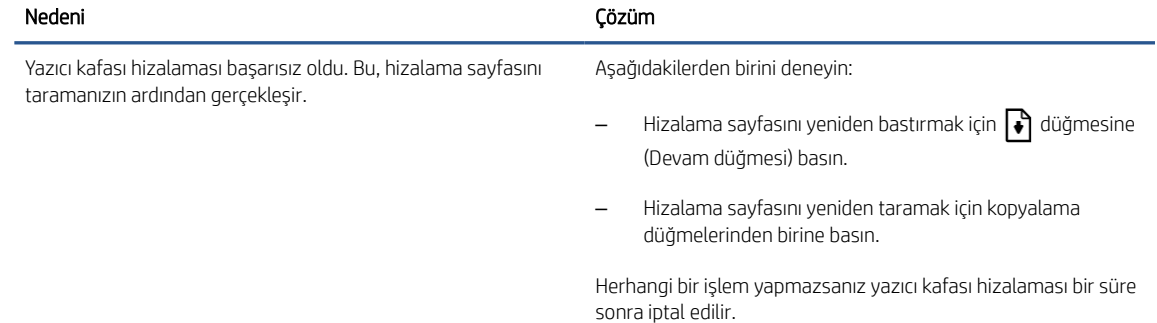

### Uyarı simgesi, Kağıt Hatası simgesi ve Devam ışığı

Uyarı simgesi, Kağıt Hatası simgesi ve Devam ışığı yanmaktadır.

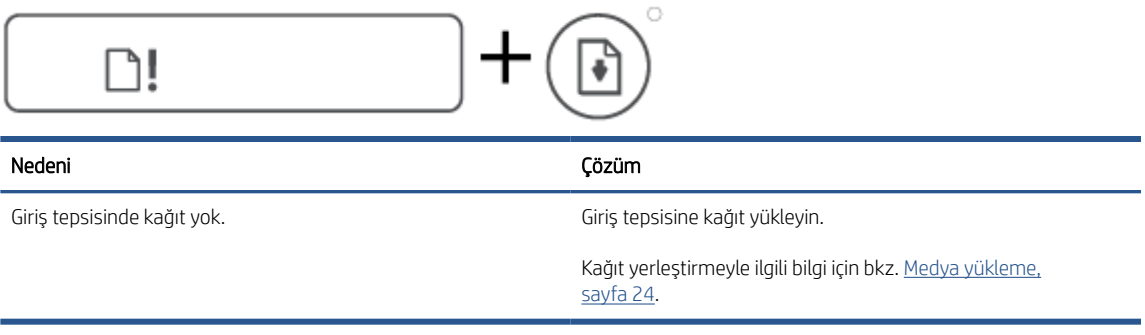

Uyarı simgesi, Kağıt Hatası simgesi ve Devam ışığı yanıp sönmektedir.

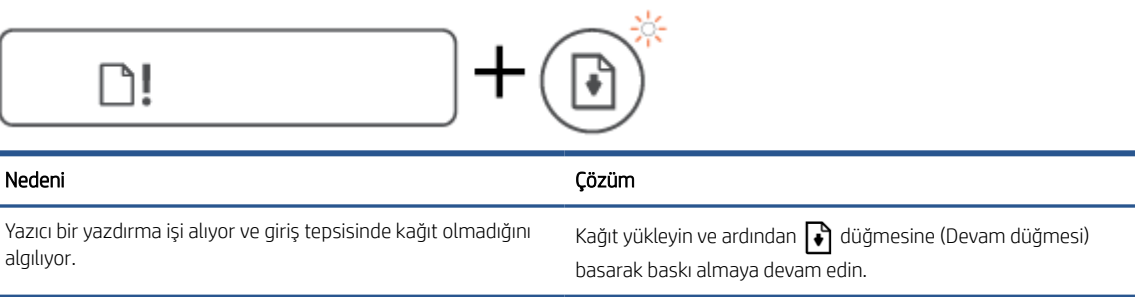

### Sayaç simgesi

Sayaç simgesi E1 veya E2 gösteriyor ve Devam ışığı yanıp sönüyor.

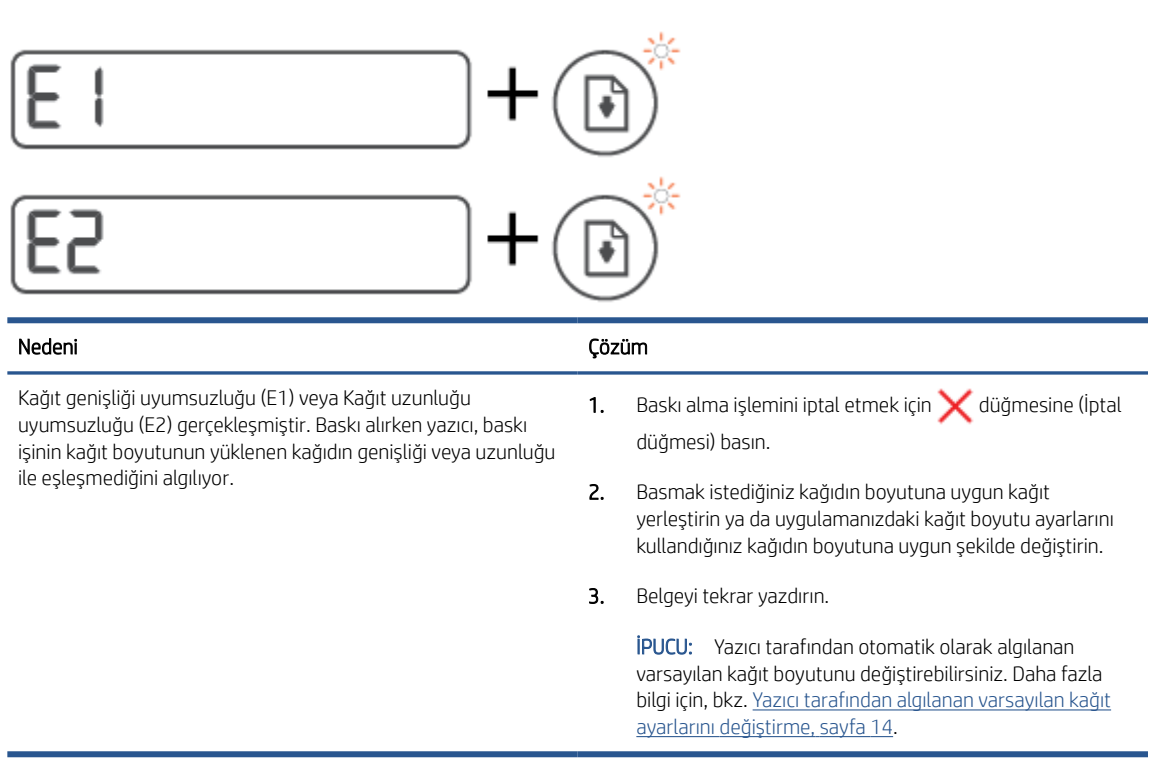

Sayaç simgesi E3 gösteriyor. Mürekkep/Yazıcı Kafası ışığı ve Devam ışığı aynı anda yanıp sönüyor.

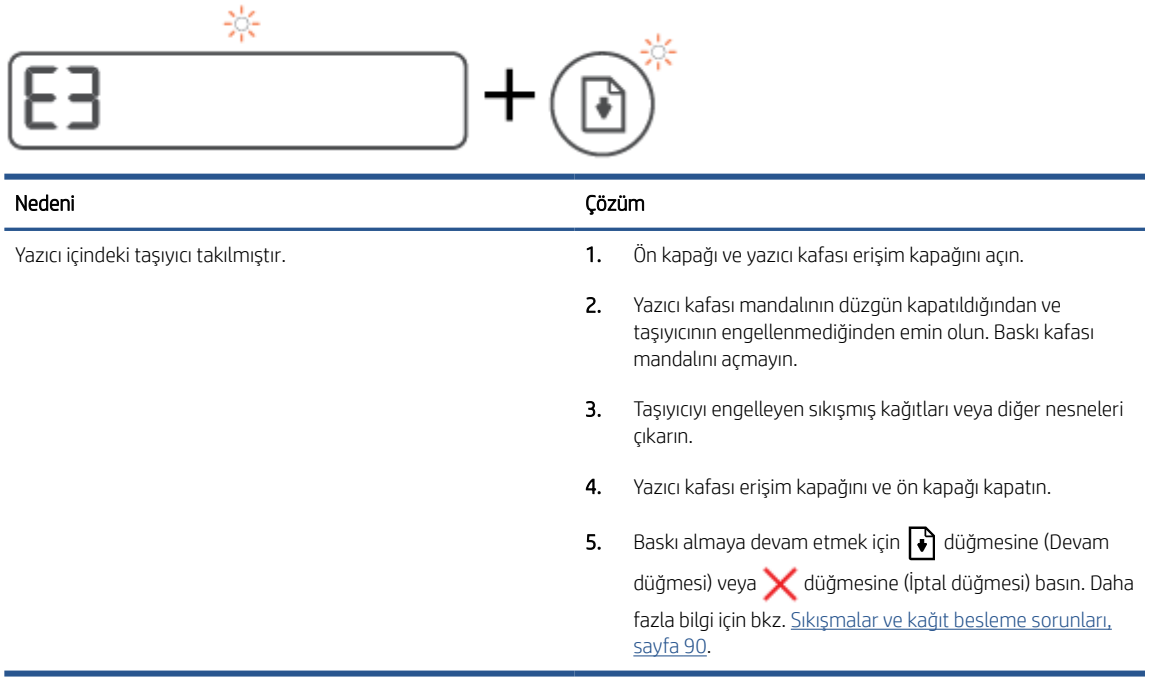

● Sayaç simgesi E4 gösteriyor ve Devam ışığı yanıp sönüyor.

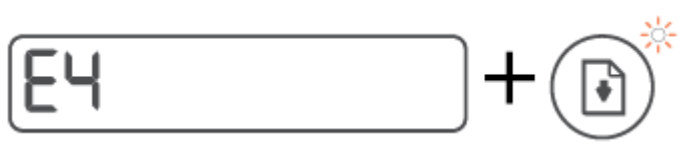

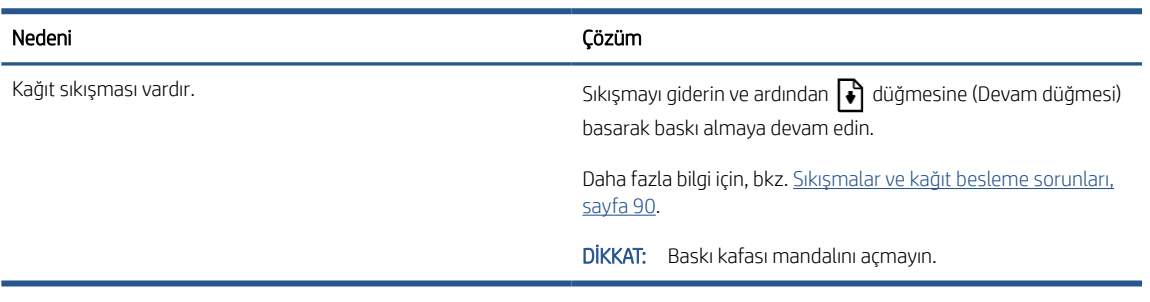

● Sayaç simgesi E5 gösteriyor.

 $\overline{r}$ 

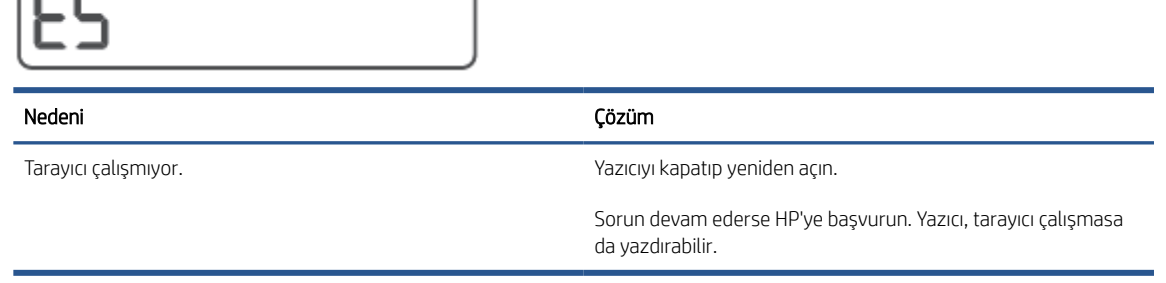

● Sayaç simgesi E6 gösteriyor.

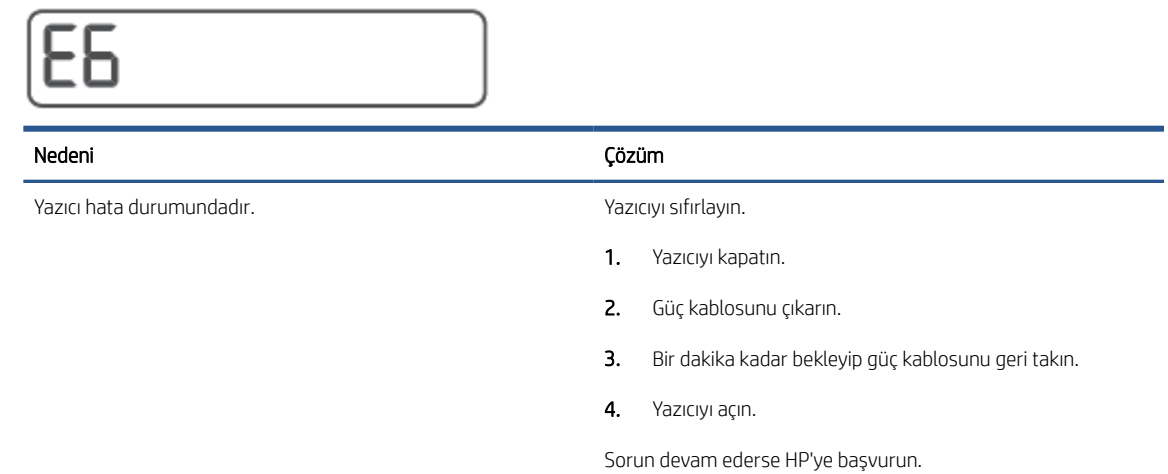

### Mürekkep simgesi, CMYK simgesi ve Mürekkep/Yazıcı Kafası ışığı

CMYK simgeleri etkin ve bir ya da daha fazla Mürekkep simgesi yanıp sönüyor.

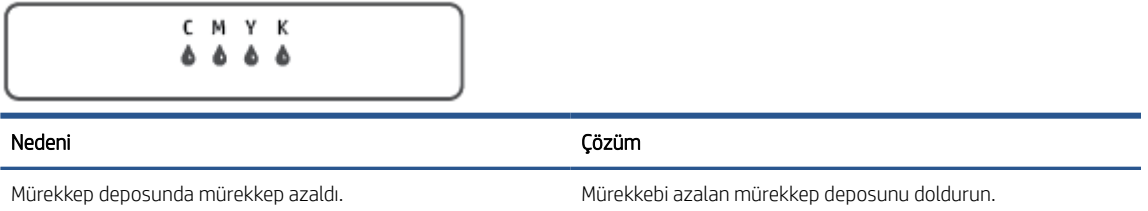

● CMYK simgeleri etkin ve bir ya da daha fazla Mürekkep simgesi yanıp sönüyor. Mürekkep/Yazıcı Kafası ışığı yanıyor.

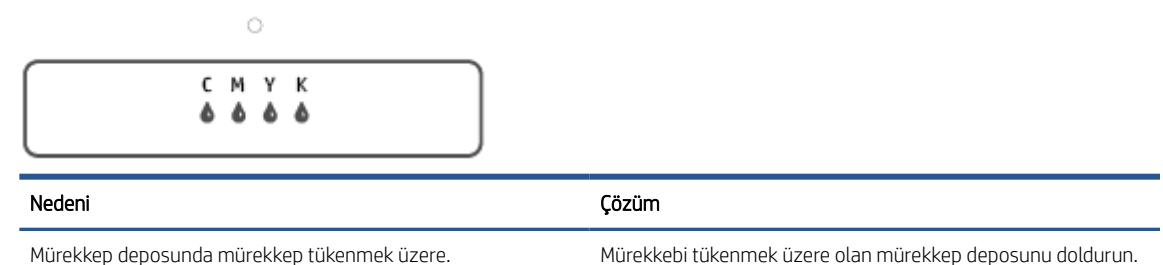

Sayaç simgesi E7 gösteriyor. CMYK simgeleri yanıyor. Mürekkep/Yazıcı Kafası ışığı, bir veya daha fazla Mürekkep simgesi ve Uyarı simgesi yanıp sönüyor.

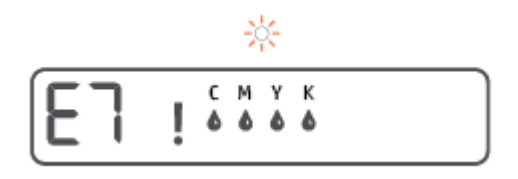

Nedeni Çözüm

Mürekkep deposunda mürekkep tükendi. Mürekkebi tükenen mürekkep deposunu doldurun.

### <span id="page-19-0"></span>Yazıcı tarafından algılanan varsayılan kağıt ayarlarını değiştirme

Yazıcı giriş tepsisinin yüklü olup olmadığını otomatik olarak algılayabilir ve yüklü kağıdın büyük mü, küçük mü yoksa orta genişlikte mi olduğunu algılayabilir. Yazıcı tarafından otomatik olarak algılanan varsayılan büyük, orta veya küçük kağıt boyutunu değiştirebilirsiniz.

#### Ayarları, gömülü web sunucusundan değiştirme

- 1. Katıştırılmış web sunucusunu (EWS) açın. Daha fazla bilgi için, bkz. [Katıştırılmış web sunucusunu açma,](#page-87-0)  [sayfa 82](#page-87-0).
- 2. Ayarlar sekmesini tıklatın.
- 3. Sol menüden Tercihler'e ve Tepsi ve Kağıt Yönetimi'ne tıklayıp gerekli değişiklikleri yapın.
- 4. Uygula'yı tıklatın.

## <span id="page-20-0"></span>Kağıtla ilgili temel bilgiler

Yazıcı, birçok ofis kağıdı türüyle iyi çalışacak şekilde tasarlanmıştır. Büyük miktarlarda alım yapmadan önce çeşitli baskı kağıdı türlerini denemekte yarar vardır. En iyi baskı kalitesi için HP kağıdı kullanın. HP kağıdı hakkında daha fazla bilgi için [www.hp.com](http://www.hp.com) adresindeki HP web sitesini ziyaret edin.

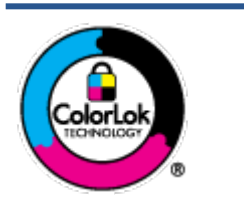

HP gündelik belgeleri yazdırma işlemlerinde ColorLok logosu taşıyan düz kağıtların kullanılmasını önerir. ColorLok logosunu taşıyan tüm kağıtlar yüksek güvenilirlik standartları ve baskı kalitesi sağlamak için tek tek test edilmiştir ve keskin, canlı renkler, daha koyu siyahlar içeren belgeler oluşturur; ayrıca sıradan düz kağıtlardan daha hızlı kurur. Önemli kağıt üreticilerinden çeşitli ağırlık ve boyutlarda olan ColorLok logosu taşıyan kağıtları arayın.

Bu bölüm aşağıdaki konuları içermektedir:

- Yazdırma için önerilen kağıtlar
- [HP kağıt sarf malzemeleri](#page-21-0) sipariş etme

### Yazdırma için önerilen kağıtlar

HP, en iyi baskı kalitesi için, yazdırdığınız proje için özel olarak tasarlanmış HP kağıtlarını kullanmanızı önerir.

Bulunduğunuz ülkeye/bölgeye bağlı olarak bu kağıtlardan bazılarını bulamayabilirsiniz.

#### Fotoğraf baskısı

#### ● HP Premium Plus Fotoğraf Kağıdı

HP Premium Plus Fotoğraf Kağıdı, en iyi fotoğraflarınız için HP'nin en kaliteli fotoğraf kağıdıdır. HP Premium Plus Fotoğraf Kağıdı ile, anında kuruyan güzel fotoğraflar yazdırabilir ve hemen yazıcıdan paylaşabilirsiniz. A4, 8,5 x 11 inç, 4 x 6 inç (10 x 15 cm), 5 x 7 inç (13 x 18 cm) dahil çeşitli boyutlarda ve parlak veya yumuşak parlak (yarı parlak) olmak üzere iki yüzeyle sunulmaktadır. En iyi fotoğraflarınızı ve özel fotoğraf projelerinizi çerçevelemek, görüntülemek veya hediye etmek için idealdir. HP Premium Plus Fotoğraf Kağıdı, profesyonel kalitede ve dayanıklılıkta istisnai sonuçlar sağlar.

#### ● HP Gelişmiş Fotoğraf Kağıdı

Bu parlak fotoğraf kağıdı, mürekkep bulaşmadan kolayca tutabilmeniz için hemen kuruyan bir yüzeye sahiptir. Suya, lekeye, parmak izine ve neme dayanıklıdır. Baskılarınız fotoğrafçıda basılmış fotoğraflara benzeyen bir görünüme ve dokunuşa sahip olur. A4, 8,5 x 11 inç, 10 x 15 cm (4 x 6 inç), 13 x 18 cm (5 x 7 inç) dahil çeşitli boyutlarda sunulmaktadır. Daha uzun ömürlü belgeler için asitsizdir.

#### ● HP Günlük Fotoğraf Kağıdı

Sıradan fotoğraf baskısı için tasarlanmış kağıt kullanarak, düşük maliyete renkli, günlük fotoğraflar yazdırın. Bu ekonomik fotoğraf kağıdı, kolay kullanım için hızlı kurur. Bu kağıdı mürekkep püskürtmeli bir yazıcı ile kullanarak keskin ve net resimler elde edin. A4, 8,5 x 11 inç, 5 x 7 inç ve 4 x 6 inç (10 x 15 cm) dahil çeşitli boyutlarda parlak yüzeyle sunulmaktadır. Daha uzun ömürlü belgeler için asitsizdir.

#### ● HP Avantajlı Fotoğraf Paketleri

HP Avantajlı Fotoğraf Paketleri, size zaman kazandırmak ve HP yazıcınızla ekonomik, laboratuar kalitesinde fotoğraflar basmanızı sağlamak için orijinal HP mürekkep kartuşlarını ve HP Gelişmiş Fotoğraf Kağıdını bir arada sunar. Orijinal HP mürekkepleri ve HP Gelişmiş Fotoğraf Kağıdı, her baskıda dayanıklı ve canlı

fotoğraflar elde etmenizi sağlamak üzere birlikte çalışır. Tüm güzel tatil fotoğraflarını basmak ya da dostlarınızla paylaşmak amacıyla birden fazla baskı almak için muhteşemdir.

#### <span id="page-21-0"></span>İşletme belgeleri

#### ● HP Premium Sunu Kağıdı 120g Mat veya HP Professional Kağıt 120 Mat

Bu kağıtlar, sunumlar, teklifler, raporlar ve bültenler için mükemmel olan, iki tarafı mat ağır kağıtlardır. Etkileyici görünüm ve doku vermek üzere kalın üretilmiştir.

#### ● HP Broşür Kağıdı 180g Parlak veya HP Profesyonel Kağıt 180 Parlak

Bu kağıtlar çift taraflı kullanım için iki tarafı da parlak kaplanmıştır. Rapor kapakları, özel sunular, broşürler, zarflar ve takvimlerde kullanılabilecek fotoğrafa yakın röprodüksiyonlar ve iş grafikleri için mükemmel bir seçimdir.

#### ● HP Broşür Kağıdı 180g Mat veya HP Professional Kağıt 180 Mat

Bu kağıtlar çift taraflı kullanım için iki tarafı da mat kaplanmıştır. Rapor kapakları, özel sunular, broşürler, zarflar ve takvimlerde kullanılabilecek fotoğrafa yakın röprodüksiyonlar ve iş grafikleri için mükemmel bir seçimdir.

#### Günlük yazdırma

Gündelik yazdırma için listelenen tüm kağıtlar, daha az bulaşma, daha parlak siyahlar ve canlı renkler için ColorLok Technology özelliğine sahiptir.

#### ● HP Parlak Beyaz Inkjet Kağıdı

HP Parlak Beyaz Inkjet Kağıdı, yüksek karşıtlıkta renkler ve keskin metinler sağlar. İki taraflı renkli yazdırmaya yetecek kadar opak olduğundan ve arkasını göstermediğinden, bültenler, raporlar ve broşürler için idealdir.

#### ● HP Yazdırma Kağıdı

HP Yazdırma Kağıdı yüksek kaliteli, çok işlevli bir kağıttır. Standart çok amaçlı kağıtlara veya fotokopi kağıtlarına basılan belgelere göre daha gerçek görünüm sağlar. Daha uzun ömürlü belgeler için asitsizdir.

#### ● HP Ofis Kağıdı

HP Ofis Kağıdı yüksek kaliteli ve çok işlevli bir kağıttır. Kopya, taslak, duyuru ve diğer günlük belgeler için uygundur. Daha uzun ömürlü belgeler için asitsizdir.

#### ● HP Geri Dönüştürülmüş Ofis Kağıdı

HP Geri Dönüşümlü Ofis Kağıdı, %30 oranında geri dönüştürülmüş lifle yapılmış, yüksek kaliteli, çok işlevli bir kağıttır.

### HP kağıt sarf malzemeleri sipariş etme

Yazıcı, birçok ofis kağıdı türüyle iyi çalışacak şekilde tasarlanmıştır. En iyi baskı kalitesi için HP kağıdı kullanın.

HP kağıtları ve diğer sarf malzemelerini sipariş etmek için [www.hp.com](http://www.hp.com) adresine gidin. Şu anda HP web sitesinin bazı bölümleri yalnızca İngilizce'dir.

HP, günlük belgelerin yazdırılması ve kopyalanması için ColorLok logosu taşıyan düz kağıtlar önerir. ColorLok logosu taşıyan tüm kağıtlar yüksek güvenilirlik ve baskı kalitesi standartlarını karşılamak için bağımsız kuruluşlarca test edilmiştir ve bu kağıtlar keskin, canlı renklere ve net siyahlara sahip belgeler üretir ve normal düz kağıtlardan daha hızlı kurur. Başlıca kağıt üreticilerinin sağladığı çeşitli ağırlık ve boyutlardaki ColorLok logolu kağıtları tercih edin.

# <span id="page-23-0"></span>HP yazıcı yazılımını açma (Windows)

HP yazıcı yazılımını kullanarak yazıcı ayarlarını yapılandırabilir, tahmini mürekkep düzeylerini kontrol edebilir, baskı sarf malzemeleri sipariş edebilir, yazıcının bakımını yapabilir, baskı sorunlarını çözebilir ve daha fazlasını yapabilirsiniz. Kullanılabilir yazıcı yazılımı seçenekleri hakkında daha fazla bilgi bu kılavuzda sunulmaktadır.

HP yazıcı yazılımını yükledikten sonra, işletim sisteminize bağlı olarak aşağıdakilerden uygun olanı yapın:

NOT: Yazıcı yazılımı yerine HP Smart uygulamasını kullanıyorsanız bkz. [Baskı, tarama ve sorun giderme](#page-24-0) için HP [Smart uygulamasını kullanma, sayfa 19.](#page-24-0)

- Windows 10: Bilgisayar masaüstünde Başlat'a tıklayın, uygulama listesinden HP'yi seçin ve yazıcının adını taşıyan simgeyi seçin.
- Windows 8.1: Başlangıç ekranının sol alt köşesindeki aşağı oku tıklatın, ardından yazıcı adını seçin.
- Windows 8: Başlangıç ekranında, ekran üzerinde boş bir alanı sağ tıklatın, uygulama çubuğunda Tüm Uygulamalar'ı tıklatın, sonra da yazıcı adını seçin.
- Windows 7: Bilgisayar masaüstünde Başlat'a tıklayın, Tüm Programlar'ı seçin, HP seçeneğini belirleyin, yazıcının klasörüne tıklayın ve yazıcının adını taşıyan simgeyi seçin.

### <span id="page-24-0"></span>Baskı, tarama ve sorun giderme için HP Smart uygulamasını kullanma

HP Smart, HP yazıcınızı kurmanıza, yazıcınızı kullanarak tarama, baskı ve paylaşım yapmanıza ve yazıcınızı yönetmenize yardımcı olur. Dosya ve görüntüleri e-posta, kısa mesaj ve popüler bulut ve sosyal medya hizmetleri (iCloud, Google Drive, Dropbox ve Facebook gibi) ile paylaşabilirsiniz. Ayrıca monitör ve diğer sarf malzemelerinin yanı sıra yeni HP yazıcıları kurabilirsiniz.

 $\mathbb{B}^*$  NOT: HP Smart uygulaması iOS, Android, Windows 10, OS X 10.11 ve macOS 10.12 ile sonrası cihazlarda desteklenmektedir. Uygulama tüm dillerde sunulmuyor olabilir. Bazı özellikler tüm yazıcı modellerinde bulunmayabilir.

#### HP Smart uygulaması hakkında daha fazla bilgi edinin

HP Smart uygulamasını kullanarak baskı alma, tarama ve sorun giderme hakkındaki temel yönergeler için bkz. [HP Smart uygulamasını kullanarak yazdırma, sayfa 31,](#page-36-0) [HP Smart uygulamasını kullanarak tarama, sayfa 49](#page-54-0) ve [HP Smart uygulamasından yardım alın, sayfa 89](#page-94-0). Daha fazla bilgi için ayrıca bkz.

- iOS/Android: [www.hp.com/go/hpsmart-help](http://www.hp.com/go/hpsmart-help)
- Windows: [www.hp.com/go/hpsmartwin-help](http://www.hp.com/go/hpsmartwin-help)
- Mac: [www.hp.com/go/hpsmartmac-help](http://www.hp.com/go/hpsmartmac-help)

#### HP Smart uygulamasını yükleyip yazıcınıza bağlanma

1. HP Smart uygulamasını edinmek için [123.hp.com](http://123.hp.com) adresine giderek uygulamayı indirip yükleyin.

iOS, Android ve Windows 10 cihaz kullanıcıları, uygulamayı cihazın uygulama mağazasından da edinebilir.

- 2. Yükleme işleminden sonra uygulamayı açın.
	- iOS/Android: Cihazın masaüstünden veya uygulama menüsünden HP Smart öğesine dokunun.
	- Windows 10: Bilgisayarın masaüstünden Başlat seçeneğine tıklayıp uygulama listesinden HP Smart öğesini seçin.
	- Mac: Launchpad'den HP Smart uygulamasını seçin.
- 3. Yazıcınıza bağlanın. Bilgi için bkz. [HP Smart uygulamasını kullanarak yazıcıyı bağlama, sayfa 78](#page-83-0).

# <span id="page-25-0"></span>Uyku modu

- Uyku modunda güç tüketimi azaltılır.
- Yazıcı, ilk kurulumundan sonra 5 dakikalık kullanılmama süresini takiben Uyku moduna girer.
- Uyku modunda, Güç düğmesi ışığı söner ve yazıcı kontrol paneli ekranı Uyku modunda kapalıdır.
- Kontrol paneli üzerinde yer alan herhangi bir düğmeye basmak veya bir yazdırma ya da tarama işi göndermek yazıcıyı uyku modundan çıkarabilir.

#### Uyku modu ayarlarını Gömülü Web Sunucusu'ndan (EWS) değiştirme

- 1. Katıştırılmış web sunucusunu (EWS) açın. Daha fazla bilgi için, bkz. [Katıştırılmış web sunucusunu açma,](#page-87-0)  [sayfa 82](#page-87-0).
- 2. Ayarlar sekmesini tıklatın.
- 3. Güç Yönetimi bölümünde, Enerji Tasarrufu Modu'nu tıklatın ve istediğiniz seçeneği belirleyin.
- 4. Uygula'yı tıklatın.

### <span id="page-26-0"></span>Sessiz Modu

Sessiz Modu, baskı kalitesini etkilemeden genel gürültüyü azaltmak için yazdırmayı yavaşlatır. Sessiz Mod, yalnızca düz kağıda Normal baskı kalitesi ile yazdırmak için kullanılabilir. Yazdırma gürültüsünü azaltmak için, Sessiz Modu'nu açın. Normal hızda yazdırmak için Sessiz Modu'nu kapatın. Sessiz Modu varsayılan olarak kapalıdır.

 $\mathbb{B}^*$  NOT: Sessiz Mod'da, düz kağıda **Taslak** veya **En İyi** baskı kalitesi ile yazdırırsanız veya fotoğraflar veya zarflar yazdırırsanız, yazıcı Sessiz Mod kapalıyken olduğu ile aynı şekilde çalışır.

#### Sessiz Modu'nu yazıcı yazılımından açmak veya kapatmak için (Windows)

- 1. HP yazıcı yazılımını açın. Daha fazla bilgi için, bkz. [HP yazıcı yazılımını açma \(Windows\),](#page-23-0) sayfa 18.
- 2. Sessiz Modu sekmesini tıklatın.
	- $\mathbb{B}^*$  NOT: Yazıcı, yalnızca HP yazıcı yazılımından bağlandıysa Sessiz mod sekmesi kullanılabilir.
- 3. Açık veya Kapalı'yı tıklatın.
- 4. Ayarı Kaydet düğmesine tıklayın.

#### Sessiz Mod'u Katıştırılmış Web Sunucusu'ndan (EWS) açmak veya kapatmak için

- 1. EWS'yi açın. Daha fazla bilgi için bkz. [Katıştırılmış web sunucusunu açma, sayfa 82](#page-87-0).
- 2. Ayarlar sekmesine tıklayın.
- 3. Tercihler bölümünde, Sessiz Mod'u seçin, sonra da Açık veya Kapalı'yı seçin.
- 4. Uygula'ya tıklayın.

### <span id="page-27-0"></span>Otomatik Kapanma

Bu özellik, 2 saat işlem yapılmaması ardından yazıcıyı kapatarak enerji kullanımını azaltmaya yardımcı olur. Otomatik Kapanma, yazıcıyı tamamen kapatır, bu nedenle, yazıcıyı geri açmak için güç düğmesini kullanmanız gerekir.

Yazıcınız bu enerji tasarrufu özelliğini destekliyorsa, yazıcı özelliklerine ve bağlantı seçeneklerine bağlı olarak Otomatik Kapanma otomatik olarak etkinleşir veya devre dışı kalır. Otomatik Kapanma devre dışı bırakıldığında, yazıcı, enerji kullanımını azaltmaya yardımcı olmak için 5 dakikalık işlemsizlik sonrasında Uyku moduna girer.

- Yazıcı açıldığında, yazıcı ağ, faks veya Wi-Fi Direct özelliğine sahip değilse veya bu özellikleri kullanmıyorsa Otomatik Kapanma etkinleşir.
- Yazıcının kablosuz veya Wi-Fi Direct özelliği açıksa veya faks, USB ya da Ethernet ağ özelliklerine sahip bir yazıcı faks, USB veya Ethernet ağ bağlantısı kurduğunda Otomatik Kapanma devre dışı kalır.
- İPUCU: Pil gücü tasarrufu sağlamak için yazıcı bağlı veya kablosuz açık olduğunda bile Otomatik Kapanma özelliğini etkinleştirebilirsiniz.

# <span id="page-28-0"></span>2 Yazdır

- [Medya yükleme](#page-29-0)
- [Belge yazdırma](#page-33-0)
- [Fotoğraf yazdırma](#page-34-0)
- [Zarf yazdırma](#page-35-0)
- [HP Smart uygulamasını kullanarak yazdırma](#page-36-0)
- Maksimum [dpi kullanarak yazdırma](#page-37-0)
- [Mac masaüstü bilgisayar veya dizüstü](#page-38-0) bilgisayar kullanarak baskı alma
- [Mobil aygıtlarla yazdırma](#page-39-0)
- [Baskı başarısı için](#page-40-0) ipuçları
- [Baskı işi durumunu görüntüleme ve baskı işlerini yönetme \(Windows\)](#page-43-0)
- [Yazıcınızı özelleştirme](#page-44-0) (Windows)

# <span id="page-29-0"></span>Medya yükleme

### Kağıt yerleştirmek için

1. Giriş tepsisini kaldırın.

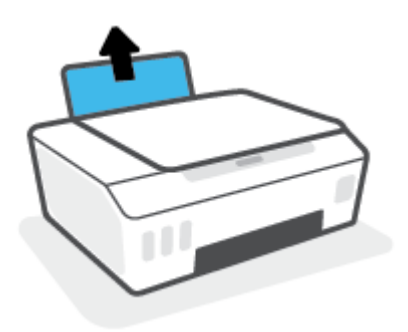

2. Kağıt genişliği kılavuzunu sola kaydırın.

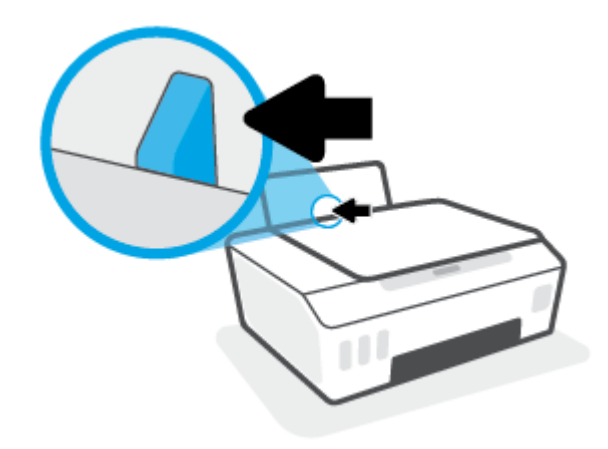

3. Kağıt destesini kısa kenarı aşağı ve yazdırılacak yüzü yukarı bakacak şekilde giriş tepsisine yerleştirin ve durana dek aşağı doğru kaydırın.

Küçük boyutlu kağıt (örneğin fotoğraf kağıdı) yerleştiriyorsanız kağıt yığınının tepsinin en sağ tarafıyla hizalı olduğundan emin olun.

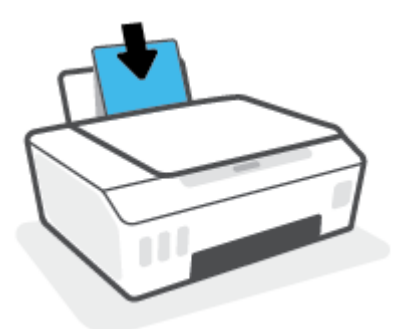

4. Kağıt genişliği kılavuzunu kağıdın kenarına yaslanana kadar içeri kaydırın.

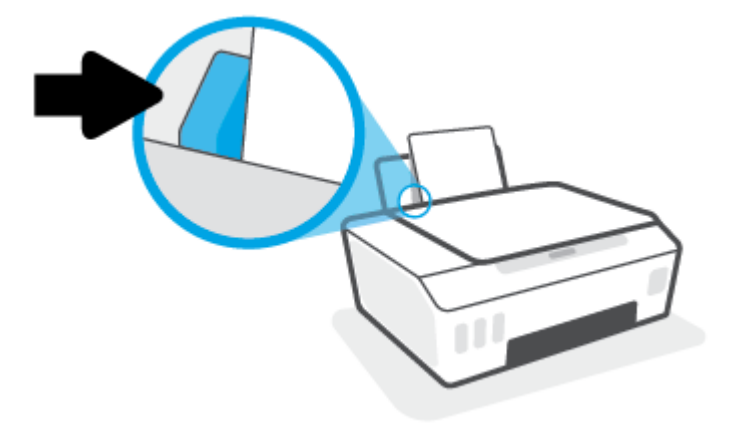

5. Çıkış tepsisini ve tepsi uzantısını dışarı doğru çekin.

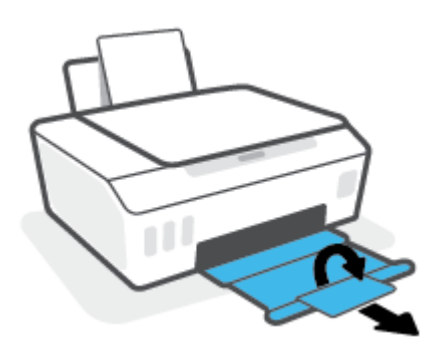

### Zarf yüklemek için

1. Giriş tepsisini kaldırın.

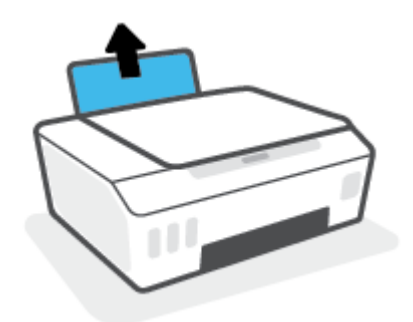

2. Kağıt genişliği kılavuzunu sola kaydırın.

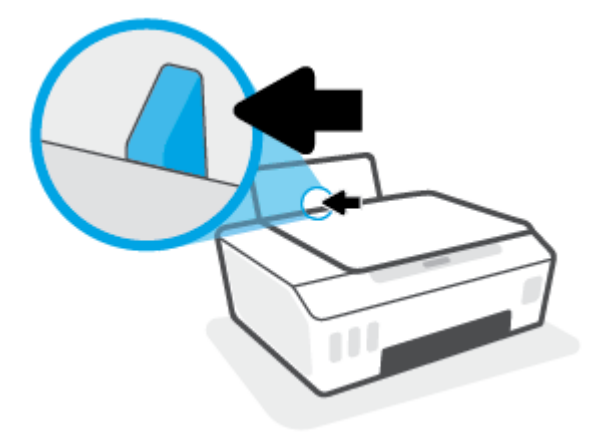

3. Bir veya daha fazla zarfı giriş tepsisinin en sağına yerleştirin ve zarf destesini durana dek aşağı doğru kaydırın.

Basılacak taraf yukarıya dönük olmalıdır.

a. Uzun kenarında kapak olan zarflar için zarfı, kapak sol tarafta ve aşağı doğru bakacak şekilde dikey olarak yerleştirin.

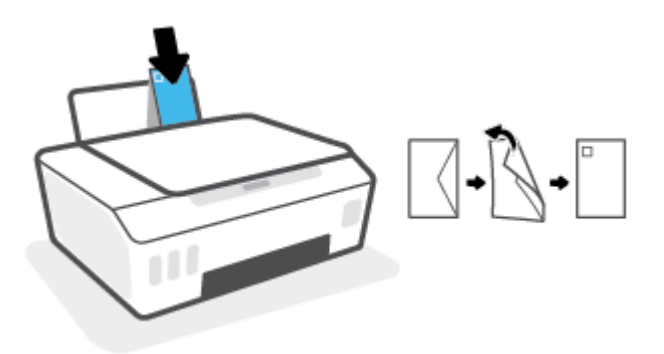

b. Kısa kenarında kapak olan zarflar için zarfı, kapak üst tarafta ve aşağı doğru bakacak şekilde dikey olarak yerleştirin.

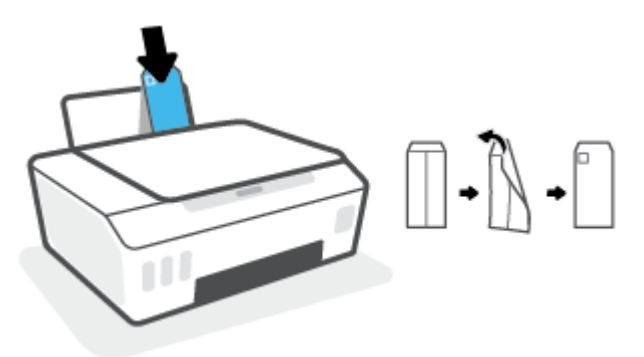

4. Kağıt genişliği kılavuzunu zarf destesine yaslanana kadar sağa doğru kaydırın.

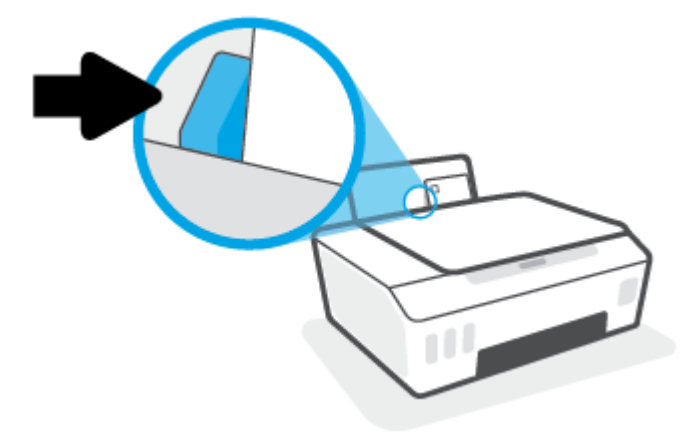

5. Çıkış tepsisini ve tepsi uzantısını dışarı doğru çekin.

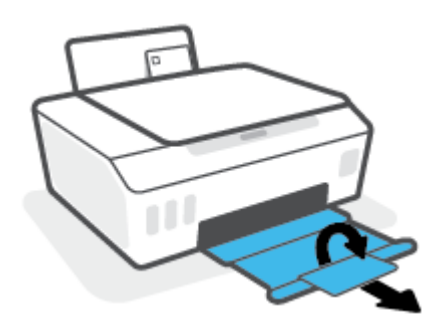

### <span id="page-33-0"></span>Belge yazdırma

Belge yazdırmadan önce, giriş tepsisine kağıt yüklü olduğundan ve çıkış tepsisinin açık olduğundan emin olun. Kağıt yüklemeyle ilgili daha fazla bilgi için bkz. [Medya yükleme, sayfa 24](#page-29-0).

#### Bir belge yazdırmak için (Windows)

- 1. Yazılımınızın Dosya menüsünde Yazdır'ı seçin.
- 2. Yazıcınızın seçili olduğundan emin olun.
- 3. Özellikler iletişim kutusunu açan düğmeye tıklayın.

Yazılım uygulamanıza bağlı olarak, bu düğme Özellikler, Seçenekler, Yazıcı Kurulumu, Yazıcı Özellikleri, Yazıcı veya Tercihler olarak adlandırılabilir.

4. Yazdırma Kısayolları veya Yazdırma Kısayolu sekmesinden uygun seçenekleri belirleyin.

Diğer yazdırma ayarlarını değiştirmek için, diğer sekmeleri tıklatın.

Yazıcı sürücüsündeki seçenekler hakkında daha fazla bilgi edinmek için farenizi her seçeneğin üzerine getirerek araç ipuçlarını görüntüleyin.

- **W** NOT: Kağıt boyutunu değiştirdiğinizde giriş tepsisine doğru kağıdı yüklediğinizden emin olun.
- 5. Özellikler iletişim kutusunu kapatmak için Tamam'a tıklayın.
- 6. Yazdırmayı başlatmak için Yazdır'a veya Tamam'a tıklayın.

#### Sayfanın her iki tarafına da yazdırmak için (Windows)

- 1. Yazılımınızın Dosya menüsünde Yazdır'ı seçin.
- 2. Yazıcının seçili olduğundan emin olun.
- 3. Özellikler iletişim kutusunu açan düğmeyi tıklatın.

Yazılım uygulamanıza bağlı olarak, bu düğme Özellikler, Seçenekler, Yazıcı Kurulumu, Yazıcı Özellikleri, Yazıcı veya Tercihler olarak adlandırılabilir.

4. Baskı kısayolları veya Baskı kısayolu sekmesinde, Çift Taraflı Baskı kısayolunu seçtikten sonra Elle Çift Tarafa Yazdırma açılır listesindeki seçeneklerden birini seçin.

Diğer yazdırma ayarlarını değiştirmek için, diğer sekmeleri tıklatın.

Yazıcı sürücüsündeki seçenekler hakkında daha fazla bilgi edinmek için farenizi her seçeneğin üzerine getirerek araç ipuçlarını görüntüleyin.

**W** NOT: Kağıt boyutunu değiştirdiğinizde giriş tepsisine doğru kağıdı yüklediğinizden emin olun.

- 5. Özellikler iletişim kutusunu kapatmak için Tamam'a tıklayın.
- 6. Yazdırmayı başlatmak için Yazdır'a veya Tamam'a tıklayın.

# <span id="page-34-0"></span>Fotoğraf yazdırma

Fotoğraf yazdırmadan önce, giriş tepsisine fotoğraf kağıdı yüklü olduğundan ve çıkış tepsisinin açık olduğundan emin olun. Kağıt yüklemeyle ilgili daha fazla bilgi için bkz. [Medya yükleme, sayfa 24.](#page-29-0)

#### Fotoğraf kağıdına fotoğraf yazdırmak için (Windows)

- 1. Yazılımınızın Dosya menüsünde Yazdır'ı seçin.
- 2. Yazıcınızın seçili olduğundan emin olun.
- 3. Özellikler iletişim kutusunu açan düğmeye tıklayın.

Yazılım uygulamanıza bağlı olarak, bu düğme Özellikler, Seçenekler, Yazıcı Kurulumu, Yazıcı Özellikleri, Yazıcı veya Tercihler olarak adlandırılabilir.

4. Yazdırma Kısayolları veya Yazdırma Kısayolu sekmesinden uygun seçenekleri belirleyin.

Diğer yazdırma ayarlarını değiştirmek için, diğer sekmeleri tıklatın.

Yazıcı sürücüsündeki seçenekler hakkında daha fazla bilgi edinmek için farenizi her seçeneğin üzerine getirerek araç ipuçlarını görüntüleyin.

- NOT: Kağıt boyutunu değiştirdiğinizde giriş tepsisine doğru kağıdı yüklediğinizden emin olun.
- 5. Özellikler iletişim kutusunu kapatmak için Tamam'ı tıklatın.
- 6. Yazdırmayı başlatmak için Yazdır'ı veya Tamam'ı tıklatın.

NOT: Yazdırma tamamlandıktan sonra, kullanılmamış fotoğraf kağıtlarını giriş tepsisinden alın. Fotoğraf kağıtlarını, kıvrılıp çıktıların kalitesini düşürmeyecek şekilde depolayın.

## <span id="page-35-0"></span>Zarf yazdırma

Zarf yazdırmadan önce, giriş tepsisine zarf yüklü olduğundan ve çıkış tepsisinin açık olduğundan emin olun. Giriş tepsisine bir ya da daha fazla zarf yükleyebilirsiniz. Parlak yüzeyli veya kabartmalı, ataşlı veya pencereli zarflar yüklemeyin. Zarf yüklemeyle ilgili daha fazla bilgi için bkz. [Medya yükleme, sayfa 24.](#page-29-0)

NOT: Zarfların üzerine yazdırmak için metni nasıl biçimlendireceğinizle ilgili ayrıntılar için kullandığınız uygulamanın belgelerine başvurun.

#### Zarf yazdırmak için (Windows)

- 1. Yazılımınızın Dosya menüsünde Yazdır'ı seçin.
- 2. Yazıcınızın seçili olduğundan emin olun.
- 3. Özellikler iletişim kutusunu açan düğmeye tıklayın.

Yazılım uygulamanıza bağlı olarak, bu düğme Özellikler, Seçenekler, Yazıcı Kurulumu, Yazıcı Özellikleri, Yazıcı veya Tercihler olarak adlandırılabilir.

4. Yazdırma Kısayolları veya Yazdırma Kısayolu sekmesinden uygun seçenekleri belirleyin.

Diğer yazdırma ayarlarını değiştirmek için, diğer sekmeleri tıklatın.

Yazıcı sürücüsündeki seçenekler hakkında daha fazla bilgi edinmek için farenizi her seçeneğin üzerine getirerek araç ipuçlarını görüntüleyin.

- NOT: Kağıt boyutunu değiştirdiğinizde giriş tepsisine doğru kağıdı yüklediğinizden emin olun.
- 5. Özellikler iletişim kutusunu kapatmak için Tamam'ı tıklatın.
- 6. Yazdırmayı başlatmak için Yazdır'ı veya Tamam'ı tıklatın.
## <span id="page-36-0"></span>HP Smart uygulamasını kullanarak yazdırma

Bu bölümde, HP Smart uygulamasını kullanarak iOS, Android, Windows ve Mac cihazınızdan baskı almaya yönelik temel yönergeler verilmiştir. Uygulama hakkında daha fazla bilgi için bkz. [Baskı, tarama ve sorun giderme](#page-24-0) için HP [Smart uygulamasını kullanma, sayfa 19.](#page-24-0)

### Baskı almak için HP Smart uygulamasını kullanmaya başlama

- 1. Giriş tepsisine kağıt yükleyin. Daha fazla bilgi için bkz. [Medya yükleme, sayfa 24.](#page-29-0)
- 2. Cihazınızda HP Smart uygulamasını açın.
- 3. HP Smart Giriş ekranında, yazıcınızın seçili olduğundan emin olun.
	- İPUCU: Bir yazıcı zaten kurulmuşsa HP Smart Giriş ekranını sola veya sağa kaydırıp yazıcıyı seçebilirsiniz.

Farklı bir yazıcı kullanmak için Giriş ekranındaki - simgesine (Artı simgesi) tıklayın veya dokunun ve ardından farklı bir yazıcı seçin ya da yeni bir yazıcı ekleyin.

### Bir Android veya iOS cihazından baskı alma

- 1. HP Smart Giriş ekranından bir baskı alma seçeneğine (örneğin, Fotoğrafları Yazdır veya Facebook Fotoğraflarını Yazdır) dokunun. Cihazınızdan, bulut depolama alanınızdan ve sosyal medya sitelerinden fotoğraf ve belge basabilirsiniz.
- 2. Yazdırmak istediğiniz fotoğraf veya belgeyi seçin.
- 3. Yazdır'a dokunun.

### Bir Windows 10 aygıttan yazdırmak için

- 1. HP Smart Giriş ekranından, ekranın alt tarafındaki Yazdır seçeneğine tıklayın veya dokunun.
- 2. Fotoğraf Yazdır öğesini seçerek yazdırmak istediğiniz fotoğrafın konumunu bulun veYazdırılacak Fotoğrafları Seç seçeneğine tıklayın ya da dokunun.

Belge Yazdır öğesini seçerek yazdırmak istediğiniz PDF belgesinin konumunu bulun ve Yazdır seçeneğine tıklayın ya da dokunun.

3. Uygun seçenekleri seçin. Diğer ayarları görüntülemek için **Diğer ayarlar** öğesine tıklayın ya da dokunun.

Baskı ayarları hakkında daha fazla bilgi için bkz. [Baskı başarısı için](#page-40-0) ipuçları, sayfa 35.

4. Yazdırmaya başlamak için Yazdır'a tıklayın ya da dokunun.

### Mac cihazdan baskı alma

- 1. HP Smart Giriş ekranında Yazdır kutucuğuna ve ardından Belge Yazdır veya Fotoğraf Yazdır seçeneğine tıklayın.
- 2. Belgeler klasöründe veya Resimler kitaplığında belgeyi ya da fotoğrafı bulun veya dosyanın kayıtlı olduğu başka bir klasöre göz atın.
- 3. İstediğiniz belgeyi veya fotoğrafı seçin, sonra da Yazdır'a tıklayın.
- 4. Farklı bir yazıcı seçin veya kağıt boyutu ya da çıktı kalitesi gibi yazdırma ayarlarında değişiklikler yapın.
- 5. Print'i (Yazdır) tıklatın.

## Maksimum dpi kullanarak yazdırma

Fotoğraf kağıdına yüksek kalitede keskin görüntüler basmak için inç başına maksimum nokta ("dots per inch" dpi) değerini kullanın.

Maksimum dpi ayarıyla yapılan baskı, diğer ayarlarla baskıya oranla daha uzun sürer ve daha fazla disk alanı gerektirir.

Desteklenen yazdırma çözünürlükleri için www.support.hp.com adresindeki yazıcı destek web sitesini ziyaret edin.

### Maksimum dpi modunda yazdırmak için (Windows)

- 1. Yazılımınızdan, Yazdır'ı seçin.
- 2. Yazıcınızın seçili olduğundan emin olun.
- 3. Özellikler iletişim kutusunu açan düğmeyi tıklatın.

Yazılım uygulamanıza bağlı olarak, bu düğme Özellikler, Seçenekler, Yazıcı Kurulumu, Yazıcı Özellikleri, Yazıcı veya Tercihler olarak adlandırılabilir.

4. Uygun seçenekleri seçin.

### Windows 10, Windows 8.1 ve Windows 8

- Kağıt/Kalite sekmesine tıklayın. Kağıt Boyutu açılır listesinden uygun kağıt boyutunu seçin. Kağıt türü açılır listesinden uygun kağıt türünü seçin.
- Gelişmiş sekmesine tıklayın ve sonra Maks. DPI ile yazdır öğesini seçin.

### Windows 7

- Kağıt/Kalite sekmesine tıklayın. Baskı Malzemesi açılır listesinden uygun kağıt türünü seçin.
- Gelişmiş düğmesine tıklayın. Kağıt Boyutu açılır listesinden uygun kağıt boyutunu seçin. Yazıcı Özellikleri alanında bulunan Maks. DPI ile Yazdır açılır listesinden Evet'i seçin. Daha sonra Gelişmiş Secenekler iletisim kutusunu kapatmak için Tamam'a tıklayın.

Daha fazla yazdırma ipucu için bkz. [Yazıcı ayarları ipuçları , sayfa 35](#page-40-0).

5. Düzen sekmesinde yönü onaylayın ve sonra Tamam seçeneğine tıklayarak yazdırın.

## Mac masaüstü bilgisayar veya dizüstü bilgisayar kullanarak baskı alma

HP AirPrint uyumlu yazıcılar ile OS X 10.11 ve macOS 10.12 ve sonraki sürümlerine sahip olan Mac bilgisayarlara yönelik talimatlar.

### Yazıcı ağa bağlı

Yazıcınız zaten kurulmuşsa ve kablosuz ağınıza bağlanmışsa Sistem Tercihleri menüsünü kullanarak bir Mac masaüstü bilgisayar veya dizüstü bilgisayardan baskı almayı etkinleştirebilirsiniz.

- 1. Sistem Tercihleri'ni açın ve Yazıcılar ve Tarayıcılar seçeneğini belirleyin.
- 2. Mac bilgisayarınızda yazıcıyı kurmak için Ekle + düğmesine tıklayın. Görüntülenen ağ yazıcıları listesinden yazıcınızı seçin, ardından Ekle seçeneğine tıklayın. Böylece, yazıcınız için uygun baskı, tarama veya faks sürücüleri yüklenir.

Bu talimatlar, Mac bilgisayarınızdan baskı almanıza olanak tanır. Mürekkep seviyeleri ve yazıcı uyarılarını izlemek için HP Smart uygulamasını kullanmaya devam edin.

## Yazıcı ağa bağlı değil

▲ Yazıcınızı kurmadıysanız veya ağa bağlamadıysanız gerekli yazılımı yüklemek için [123.hp.com](http://123.hp.com) adresine gidin.

## Mobil aygıtlarla yazdırma

## Mobil aygıtlardan yazdırma

iOS, Android, Windows Mobile, Chromebook ve Amazon Kindle da dâhil olmak üzere belgelerinizi ve fotoğraflarınızı doğrudan mobil aygıtlarınızdan yazdırabilirsiniz.

 $\mathbb{B}^*$  NOT: HP Smart uygulamasını mobil aygıtlarınızdan yazdırmak için de kullanabilirsiniz. Daha fazla bilgi için, bkz. [HP Smart uygulamasını kullanarak yazdırma, sayfa 31.](#page-36-0)

### Mobil aygıtlardan yazdırmak için

- 1. Hem yazıcınızın hem de cihazınızın açık ve aynı kablosuz ağa bağlı olduğundan emin olun.
	- İPUCU: Yönlendiriciye bağlanmadan yazdırmak istiyorsanız, Wi-Fi Direct kullanarak mobil aygıttan yazdırın. Daha fazla bilgi için, bkz. [Yazıcıya yönlendirici olmadan kablosuz olarak bağlanma \(Wi-Fi](#page-80-0) Direct), [sayfa 75](#page-80-0).
- 2. Mobil aygıtınızdaki yazdırma özelliğini açın:
	- iOS: Share (Paylaş) menüsünden Print (Yazdır) seçeneğini kullanın.

- Android: Google Play Store'dan HP Yazdırma Servisi Eklentisi'ni (Android 4.4 ve sonraki sürümlere sahip cihazlar tarafından desteklenir) indirin ve aygıtınızda etkinleştirin.
- Windows Mobile: Aygıt menüsünden Yazdır seçeneğine dokunun. Yazılım önceden yüklenmiş olduğundan kurulum gerektirmez.
- $\widetilde{\mathbb{B}}$  NOT: Yazıcınız listede yoksa, **Yazıcı Ekleme** sihirbazını kullanarak yazıcı için tek bir sefere mahsus kurulum yapmanız gerekebilir.
- Chromebook: Hem Wi-Fi hem de USB yazdırmayı etkinleştirmek için Chrome Web Mağazasından HP Print for Chrome uygulamasını indirin ve yükleyin.
- Amazon Kindle Fire HD9 ve HDX: İlk kez aygıtınızda Yazdırma seçeneğini belirlediğinizde, mobil yazdırma işleminin etkinleştirilmesi için HP Yazdırma Hizmeti Eklentisi otomatik olarak indirilir.
- $\mathbb{B}^*$  NOT: Mobil aygıtlarınızdan yazdırmayı etkinleştirme hakkında daha ayrıntılı bilgi almak için HP Mobil Yazdırma web sitesini ( [www.hp.com/go/mobileprinting](http://www.hp.com/go/mobileprinting) ) ziyaret edin. Bu web sitesinin ülkenizde/ bölgenizde veya dilinizde yerel bir sürümü mevcut değilse US HP Mobil Yazdırma Merkezi web sitesinin farklı bir ülke/bölge veya dildeki sürümüne yönlendirilebilirsiniz.
- 3. Yazıcının kağıt ayarlarının ile yüklenen kağıtla eşleştiğinden emin olun (daha fazla bilgi için bkz. [Medya](#page-29-0)  [yükleme, sayfa 24\)](#page-29-0).

Yüklü kağıt için kağıt boyutunu doğru seçmek, mobil aygıtınızın yazdırdığı kağıdın boyutunu bilmesini sağlar.

**W NOT:** Varsayılan kağıt ayarlarını değiştirmek için bkz. Yazıcı tarafından algılanan varsayılan kağıt ayarlarını [değiştirme,](#page-19-0) sayfa 14.

 $\mathbb{B}^*$  NOT: iOS 4.2 veya daha sonraki sürüm işletim sistemine sahip cihazlarda AirPrint® özelliği önceden yüklü gelir.

## <span id="page-40-0"></span>Baskı başarısı için ipuçları

- Kağıt yükleme ipuçları
- Yazıcı avarları ipuçları

Başarıyla yazdırmak için HP yazıcı kafaları düzgün şekilde çalışmalı, mürekkep tankları yeterli mürekkeple dolu olmalı, kağıt doğru şekilde yüklenmiş olmalı ve yazıcı uygun ayarlara sahip olmalıdır. Daha fazla bilgi için bkz. [Mürekkep ve yazıcı kafasıyla çalışma ipuçları,](#page-73-0) sayfa 68.

Yazdırma ayarları kopyalama veya tarama için geçerli değildir.

## Kağıt yükleme ipuçları

- Kağıt destesi (tek bir sayfa değil) yükleyin. Kağıt sıkışmasını önlemek için destedeki kağıtların tümü aynı boyutta ve türde olmalıdır.
- Kağıdı, yazdırılacak tarafı yukarı bakacak şekilde yerleştirin.
- Giriş tepsisine yüklenen kağıdın yatay konumda düz olarak durduğundan ve kenarlarının kıvrılmış ya da buruşmuş olmadığından emin olun.
- Giriş tepsisindeki kağıt genişliği kılavuzunu tüm kağıtlara tam olarak yaslanacak şekilde ayarlayın. Kağıt genişliği kılavuzunun giriş tepsisindeki kağıtları kıvırmamasına dikkat edin.

Daha fazla bilgi için, bkz. [Medya yükleme, sayfa 24.](#page-29-0)

## Yazıcı ayarları ipuçları

### Yazıcı ayarları ipuçları (Windows)

- Varsayılan yazdırma ayarlarını değiştirmek için, HP yazıcı yazılımı özelliğini açın, Yazdırma ve Tarama öğesini, sonra da Tercihleri Ayarla'yı tıklatın. yazıcı yazılımı özelliğini açma hakkında bilgi için, bkz. HP yazıcı [yazılımını açma \(Windows\),](#page-23-0) sayfa 18.
- İPUCU: Yazıcı sürücüsündeki seçenekler hakkında daha fazla bilgi edinmek için farenizi her seçeneğin üzerine getirerek araç ipuçlarını görüntüleyin.
- İstediğiniz yazdırma tercihlerini ayarlarken zamandan kazanmak için yazdırma kısayollarını kullanabilirsiniz. Belirli bir iş türüne uygun ayarları saklayan yazdırma kısayolu sayesinde tek bir tıkla tüm seçenekleri ayarlayabilirsiniz. Kısayollardan birini kullanmak için Yazdırma Kısayolları veya Yazdırma Kısayolu sekmesine gidip istediğiniz kısayolu seçtikten sonra Tamam düğmesine tıklayın.

Yeni bir yazdırma kısayolu eklemek için Kağıt/Kalite, Düzen veya Gelişmiş sekmesinde istediğiniz ayarları seçin, Yazdırma Kısayolları veya Yazdırma Kısayolu sekmesine tıklayın, Farklı Kaydet seçeneğine tıklayıp bir ad girin ve Tamam düğmesine tıklayın.

Bir yazdırma kısayolunu silmek için seçip Sil'i tıklatın.

 $\mathbb{F}$  NOT: Varsayılan yazdırma kısayollarını silemezsiniz.

Kağıt ve kağıt tepsisi ayarlarını anlamak için:

- Kağıt Boyutu: Giriş tepsisine yerleştirilen kağıt boyutunu seçin.
- Kağıt Kaynağı: Kağıdı yüklediğiniz kağıt tepsisini seçin.
- Kağıt Türü veya Baskı Malzemesi: Kullandığınız kağıdın türünü seçin.
- Renkli veya siyah beyaz ayarlarını anlamak için:
	- Renkli: Tam renkli baskılar için siyah ve renkli mürekkep kullanır.
	- Siyah Beyaz veya Yalnızca Siyah Mürekkep: Normal veya düşük kaliteli siyah beyaz baskılar için yalnızca siyah mürekkebi kullanır.
	- Yüksek Kaliteli Gri Tonlamalı: Yüksek kaliteli siyah beyaz baskılar için daha geniş bir siyah ve gri renk yelpazesi üretmek amacıyla hem siyah hem de renkli mürekkep kullanır.
- Baskı kalitesi ayarlarını anlamak için:

Baskı kalitesi inç başına düşen nokta sayısı (dpi) baskı çözünürlüğü şeklinde ölçülür. Daha yüksek dpi değerlerinde daha net ve ayrıntılı baskılar üretilir, ancak baskı hızı düşer ve daha fazla mürekkep kullanılır.

- Taslak: Daha düşük dpi değerleri genellikle mürekkep seviyesi düşük olduğunda veya yüksek kaliteli baskı alınmasına gerek olmadığında kullanılır.
- Normal: Çoğu baskı için uygundur.
- En İyi: Normal kaliteli baskılardan daha yüksek bir dpi değerine sahiptir.
- Maks. DPI ile Yazdır: Baskı kalitesi için gereken en yüksek dpi ayarıdır.
- HP Real Life Technologies: Bu özellik, baskı kalitesini artırmak için görüntü ve grafikleri yumuşatır ve keskinleştirir.
- Sayfa ve düzen ayarlarını anlamak için:
	- Kağıt Yönü: Dikey baskılar için Dikey, yatay baskılar için Yatay seçeneğini belirleyin.
	- El ile İki Tarafa Yazdır: Kağıdın her iki yüzüne de yazdırabilmek için kağıdın bir tarafına yazdırıldıktan sonra sayfaları el ile çevirin.
		- o Uzun Kenardan Çevir: Kağıdın her iki tarafına da yazdırırken kağıdın uzun kenarından çevrilmesini istiyorsanız, bu seçeneği belirleyin.
		- Kısa Kenardan Çevir: Kağıdın her iki tarafına da yazdırırken kağıdın kısa kenarından çevrilmesini istiyorsanız, bu seçeneği belirleyin.
	- Kitapçık Düzeni veya Kitapçık: Çok sayfalı bir belgeyi kitapçık olarak yazdırmanıza imkan verir. Bir yaprağın iki yüzüne de iki sayfa yerleştirir, böylece kağıdın yarısı boyutunda bir kitapçık şeklinde katlanabilir.
		- Soldan birleştirme veya Kitapçık-SoldanBirleştirme: Kitapçık şeklinde katlandıktan sonra birleştirme kenarı solda olur. Okuma yönünüz soldan sağa ise bu seçeneği tercih edin.
		- Sağdan birleştirme veya Kitapçık-SağdanBirleştirme: Kitapçık şeklinde katlandıktan sonra birleştirme kenarı sağda olur. Okuma yönünüz sağdan sola ise bu seçeneği tercih edin.
	- Kenarlıksız veya Sayfa Kenarlıkları: Belgeyi yaprak başına ikiden veya daha fazla sayfa şeklinde yazdırıyorsanız, sayfalara kenarlık eklemenizi veya kenarlıkları kaldırmanızı sağlar.
- Yaprak başına Sayfa Düzeni: Belgeyi yaprak başına ikiden fazla sayfa şeklinde yazdırırsanız, sayfa sıralamasını belirlemenize yardımcı olur.
- Yazdırılacak Sayfalar: Yalnızca tek sayfaları, yalnızca çift sayfaları veya tüm sayfaları yazdırmanıza olanak tanır.
- Sayfa Sırasını Ters Çevir veya Sayfa Sırası: Sayfaları arkadan öne veya ters sırada yazdırmanızı sağlar.

## Baskı işi durumunu görüntüleme ve baskı işlerini yönetme (Windows)

Baskı işlerini görüntülemek, duraklatmak veya iptal etmek için HP yazıcı yazılımını (Başlat menüsünden girilir) açın ve Yazdırma ve Tarama Yazdırılana Bak'a tıklayın.

## Yazıcınızı özelleştirme (Windows)

Yazıcı adı, güvenlik ayarları ve diğer özellikleri değiştirmek için HP yazıcı yazılımını (Başlat menüsünden girilir) açın, Yazdırma ve Tarama öğesine tıklayın ve Yazıcınızı Özelleştirin'e tıklayın.

# 3 Web Hizmetleri'ni kullanma

- [Web Hizmetleri](#page-46-0) nelerdir?
- [Web Hizmetleri'ni kurma](#page-47-0)
- HP ePrint [ile yazdırma](#page-48-0)
- [HP Connected web sitesini kullanın.](#page-49-0)
- [Web Hizmetleri'ni kaldırma](#page-50-0)

## <span id="page-46-0"></span>Web Hizmetleri nelerdir?

## HP ePrint

● HP ePrint, HP ePrint özellikli yazıcınıza dilediğiniz an dilediğiniz yerden yazdırmanıza imkan veren ücretsiz bir HP hizmetidir. Yazıcınızda Web Hizmetleri'ni etkinleştirdiğinizde, yazıcınıza atanmış e-posta adresine eposta göndermek kadar basit. Özel bir sürücüye ya da yazılıma gerek yoktur. E-posta gönderebiliyorsanız, HP ePrint kullanarak dilediğiniz an, dilediğiniz yerden yazdırabilirsiniz.

HP Connected ( [www.hpconnected.com](https://www.hpconnected.com) , (tüm ülkelerde/bölgelerde mevcut olmayabilir) üzerinde hesap açtıktan sonra yazıcınızın HP ePrint e-posta adresini özelleştirmek, kimlerin e-posta adresini kullanarak baskı alabileceğini kontrol etmek ve HP ePrint konusunda yardım almak için oturum açabilirsiniz.

## <span id="page-47-0"></span>Web Hizmetleri'ni kurma

Web Hizmetleri'ni kurmadan önce, yazıcınızın kablosuz bağlantı üzerinden Internet'e bağlı olduğundan emin olun.

### Web Hizmetleri'ni katıştırılmış web sunucusunu kullanarak kurmak için

- 1. Katıştırılmış web sunucusunu (EWS) açın. Daha fazla bilgi için, bkz. Katıştırılmış web sunucusunu açma, [sayfa 82](#page-87-0).
- 2. Web Hizmetleri sekmesini tıklatın.
- 3. Web Hizmetleri Ayarları bölümünde, Kurulum seçeneğini ve Devam'ı tıklatın, sonra da ekrandaki yönergeleri izleyerek kullanım şartlarını kabul edin.
- <sup>2</sup> NOT: Proxy ayarları istenirse ve ağınız proxy ayarlarını kullanıyorsa, bir proxy sunucu kurmak için ekrandaki yönergeleri izleyin. Proxy bilgilerini bulamazsanız, ağ yöneticinize veya kablosuz ağı kuran kişiye danışın.
- 4. Yazıcı, sunucuya bağlandığında bir bilgi sayfası yazdırır. Kurulumu bitirmek için bilgi sayfasındaki yönergeleri izleyin.

## <span id="page-48-0"></span>HP ePrint ile yazdırma

HP ePrint, HP ePrint özellikli yazıcınıza dilediğiniz an, dilediğiniz yerden yazdırma imkanı sunar.

HP ePrint kullanabilmek için, önce yazıcının internet erişimi sağlayan etkin bir ağa bağlı olduğundan emin olun.

### HP ePrint e-posta adresini bulmak için

▲ düğmesine (Bilgi düğmesi) basarak bir bilgi sayfası yazdırın, sonra da sayfadan yazıcınızın e-posta adresini bulun.

### HP ePrint kullanarak belge yazdırmak için

1. Web Hizmetleri'ni kurduğunuzdan emin olun.

Daha fazla bilgi için, bkz. [Web Hizmetleri'ni kurma, sayfa 42](#page-47-0).

- 2. Belgenizi yazıcıya e-posta ile gönderin.
	- a. Bilgisayarınızda veya mobil aygıtınızda, e-posta uygulamanızı açın.
	- $\mathbb{B}^*$  NOT: Bilgisayarınızdaki veya mobil aygıtınızdaki e-posta uygulaması hakkında bilgi için, uygulama ile birlikte verilen belgelere bakın.
	- b. Yeni bir eposta oluşturun ve yazdırılacak belgeyi ekleyin.
	- c. E-postayı yazıcının e-posta adresine gönderin.

Yazıcı ekli belgeyi yazdırır.

- NOT: E-posta alınır alınmaz yazdırılır. Tüm e-postalarla olduğu gibi, ne zaman alınacağının veya alınıp alınmayacağının garantisi yoktur. Yazdırma durumunu HP Connected'da (www.hpconnected.com;) kontrol edebilirsiniz. Bu site her ülkede/bölgede kullanılamayabilir.
- NOT: HP ePrint ile yazdırılan belgeler, orijinalinden farklı görünebilir. Stil, biçimlendirme ve metin akışı, orijinal belgeden farklı olabilir. Yüksek kalitede yazdırılması gereken belgeler (örn. yasal belgeler) için, baskılarınızın neye benzeyeceği konusunda daha fazla kontrole sahip olacağınız bilgisayarınızın yazılım uygulamasından yazdırmanızı öneririz.

### Gömülü web sunucusunu kullanarak HP ePrint öğesini kapatma

- 1. Katıştırılmış web sunucusunu (EWS) açın. Daha fazla bilgi için bkz. [Katıştırılmış web sunucusunu açma,](#page-87-0) [sayfa 82](#page-87-0).
- 2. Web Hizmetleri sekmesini tıklatın.
- 3. Sol menüden Web Hizmetleri Ayarları'na ve ardından Özet'e tıklayın.
- 4. Web Hizmetleri Ayarları bölümünde, HP ePrint için Kapat seçeneğine tıklayın.

<sup>2</sup> NOT: Tüm Web Hizmetleri'ni kaldırmak için, bkz. [Web Hizmetleri'ni kaldırma, sayfa 45.](#page-50-0)

Çevrimiçi daha fazla bilgi için burayı tıklatın.

## <span id="page-49-0"></span>HP Connected web sitesini kullanın.

HP'nin ücretsiz HP Connected web sitesinde kaydolarak HP ePrint için artan güvenliği ayarlayın ve yazıcınıza eposta gönderebilen e-posta adreslerini belirtin. Ürün güncelleştirmeleri ve başka ücretsiz hizmetler de edinebilirsiniz.

Özel koşul ve şartlar hakkında daha fazla bilgi almak için HP Connected web sitesine (her ülkede/bölgede kullanılamayabilir) gidin: [www.hpconnected.com](https://www.hpconnected.com) .

## <span id="page-50-0"></span>Web Hizmetleri'ni kaldırma

Yazıcı Araç Kutusu'nu kaldırmak için aşağıdaki yönergeleri kullanın.

### Web Hizmetleri'ni katıştırılmış web sunucusunu kullanarak kaldırmak için

- 1. Katıştırılmış web sunucusunu (EWS) açın. Daha fazla bilgi için, bkz. [Katıştırılmış web sunucusunu açma,](#page-87-0)  [sayfa 82](#page-87-0).
- 2. Web Hizmetleri sekmesini tıklatın.
- 3. Sol menüden Web Hizmetleri Ayarları'na ve Web Hizmetlerini Kaldır'a tıkladıktan sonra ekrandaki yönergeleri izleyin.

# 4 Kopyalama ve tarama

- [Belge kopyalama](#page-52-0)
- Orijinali [yükleyin](#page-53-0)
- [HP Smart uygulamasını kullanarak tarama](#page-54-0)
- [HP yazıcı yazılımı kullanarak tarama](#page-57-0)
- [Webscan'i kullanarak tarama](#page-59-0)
- [Başarılı tarama ve kopyalama için](#page-60-0) ipuçları

## <span id="page-52-0"></span>Belge kopyalama

**WEM** NOT: Tüm belgeler normal kalitedeki bir baskı modunda kopyalanır. Kopyalarken baskı modu kalitesini değiştiremezsiniz.

HP Smart uygulamasını kullanarak mobil aygıtınızdan kopyalama da yapabilirsiniz. Bu uygulama hakkında daha fazla bilgi için bkz. Baskı, tarama ve sorun giderme [için HP Smart uygulamasını kullanma, sayfa 19.](#page-24-0)

### Belge kopyalamak için

1. Giriş tepsisine kağıt yükleyin.

Kağıt yerleştirmeyle ilgili bilgi için bkz. [Medya yükleme, sayfa 24](#page-29-0).

2. Orijinal belgeyi yazdırılacak yüzü aşağı bakacak şekilde, tarayıcı camının köşesindeki simgeye yakın yerleştirin.

Daha fazla bilgi için, bkz. Orijinali [yükleyin,](#page-53-0) sayfa 48.

3. Kopya almak için (b) (Siyah Kopyalama düğmesi) veya (b) (Renkli Kopyalama düğmesi) düğmesine basın.

Kopyalama en son düğmeye basılmasından iki saniye sonra başlayacaktır.

 $\hat{X}$  **iPUCU:** Bir kopyalama düğmesini basılı tutarak sayacı artırabilirsiniz.

### Kopyalarken kağıt ayarlarını değiştirmek için

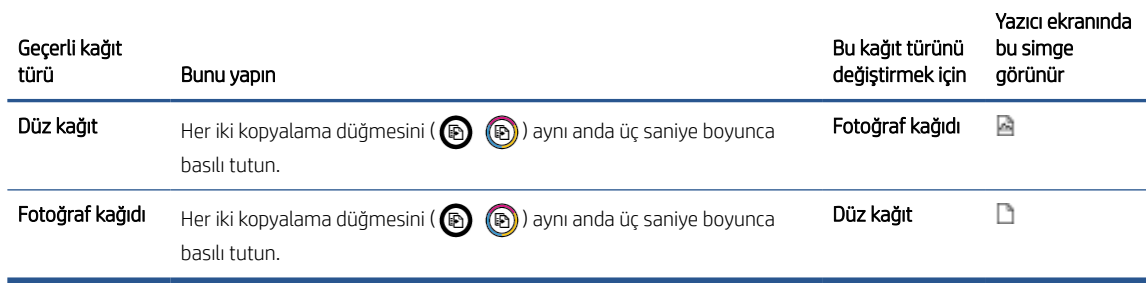

## <span id="page-53-0"></span>Orijinali yükleyin

## Orijinal belgeyi tarayıcı camına yerleştirmek için

1. Tarayıcı kapağını kaldırın.

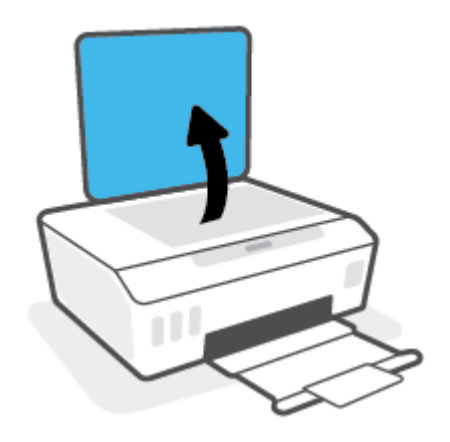

2. Orijinal belgeyi yazdırılacak yüzü aşağı bakacak şekilde, tarayıcı camının köşesindeki simgeye yakın yerleştirin.

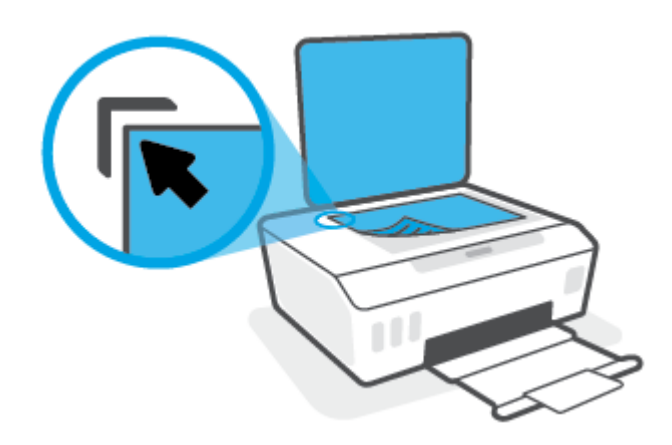

3. Tarayıcının kapağını kapatın.

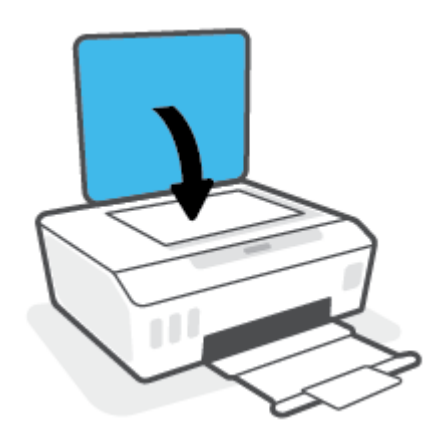

## <span id="page-54-0"></span>HP Smart uygulamasını kullanarak tarama

Bu bölümde, HP Smart uygulamasını kullanarak iOS, Android, Windows ve Mac cihazınızdan tarama yapmaya yönelik temel yönergeler verilmiştir. Uygulama hakkında daha fazla bilgi için bkz. [Baskı, tarama ve sorun giderme](#page-24-0) [için HP Smart uygulamasını kullanma, sayfa 19](#page-24-0).

HP Smart uygulamasını kullanarak yazıcının tarayıcısından belge ve fotoğraflar taramanın yanı sıra aygıtınızın kamerasını kullanarak tarama yapabilirsiniz. HP Smart, taranan görüntüyü kaydetmeden ve paylaşmadan önce düzeltmenize izin veren düzenleme araçlarına sahiptir. Taradığınız öğeleri yazdırabilirsiniz, yerel olarak ya da bulut depolama alanına kaydedebilir ve e-posta, SMS, Facebook, Instagram vb. üzerinden paylaşabilirsiniz. HP Smart ile tarama yapmak için kullandığınız aygıt türü için aşağıda ilgili bölümde sunulan yönergeleri izleyin.

- iOS veya Android cihazdan tarama
- Yazıcıdan Mac cihazınıza tarama
- Bir [Windows 10 aygıttan tarama](#page-55-0)

## iOS veya Android cihazdan tarama

- 1. Cihazınızda HP Smart uygulamasını açın.
- 2. HP Smart Giriş ekranında, yazıcınızın seçili olduğundan emin olun.
- İPUCU: Bir yazıcı zaten kurulmuşsa HP Smart Giriş ekranını sola veya sağa kaydırıp yazıcıyı seçebilirsiniz.

Farklı bir yazıcı kullanmak için Giriş ekranındaki - simgesine (Artı simgesi) tıklayın veya dokunun ve ardından farklı bir yazıcı seçin ya da yeni bir yazıcı ekleyin.

- 3. Kullanmak istediğiniz tarama seçeneğine dokunun.
	- Cihaz kamerasını kullanıyorsanız iyi aydınlatılan bir ortamda olduğunuzdan ve fotoğrafın veya belgenin üzerinde bulunduğu yüzeyle karışmadığından emin olun.
	- Yazıcının tarayıcısını kullanıyorsanız giriş kaynağını seçmek için Ayarlar simgesine dokunup tarama ayarlarını değiştirdikten sonra Tara simgesine dokunun.
	- Dosyalara ve fotoğraflara yönelik seçeneği belirlerseniz istenen dosyayı seçmek, istenen değişiklikleri yapmak ve değişiklikleri kaydetmek için ekrandaki yönergeleri izleyin.
- 4. Taranan belgeyi veya fotoğrafı ayarlamayı bitirince kaydedin, paylaşın veya yazdırın.

## Yazıcıdan Mac cihazınıza tarama

- 1. Orijinal belgeyi yazdırılacak yüzü aşağı bakacak şekilde yazıcıdaki tarayıcı camının köşesindeki simgeye yakın yerleştirin.
- 2. Cihazınızda HP Smart uygulamasını açın.
- 3. HP Smart uygulamasının Giriş ekranında yazıcınızın seçili olduğundan emin olun.
- 4. Tara kutucuğuna tıklayın.
- 5. Tara penceresinden istenen değişiklikleri yapın ve ardından Tara'ya tıklayın.
- <span id="page-55-0"></span>6. Tarama önizlemesinde istenen değişiklikleri yapmak için Düzenle'ye tıklayıp değişiklikleri uygulayın.
- 7. Gerekirse tarama işinize sayfa eklemek için Sayfa Ekle'ye tıklayın ve ardından taranan içeriğin baskısını alın, bunu kaydedin veya paylaşın.

## Bir Windows 10 aygıttan tarama

### Yazıcının tarayıcısını kullanarak bir belge veya fotoğraf taramak için

- 1. Orijinal belgeyi yazdırılacak yüzü aşağı bakacak şekilde yazıcıdaki tarayıcı camının köşesindeki simgeye yakın yerleştirin.
- 2. HP Smart öğesini açın. Daha fazla bilgi için bkz. [Baskı, tarama ve sorun giderme](#page-24-0) için HP Smart uygulamasını [kullanma, sayfa 19.](#page-24-0)
- 3. Tara öğesini ve ardından Tarayıcı öğesini seçin.
- 4. Temel ayarları değiştirmek için Ayarlar simgesine tıklayın ya da dokunun.

Kaynak açılır listesinden Cam öğesini seçin.

- 5. Önizleme yapmak için Önizleme simgesine tıklayın ya da dokunun ve gerekirse görüntüyü düzenleyin.
- 6. Tara simgesine tıklayın ya da dokunun.
- 7. Gerekiyorsa başka düzenlemeler de yapın.
	- Daha fazla belge ya da fotoğraf eklemek için Sayfa Ekle öğesine tıklayın ya da dokunun.
	- Belgeyi ya da görüntüyü döndürmek, kırpmak veya kontrast, parlaklık, doygunluk ayarını ya da açısını değiştirmek için Düzenle seçeneğine tıklayın ya da dokunun.
- 8. İstediğiniz dosya türünü seçin ve dosyayı kaydetmek için Kaydet simgesine, başkalarıyla paylaşmak için Paylaş simgesine tıklayın ya da dokunun.

### Aygıtın kamerasını kullanarak bir belge veya fotoğraf taramak için

Aygıtınızda bir kamera varsa HP Smart uygulamasını kullanarak basılı bir belge veya fotoğrafı aygıtın kamerasıyla tarayabilirsiniz. Daha sonra HP Smart uygulamasını kullanarak görüntüyü düzenleyebilir, kaydedebilir, yazdırabilir veya paylaşabilirsiniz.

- 1. HP Smart öğesini açın. Daha fazla bilgi için bkz. [Baskı, tarama ve sorun giderme](#page-24-0) için HP Smart uygulamasını [kullanma, sayfa 19.](#page-24-0)
- 2. Tara öğesini ve ardından Kamera öğesini seçin.
- 3. Belge veya fotoğrafı kameranın önüne yerleştirdikten sonra ekranın alt tarafındaki yuvarlak düğmeye tıklayarak ya da dokunarak bir görüntü çekin.
- 4. Gerekiyorsa sınırları düzenleyin. Uygula simgesine tıklayın ya da dokunun.
- 5. Gerekiyorsa başka düzenlemeler de yapın.
- Daha fazla belge ya da fotoğraf eklemek için Sayfa Ekle öğesine tıklayın ya da dokunun.
- Belgeyi ya da görüntüyü döndürmek, kırpmak veya kontrast, parlaklık, doygunluk ayarını ya da açısını değiştirmek için Düzenle seçeneğine tıklayın ya da dokunun.
- 6. İstediğiniz dosya türünü seçin ve dosyayı kaydetmek için Kaydet simgesine, başkalarıyla paylaşmak için Paylaş simgesine tıklayın ya da dokunun.

### Daha önce taranan bir belge veya fotoğrafı düzenlemek için

HP Smart, aygıtınıza daha önceden taranan bir belge veya fotoğrafı düzenlemek için kullanabileceğiniz kırpma ve döndürme gibi düzenleme araçları sunar.

- 1. HP Smart öğesini açın. Daha fazla bilgi için bkz. [Baskı, tarama ve sorun giderme](#page-24-0) için HP Smart uygulamasını [kullanma, sayfa 19.](#page-24-0)
- 2. Tara öğesini ve ardından İçe Aktar öğesini seçin.
- 3. Düzenlemek istediğiniz belge veya fotoğrafı seçtikten sonra Aç öğesine tıklayın ya da dokunun.
- 4. Gerekiyorsa sınırları düzenleyin. Uygula simgesine tıklayın ya da dokunun.
- 5. Gerekiyorsa başka düzenlemeler de yapın.
	- Daha fazla belge ya da fotoğraf eklemek için Sayfa Ekle öğesine tıklayın ya da dokunun.
	- Belgeyi ya da görüntüyü döndürmek, kırpmak veya kontrast, parlaklık, doygunluk ayarını ya da açısını değiştirmek için Düzenle seçeneğine tıklayın ya da dokunun.
- 6. İstediğiniz dosya türünü seçin ve dosyayı kaydetmek için Kaydet, başkalarıyla paylaşmak için de Paylaş'a tıklayın ya da dokunun.

## <span id="page-57-0"></span>HP yazıcı yazılımı kullanarak tarama

- Bilgisayardan tarama
- [Tarama ayarlarını değiştirme](#page-58-0) (Windows)
- Yeni [bir tarama kısayolu oluşturun \(Windows\)](#page-58-0)

## Bilgisayardan tarama

Bir bilgisayardan taramadan önce, önerilen HP yazıcı yazılımını yüklemiş olduğunuzdan emin olun. Yazıcı ve bilgisayar bağlı ve açık olmalıdır.

### Dosyaya belge veya fotoğraf taramak için (Windows)

- 1. Orijinal belgeyi yazdırılacak yüzü aşağı bakacak şekilde, tarayıcı camının köşesindeki simgeye yakın yerleştirin.
- 2. HP yazıcı yazılımında (Başlat menüsünden girilir) Tarama ve ardından Belge veya Fotoğraf Tara öğesine tıklayın.
- 3. İstediğiniz tarama türünü seçip Tarama seçeneğini tıklatın.
	- PDF olarak kaydet seçeneğini belirleyerek belgeyi (veya fotoğrafı) PDF dosyası olarak kaydedin.
	- JPEG olarak kaydet seçeneğini belirleyerek fotoğrafı (veya belgeyi) görüntü dosyası olarak kaydedin.
	- <sup>29</sup> NOT: Herhangi bir tarama için ayarları incelemek ve değiştirmek isterseniz, Tarama iletişim kutusunun sağ üst köşesindeki Diğer bağlantısını tıklatın.

Daha fazla bilgi için, bkz. [Tarama ayarlarını değiştirme](#page-58-0) (Windows), sayfa 53.

Tarama Sonrası Görüntüleyiciyi Göster seçiliyse, önizleme ekranında taranan görüntüde düzenlemeler yapabilirsiniz.

### E-postaya belge veya fotoğraf taramak için (Windows)

- 1. Orijinal belgeyi yazdırılacak yüzü aşağı bakacak şekilde, tarayıcı camının köşesindeki simgeye yakın yerleştirin.
- 2. Başlat menüsünde bulunan HP yazıcı yazılımında Tarama ve ardından Belge veya Fotoğraf Tara öğesine tıklayın.
- 3. İstediğiniz tarama türünü seçip Tarama seçeneğini tıklatın.

E-posta yazılımınızı taranan dosyanız ekli olarak açmak için PDF olarak e-posta gönder veya JPEG olarak eposta gönder seçeneklerinden birini belirleyin.

NOT: Herhangi bir tarama için ayarları incelemek ve değiştirmek isterseniz, Tarama iletişim kutusunun sağ üst köşesindeki Diğer bağlantısını tıklatın.

Daha fazla bilgi için, bkz. [Tarama ayarlarını değiştirme](#page-58-0) (Windows), sayfa 53.

Tarama Sonrası Görüntüleyiciyi Göster seçiliyse, önizleme ekranında taranan görüntüde düzenlemeler yapabilirsiniz.

## <span id="page-58-0"></span>Tarama ayarlarını değiştirme (Windows)

Tarama ayarlarının herhangi birini tek bir kullanım için veya kalıcı olarak kullanacak şekilde değiştirebilirsiniz. BU ayarlar sayfa boyutu ve yönü, tarama çözünürlüğü, karşıtlık ve kaydedilen taramalar için klasör konumu gibi seçenekleri içerir.

- 1. Orijinal belgeyi yazdırılacak yüzü aşağı bakacak şekilde, tarayıcı camının köşesindeki simgeye yakın yerleştirin.
- 2. Baslat menüsünde bulunan HP yazıcı yazılımında Tarama ve ardından Belge veva Fotoğraf Tara öğesine tıklayın.
- 3. HP Scan iletişim kutusunun sağ üst köşesindeki Diğer bağlantısını tıklatın.

Ayrıntılı ayarlar panosu sağda görüntülenir. Sol sütunda, her bir bölüme yönelik geçerli ayarlar özetlenmektedir. Sağ sütun, vurgulanan bölümdeki ayarları değiştirmenize izin verir.

4. O bölümdeki ayarları incelemek için ayrıntılı ayarlar bölmesinin sol kısmında her bir bölümü tıklatın.

Birçok ayarı aşağı açılan menüleri kullanarak inceleyebilir ve değiştirebilirsiniz.

Bazı ayarlar yeni bir bölmede görüntülenerek daha fazla esnekliğe imkan verir. Bunlar ayarın sağında yer alan bir + (artı işareti) ile gösterilmektedir. Ayrıntılı ayarlar bölmesine dönmek amacıyla bu bölmede yapılan değişiklikleri kabul etmek için OK öğesine, iptal etmek için İptal öğesine tıklamanız gerekir.

- 5. Ayarları değiştirmeyi tamamladığınızda aşağıdakilerden birini yapın:
	- Tarama seçeneğini tıklatın. Tarama bittikten sonra kısayoldaki değişiklikleri kaydetmeniz veya reddetmeniz istenir.
	- Kısayolun sağındaki kaydet simgesini, sonra da Tarama seçeneğini tıklatın.

## Yeni bir tarama kısayolu oluşturun (Windows)

Taramayı daha kolay hale getirecek bir tarama kısayolu oluşturabilirsiniz. Örneğin, düzenli olarak fotoğraf tarayıp JPEG yerine PNG biçiminde kaydetmek isteyebilirsiniz.

- 1. Orijinal belgeyi yazdırılacak yüzü aşağı bakacak şekilde, tarayıcı camının köşesindeki simgeye yakın yerleştirin.
- 2. Başlat menüsünde bulunan HP yazıcı yazılımında Tarama ve ardından Belge veya Fotoğraf Tara öğesine tıklayın.
- 3. Yeni Tarama Kısayolu Oluştur seçeneğini tıklatın.
- 4. Açıklayıcı bir ad girin, yeni kısayolunuzu dayandıracağınız mevcut bir kısayol seçin, sonra da Oluştur seçeneğini tıklatın.

Örneğin, fotoğraflar için yeni bir kısayol oluşturuyorsanız, JPEG olarak kaydet veya JPEG olarak e-posta gönder seçeneklerinden birini tercih edin. Bu, tarama sırasında grafiklerle çalışma seçeneklerini kullanılabilir hale getirir.

- 5. Yeni kısayolunuzun ayarlarını ihtiyaçlarınızı karşılayacak şekilde değiştirin, sonra da kısayolun sağındaki kaydet simgesini tıklatın.
- $\mathbb{F}$  NOT: Herhangi bir tarama için ayarları incelemek ve değiştirmek isterseniz, Tarama iletişim kutusunun sağ üst kösesindeki **Diğer** bağlantısını tıklatın.

Daha fazla bilgi için, bkz. Tarama ayarlarını değiştirme (Windows), sayfa 53.

## <span id="page-59-0"></span>Webscan'i kullanarak tarama

Webscan, web tarayıcısını kullanarak yazıcınızdan bilgisayarınıza fotoğraf ve belge taramanıza olanak sağlayan bir katıştırılmış web sunucusu özelliğidir.

Yazıcı yazılımını bilgisayarınıza yüklememiş olsanız da bu özellik kullanılabilir.

NOT: Webscan, varsayılan olarak kapalıdır. Bu özelliği EWS'ten etkinleştirebilirsiniz.

Webscan'i EWS'de açamıyorsanız, ağ yöneticiniz bu özelliği kapatmış olabilir. Daha fazla bilgi için ağ yöneticinize veya ağınızı kuran kişiye başvurun.

### Webscan'i etkinleştirmek için

- 1. Katıştırılmış web sunucusunu açın. Daha fazla bilgi için, [Katıştırılmış web sunucusunu açma, sayfa 82](#page-87-0) bölümüne bakın.
- 2. Ayarlar sekmesini tıklatın.
- 3. Güvenlik bölümünde, Yönetici Ayarları'nı tıklatın.
- 4. Webscan'i etkinleştirmek için Webscan'i seçin.
- 5. Uygula'yı tıklatın.

### Webscan kullanarak taramak için

Webscan ile tarama, temel tarama seçeneklerini sunar. Daha fazla tarama seçeneği veya işlev için, HP yazdırma yazılımından tarayın.

1. Orijinal belgeyi yazdırılacak yüzü aşağı bakacak şekilde, tarayıcı camının köşesindeki simgeye yakın yerleştirin.

Daha fazla bilgi için, bkz. Orijinali [yükleyin,](#page-53-0) sayfa 48.

- 2. Katıştırılmış web sunucusunu açın. Daha fazla bilgi için, [Katıştırılmış web sunucusunu açma, sayfa 82](#page-87-0) bölümüne bakın.
- 3. Tarama sekmesini tıklatın.
- 4. Sol bölmedeki Webscan'i tıklatın, ayarları değiştirin ve Tarama Başlat öğesini tıklatın.

## <span id="page-60-0"></span>Başarılı tarama ve kopyalama için ipuçları

Başarıyla kopyalamak ve taramak için aşağıdaki ipuçlarını kullanın:

- Camı ve kapağın arkasını temiz tutun. Tarayıcı camın üzerinde algıladığı her şeyi görüntünün bir parçası olarak işler.
- Orijinal belgeyi yazdırılacak yüzü aşağı bakacak şekilde, tarayıcı camının köşesindeki simgeye yakın yerleştirin.
- Çok küçük bir orijinal belgenin büyük bir kopyasını çıkarmak için, orijinal belgeyi bilgisayarınıza tarayın, görüntüyü tarama yazılımında yeniden boyutlandırın ve büyütülmüş resmin kopyasını yazdırın.
- Hatalı veya eksik metin taranmasını önlemek için, parlaklığın yazılımda uygun şekilde ayarlanmış olduğundan emin olun.
- Uygulamayı kullanarak da mobil cihazınızdan tarama yapabilirsiniz. Bu uygulama hakkında daha fazla bilgi için bkz. Baskı, tarama ve sorun giderme [için HP Smart uygulamasını kullanma, sayfa 19.](#page-24-0)

# 5 Mürekkep ve yazıcı kafasını yönetme

Bu bölüm aşağıdaki konuları içermektedir:

- [Mürekkep düzeyleri](#page-62-0)
- [Mürekkep tanklarını doldurma](#page-63-0)
- [Mürekkep sipariş etme](#page-66-0)
- [Yalnızca siyah mürekkep ile yazdırma](#page-67-0)
- [Baskı kalitesini artırma](#page-68-0)
- [Baskı kafalarını \(kartuşlar\) hizalama](#page-70-0)
- [Baskı kafalarını \(kartuşlar\) temizleme](#page-71-0)
- [Yazıcıyı temizleme](#page-72-0)
- [Mürekkep ve yazıcı kafasıyla çalışma ipuçları](#page-73-0)
- [Yazıcıyı taşıma](#page-74-0)

## <span id="page-62-0"></span>Mürekkep düzeyleri

Yazıcıdaki mürekkep depolarından mürekkep düzeylerini kontrol edebilirsiniz. Tankların ne zaman doldurulması gerektiğini belirlemek için HP yazıcı yazılımını da kontrol edebilirsiniz.

### Mürekkep düzeylerini yazıcı yazılımından kontrol etmek için (Windows)

- 1. HP yazıcı yazılımında (Başlat menüsünden girilir) pencerenin üst kısmındaki Tahmini Mürekkep Düzeyleri'ne tıklayın.
- 2. Araç Kutusu uygulamasında Tahmini Seviyeler sekmesine tıklayın.

## <span id="page-63-0"></span>Mürekkep tanklarını doldurma

**MOT:** Mürekkep depolarının düzgün doldurulmamasından ve/veya HP olmayan mürekkep kullanımından kaynaklanan ürün hizmeti veya onarımları, garanti kapsamında değildir.

### Mürekkep depolarını doldurmak için

1. Ön kapağı açın.

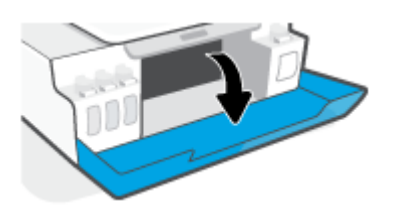

2. Doldurmayı planladığınız mürekkep deposunun kapağını açın.

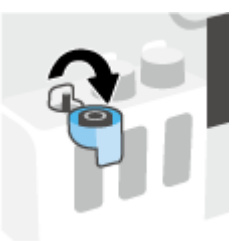

- 3. Sahip olduğunuz mürekkep şişelerine bağlı olarak aşağıdakilerden birini yapın:
	- Çevirmeli kapağa sahip şişeler: Mürekkep şişesinin kapağını çevirerek çıkarın.

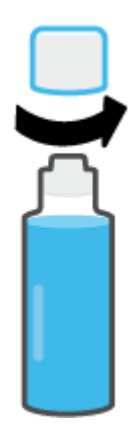

Kaldırarak açılan kapağa sahip şişeler: Mürekkep şişesinin kapağını kıvırarak çıkarın, mührü şişeden çıkarın, kapağı yeniden şişeye takın ve kapağın üst kısmını çekerek açın.

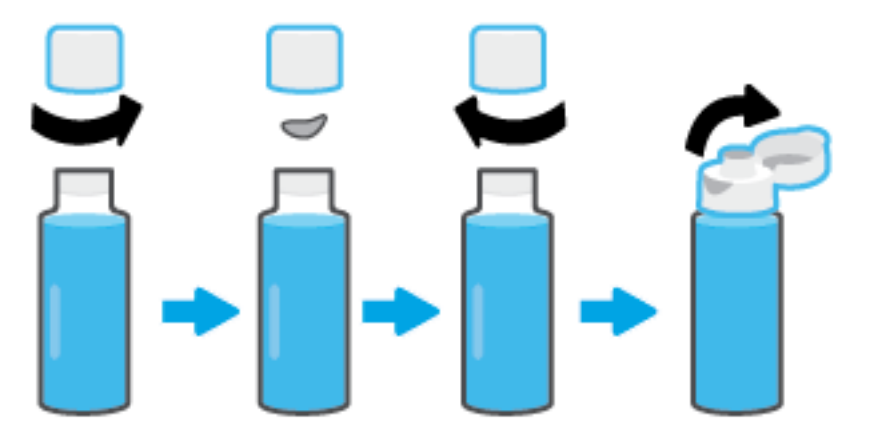

- 4. Mürekkep şişesinin rengiyle mürekkep tankının rengi aynı olmalıdır. Şişeyi tank püskürtme ucunun üzerine getirerek şişenin ucunun püskürtme ucuna düzgün bir şekilde oturmasını sağlayın ve tank dolana kadar mürekkebi tanka akıtın. Mürekkep hemen akmaya başlamazsa şişeyi çıkarın ve tanka düzgün bir şekilde yeniden takın.
	- NOT: Mürekkep doldururken mürekkep şişelerini sıkmayın. Sahip olduğunuz mürekkep şişeleri değişiklik gösterebilir.

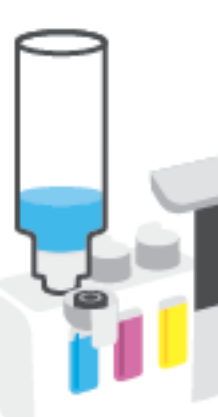

### Çevirmeli kapağa sahip şişeler Kaldırarak açılan kapağa sahip şişeler

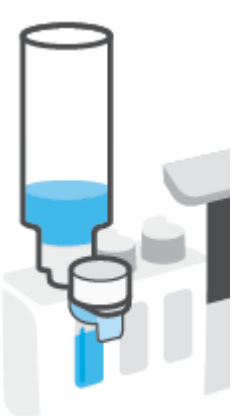

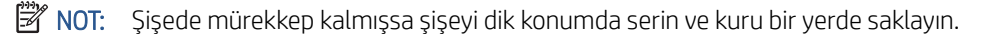

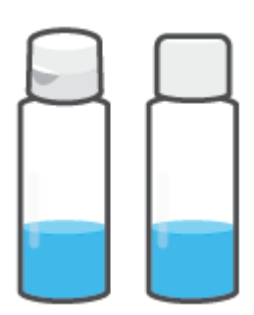

5. Mürekkep deposu kapağını sıkıca kapatın.

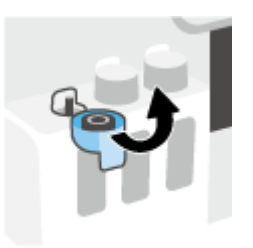

- 6. Diğer mürekkep depolarını doldurmak için adım 2 ila 5'i tekrarlayın.
- 7. Yazıcının ön kapağını kapatın.

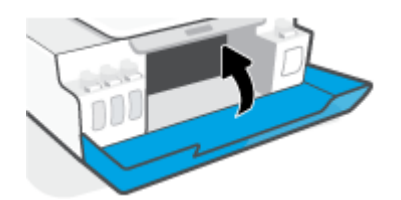

### Mürekkep şişeleriyle çalışmak için önlemler

Mürekkep şişeleriyle çalışmak için aşağıdaki ipuçlarını kullanın:

- Mürekkep şişelerini çocukların ulaşamayacağı yerlerde tutun.
- Mürekkep şişelerini yalnızca mürekkep tanklarını doldurmayı planladığınızda açın.
- Mürekkebin dökülmesini engellemek için mürekkep şişesini eğmeyin, sallamayın veya sıkmayın.
- Mürekkep şişelerini serin ve karanlık bir yerde saklayın.
- İçmeyin veya ağza almayın.

## <span id="page-66-0"></span>Mürekkep sipariş etme

Mürekkep şişesi sipariş etmeden önce mürekkep şişesi numaralarını tespit etmek için mürekkep şişeleri üzerinde yer alan etiketleri görsel olarak kontrol edin. Bu bilgilere ön kapağın içinde bulunan ürün etiketinden de ulaşabilirsiniz.

Orijinal HP sarf malzemeleri sipariş etmek için [www.hp.com/buy/supplies](http://www.hp.com/buy/supplies) adresine gidin. İstendiğinde, ülkenizi/ bölgenizi seçin, sonra da istemleri takip ederek yazıcınıza yönelik doğru mürekkep şişelerini bulun.

**W** NOT: Tüm ülkelerde/bölgelerde mürekkep şişeleri çevrimiçi olarak sipariş edilemeyebilir. Ülkenizde/bölgenizde yoksa yine de sarf malzemesi bilgilerini görüntüleyebilir ve yerel HP bayinden alışveriş yaparken kullanmak üzere referans listesi yazdırabilirsiniz.

## <span id="page-67-0"></span>Yalnızca siyah mürekkep ile yazdırma

## Yalnızca siyah mürekkep ile yazdırma(Windows)

- 1. Yazılımınızdan, Yazdır'ı seçin.
- 2. Yazıcınızın seçili olduğundan emin olun.
- 3. Özellikler iletişim kutusunu açan düğmeyi tıklatın.

Yazılım uygulamanıza bağlı olarak, bu düğme Özellikler, Seçenekler, Yazıcı Kurulumu, Yazıcı Özellikleri, Yazıcı veya Tercihler olarak adlandırılabilir.

4. Uygun seçenekleri seçin.

### Windows 10, Windows 8.1 ve Windows 8

- Kağıt/Kalite sekmesine tıklayın.
- Gri Tonlamalı Yazdır seçeneğinin altındaki listeden Yalnızca Siyah Mürekkep öğesini seçin, sonra da Tamam düğmesine tıklayın.

### Windows 7

- Düzen veya Kağıt/Kalite sekmesinde Gelişmiş düğmesini tıklatarak Gelişmiş Seçenekler iletişim kutusunu açın.
- Gri Tonlamalı Yazdır açılır listesinden Yalnızca Siyah Mürekkep'i seçin, sonra da Tamam'a tıklayın.

## <span id="page-68-0"></span>Baskı kalitesini artırma

Baskı kalitesini iyileştirmek için baskı kafalarını (kartuşlar) temizlemenin veya hizalamanın önerilip önerilmediğini belirlemek için yazıcı yazılımından bir tanılama sayfası bastırabilirsiniz.

### Yazıcı kontrol panelinden baskı kalitesi tanılama sayfasını yazdırma

- 1. Giriş tepsisine letter veya A4 kullanılmamış düz beyaz kağıt yükleyin.
- 2. (Renkli Kopyalama düğmesi) ve (Devam düğmesi) düğmelerine aynı anda basın.

### Baskı kalitesi tanılama sayfası yazdırmak için (Windows)

- 1. Giriş tepsisine letter veya A4 kullanılmamış düz beyaz kağıt yükleyin.
- 2. HP yazıcı yazılımında (Başlat menüsünden girilir) pencerenin üst kısmındaki Yazdırma ve Tarama öğesine tıklayın.
- 3. Baskı bölümünde Yazıcınızın Bakımı öğesine tıklayarak Araç Kutusu bölümüne erişin.
- 4. Araç Kutusu içinde Aygıt Hizmetleri sekmesine ve daha sonra Baskı Kalitesi Tanılama Sayfası Yazdır seçeneğine tıklayın.
- 5. Tanılama sayfasındaki camgöbeği, macenta, sarı ve siyah kutuları ve diğer içerikleri inceleyin.

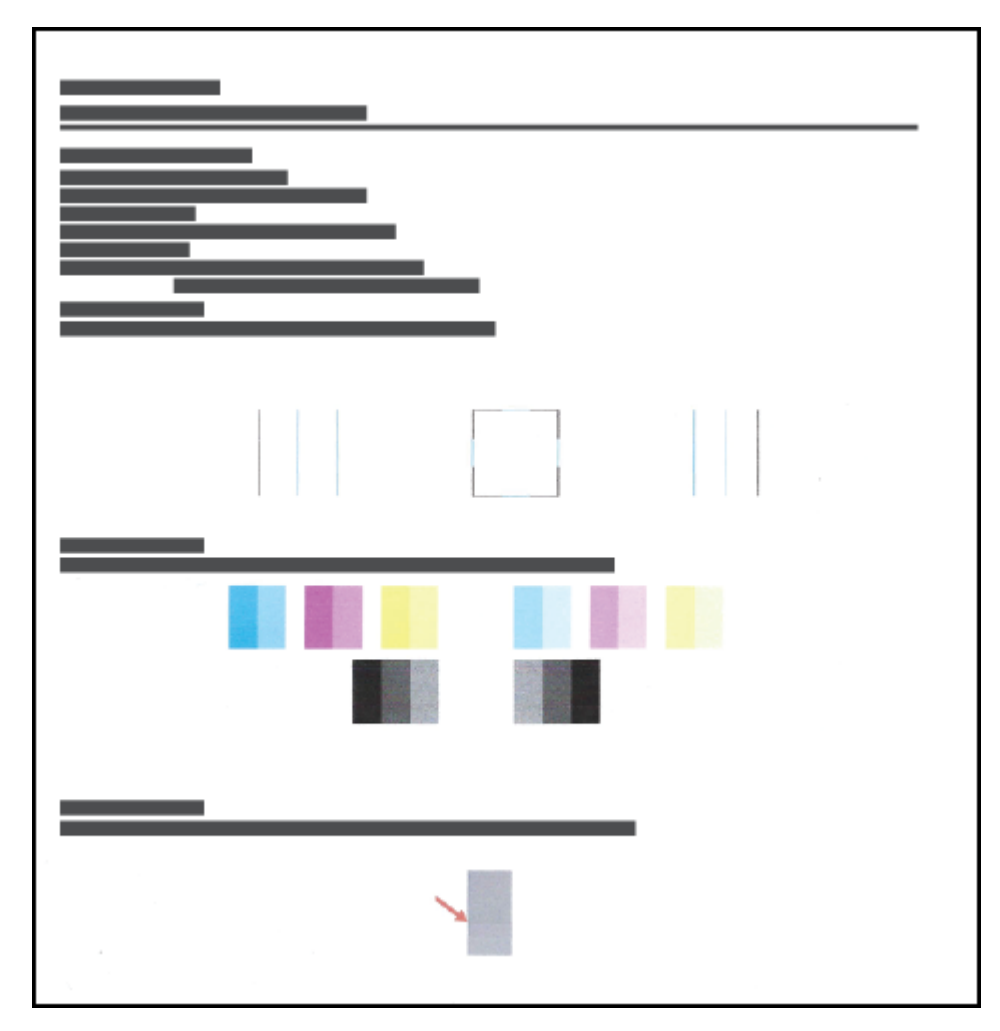

6. Tanılama sayfasında renkli ve siyah kutularda çizikler veya boş kısımlar görünüyorsa, yazıcı kafalarını (kartuşları) temizleyin.

Daha fazla bilgi için, bkz. [Baskı kafalarını \(kartuşlar\) temizleme,](#page-71-0) sayfa 66.

7. Çıktılarda düz çizgiler tırtıklı görünüyorsa veya tanılama sayfası yazıcı kafalarının hizalanmasının yardımcı olabileceğini belirtmesi durumunda yazıcı kafalarını (kartuşları) hizalayın.

Daha fazla bilgi için, bkz. [Baskı kafalarını \(kartuşlar\) hizalama,](#page-70-0) sayfa 65.

8. Baskı kalitesi sorunları, yazıcı kafalarını (kartuşları) temizleme ve hizalama sonrasında da sürerse, HP desteğine başvurun.

HP Smart uygulamasından baskı kalitesini de iyileştirebilirsiniz. Uygulama hakkında daha fazla bilgi için bkz. Baskı, tarama ve sorun giderme [için HP Smart uygulamasını kullanma, sayfa 19](#page-24-0).

## <span id="page-70-0"></span>Baskı kafalarını (kartuşlar) hizalama

Baskı kafalarının (kartuşlar) hizalanması baskı kalitesini iyileştirebilir. Baskılarınızda veya baskı kalitesi tanılama sayfasında yanlış hizalanmış renkler veya çizgiler fark ederseniz bir hizalama gerçekleştirmeniz gerekir. Baskı kalitesi tanılama sayfası hakkında daha fazla bilgi için bkz. [Baskı kalitesini artırma, sayfa 63](#page-68-0).

### Yazıcı kafalarını (kartuşları) hizalamak için (Windows)

- 1. Giriş tepsisine letter veya A4 kullanılmamış düz beyaz kağıt yükleyin.
- 2. HP yazıcı yazılımında (Başlat menüsünden girilir) pencerenin üst kısmındaki Yazdırma ve Tarama öğesine tıklayın.
- 3. Baskı bölümünde Yazıcınızın Bakımı öğesine tıklayarak Araç Kutusu bölümüne erişin.
- 4. Araç Kutusu içinde Aygıt Hizmetleri sekmesine ve ardından istenilen seçeneğe tıklayıp ekrandaki yönergeleri uygulayın.

## <span id="page-71-0"></span>Baskı kafalarını (kartuşlar) temizleme

Baskılarınızda çizikler veya hatalı ya da eksik renkler varsa baskı kafasının temizlenmesi gerekiyor olabilir. Aynı zamanda baskı kalitesi tanılama sayfasını kontrol ederek temizlemenin önerilip önerilmediğini belirleyebilirsiniz. Temizleme işlemi sırasında, baskı kafalarını temizlemek için bir sayfa basılır. Baskı kalitesi tanılama sayfası hakkında daha fazla bilgi için bkz. [Baskı kalitesini artırma, sayfa 63](#page-68-0).

 $\mathbb{B}^*$  NOT: Yazıcı kafalarını sadece gerektiğinde temizleyin. Gereksiz yere yapılan temizlik mürekkep israfına ve yazıcı kafalarının ömrünün kısalmasına yol açacaktır.

### Yazıcı kafalarını (kartuşları) temizlemek için (Windows)

- 1. Giriş tepsisine letter veya A4 kullanılmamış düz beyaz kağıt yükleyin.
- 2. HP yazıcı yazılımında (Başlat menüsünden girilir) pencerenin üst kısmındaki Yazdırma ve Tarama öğesine tıklayın.
- 3. Baskı bölümünde Yazıcınızın Bakımı öğesine tıklayarak Araç Kutusu bölümüne erişin.
- 4. Araç Kutusu içinde Aygıt Hizmetleri sekmesine ve ardından istenilen seçeneğe tıklayıp ekrandaki yönergeleri uygulayın.
# Yazıcıyı temizleme

Sayfanın arka tarafının lekelenmesini önlemek için yazıcı yazılımından bir temizleme işlemi başlatabilirsiniz.

### Yazıcıyı yazıcı yazılımından (Windows) temizlemek için

- 1. Giriş tepsisine letter veya A4 kullanılmamış düz beyaz kağıt yükleyin.
- 2. HP yazıcı yazılımında (Başlat menüsünden girilir) pencerenin üst kısmındaki Yazdırma ve Tarama öğesine tıklayın.
- 3. Baskı bölümünde Yazıcınızın Bakımı öğesine tıklayarak Araç Kutusu bölümüne erişin.
- 4. Araç Kutusu içinde Aygıt Hizmetleri sekmesine ve ardından istenilen seçeneğe tıklayıp ekrandaki yönergeleri uygulayın.

# Mürekkep ve yazıcı kafasıyla çalışma ipuçları

### Yazıcı kafası hakkında ipuçları

Yazıcı kafalarıyla çalışmak için aşağıdaki ipuçlarını kullanın:

- Orijinal HP yazıcı kafaları kullanın.
- Yazıcı kafalarının kurumasını önlemek için, yazıcıyı daima Güç düğmesini kullanarak kapatın ve Güç düğmesi ışığının sönmesini bekleyin.
- Onları takmaya hazır olmadan önce yazıcı kafalarını açmayın. Bandı yazıcı kafaları üzerinde bırakmak mürekkep buharlaşmasını azaltır.
- Hem siyah hem de renkli yazıcı kafalarını doğru şekilde takın.

Daha fazla bilgi için, bkz. [Kartuş sorunu, sayfa 96.](#page-101-0)

- Yazıcıyı kurduktan sonra sizden istenene kadar baskı kafası mandalını açmayın.
- En iyi baskı kalitesini elde etmek için yazıcıyı hizalayın. Daha fazla bilgi için bkz. [Yazdırma sorunları,](#page-107-0)  [sayfa 102.](#page-107-0)
- Herhangi bir sebeple bir yazıcı kafasını yazıcıdan çıkarmanız gerekirse, en kısa zamanda tekrar takmaya çalışın. Korunmuyorsa, yazıcı kafaları yazıcının dışında kuruyabilir.

#### Mürekkep ipuçları

Mürekkeple çalışmak için aşağıdaki ipuçlarını kullanın:

● Baskı almadan önce mürekkep depolarında mürekkebin az olmadığından emin olun.

Daha fazla bilgi için, bkz. [Mürekkep düzeyleri,](#page-62-0) sayfa 57.

- Mürekkep depolarındaki mürekkep düzeyi azaldığında depoları doldurun. Mürekkebin az olduğu mürekkep depolarıyla baskı almanız yazıcınıza zarar verebilir.
- Yazıcıyı eğmeyin.
- $\mathbb{B}^*$  NOT: Orijinal HP yazıcı kafaları ve mürekkep, defalarca kolaylıkla harika sonuçlar elde etmenize yardımcı olmak için tasarlanmış ve HP yazıcıları ve kağıtlarıyla test edilmiştir.

HP olmayan sarf malzemelerinin kalitesini ve güvenilirliğini garanti etmez. HP olmayan sarf malzemelerinin kullanılması nedeniyle gerekli olan ürün servisi veya onarımları garanti kapsamında değildir.

### Yazıcıyı taşıma

Yazıcıya zarar vermemek veya mürekkep sızıntısını engellemek için şu yönergeleri uygulayın.

Yazıcıyı evinizin veya ofisinizin dışına taşırken baskı kafasının mandalını kapalı tutun ve yazıcıyı düz bir şekilde taşıyın.

Yazıcıyı evinizin veya ofisinizin dışına taşıyorsanız yazıcı kutusunda sunulan yazıcıyı taşımayla ilgili yönergelere bakın veya [www.support.hp.com](https://h20180.www2.hp.com/apps/Nav?h_pagetype=s-001&h_product=16449776&h_client&s-h-e002-1&h_lang=en&h_cc=us) bölümünü ziyaret edin.

# 6 Bağlanma

- [Başlamadan önce](#page-76-0)
- [Yazıcıyı kurulum moduna alma](#page-77-0)
- Yazıcınızı yönlendirici ile [bir kablosuz ağa bağlama](#page-78-0)
- [Yazıcıya yönlendirici olmadan kablosuz olarak bağlanma \(Wi-Fi](#page-80-0) Direct)
- [HP Smart uygulamasını kullanarak yazıcıyı bağlama](#page-83-0)
- [Kablosuz ayarlarını değiştirme](#page-84-0)
- Yazıcınızı bir USB kablosu ile [bilgisayarınıza bağlama \(ağ harici bağlantı\)](#page-85-0)
- [USB bağlantısını kablosuz ağla değiştirme](#page-86-0)
- [Gelişmiş yazıcı yönetimi araçlarını \(ağa bağlı yazıcılar için\) kullanma](#page-87-0)
- [Ağa bağlı bir yazıcının kurulması ve kullanılması hakkında ipuçları](#page-89-0)

## <span id="page-76-0"></span>Başlamadan önce

Aşağıdakilerden emin olun:

- Kablosuz ağ kurulu ve düzgün çalışıyor.
- Yazıcı ve yazıcıyı kullanan bilgisayarlar aynı ağda (alt ağ).

Yazıcıyı bağlarken kablosuz ağ adı (SSID) ve bir kablosuz parolası girmeniz istenebilir:

- Kablosuz ağınızın adı kablosuz ağ adıdır.
- Kablosuz parolası, başkalarının kablosuz ağınıza izinsiz girmesini önler. Gereken güvenlik düzeyine bağlı olarak, kablosuz ağınız bir WPA parolası ya da WEP anahtarı kullanabilir.

Ağ adını veya kablosuz parolasını kablosuz ağınızı kurduktan sonra değiştirmediyseniz, bazen bunları kablosuz yönlendiricinin arka ya da yan tarafında bulabilirsiniz.

Ağ adını veya güvenlik parolasını bulamıyorsanız ya da bu bilgileri hatırlayamıyorsanız, bilgisayarınızla ya da kablosuz yönlendirici ile birlikte gelen belgelere bakın. Bu bilgileri yine de bulamıyorsanız, ağ yöneticinizle veya kablosuz ağı kuran kişiyle bağlantıya geçin.

# <span id="page-77-0"></span>Yazıcıyı kurulum moduna alma

Yazıcıyı ilk açtığınız andan itibaren iki saatten uzun bir süre geçtiyse ve yazıcıyı kablosuz olarak kurmadıysanız yazıcı ağ ayarlarını geri yükleyerek yazıcıyı ağ kurulumu moduna alın. Kurulum modu iki saat sürer. Yazıcının ağ ayarlarının nasıl geri yükleneceği hakkında bilgi için bkz. Orijinal [fabrika varsayılanlarını ve ayarları geri yükleme,](#page-117-0) [sayfa 112.](#page-117-0)

## <span id="page-78-0"></span>Yazıcınızı yönlendirici ile bir kablosuz ağa bağlama

 $\hat{X}$ iPUCU: Bir kablosuz hızlı başlangıç kılavuzu yazdırmak için (i) düğmesine (Bilgi düğmesi) üç saniye basın.

İPUCU: Yazıcının ağ ayarlarını geri yüklemek için bkz. Orijinal [fabrika varsayılanlarını ve ayarları geri yükleme,](#page-117-0) [sayfa 112.](#page-117-0)

- Yazıcınızı HP yazıcı yazılımı kullanarak bir kablosuz ağa bağlama
- Yazıcınızı Wi-Fi Protected Setup (WPS) kullanarak bir kablosuz ağa bağlama

### Yazıcınızı HP yazıcı yazılımı kullanarak bir kablosuz ağa bağlama

Yazıcıyı tümleşik bir kablosuz WLAN 802.11 ağına bağlamak için:

Kablosuz yönlendirici veya erişim noktası içeren bir kablosuz 802.11b/g/n ağı.

 $\mathbb{R}$ NOT: Yazıcı 2,4 GHz ve 5 GHz kullanan bağlantıları desteklemektedir.

- Yazıcıyı bağlamak istediğiniz kablosuz ağa bir bilgisayarın daha önce bağlandığından emin olun.
- Ağ adı (SSID).
- WEP anahtarı veya WPA Parolası (gerekiyorsa).

#### Yazıcınızı HP yazıcı yazılımı kullanarak bağlamak için (Windows)

Yazıcıyı HP yazılımı kullanarak kablosuz şekilde bağlıyorsanız yazıcının ağ ayarlarını geri yükleyerek yazıcıyı ağ kurulumu moduna alın. Kurulum modu iki saat sürer. Yazıcının ağ ayarlarının nasıl geri yükleneceği hakkında bilgi için bkz. Orijinal [fabrika varsayılanlarını ve ayarları geri yükleme, sayfa 112](#page-117-0).

- 1. HP yazıcı yazılımı içinde (Başlat menüsünden girilir) Araçlar'a tıklayın.
- 2. Aygıt Kurulumu ve Yazılımı'nı tıklatın.
- 3. Yeni aygıt bağla'yı, Kablosuz'u tıklatın, sonra da ekrandaki yönergeleri izleyin.

### Yazıcınızı Wi-Fi Protected Setup (WPS) kullanarak bir kablosuz ağa bağlama

Yazıcınızı WPS kullanarak kablosuz bir ağa bağlamadan önce:

WPS özellikli bir kablosuz yönlendirici veya erişim noktası içeren bir kablosuz 802.11b/g/n ağı.

**W** NOT: Yazıcı 2,4 GHz ve 5 GHz kullanan bağlantıları desteklemektedir.

Yazıcıyı bağlamak istediğiniz kablosuz ağa bir bilgisayarın daha önce bağlandığından emin olun. Bilgisayara HP yazıcı yazılımı yüklediğinizden emin olun.

WPS basma düğmeli bir WPS yönlendiriciniz varsa, Düğme yöntemini izleyin. Yönlendiricinizde bir basma düğmesi olup olmadığını bilmiyorsanız, PIN yöntemini kullanın.

#### Basma Düğmeli Yapılandırma (PBC) yöntemini kullanmak için

1. Yazıcı üzerindeki  $\langle \cdot, \cdot \rangle$  düğmesini (Kablosuz düğmesi) en az üç saniye basılı tutarak WPS düğme modunu başlatın. Kablosuz ışığı yanıp sönmeye başlar.

2. Yönlendiricinizin WPS düğmesine basın.

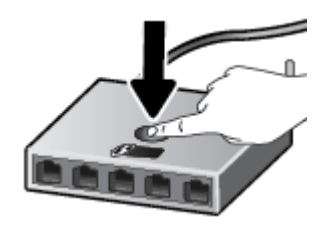

 $\ddot{\mathbb{B}}$  NOT: Ürün, kablosuz bağlantı kurulurken yaklaşık iki dakikalık bir sayaç başlatır.

#### PIN yöntemini kullanmak için

1. Bir bilgi sayfasının baskısını alarak WPS PIN'ini bulun.

Sayfanın baskını almak için ((p) (Kablosuz düğmesi) ve (j) (Bilgi düğmesi) düğmelerine aynı anda basıp bunları beş saniye boyunca basılı tutun.

WPS PIN kodu, bilgi sayfasının üst kısmına basılmıştır.

- 2. Yapılandırma yardımcı programını veya kablosuz yönlendirici ya da kablosuz erişim noktasının yazılımını açın, sonra da WPS PIN kodunu girin.
- <sup>23</sup> NOT: Yapılandırma yardımcı programı hakkında daha fazla bilgi edinmek için yönlendirici veya kablosuz erişim noktasıyla birlikte verilen belgelere bakın.

İki dakika kadar bekleyin. Yazıcı başarıyla bağlanırsa, Kablosuz ışığı yanıp sönmeyi keser ve yanar durumda kalır.

### <span id="page-80-0"></span>Yazıcıya yönlendirici olmadan kablosuz olarak bağlanma (Wi-Fi Direct)

Wi-Fi Direct ile, bilgisayardan, akıllı telefondan, tabletten veya diğer kablosuz özellikli aygıtlardan, var olan bir kablosuz ağa bağlanmaksızın kablosuz yazdırabilirsiniz.

#### Wi-Fi Direct kullanımına ilişkin yönergeler

<sup>2</sup> NOT: Wi-Fi Direct hakkında daha fazla bilgi için [www.hp.com/go/wifidirectprinting](http://www.hp.com/go/wifidirectprinting) sayfasını ziyaret edin.

- Yazıcınızın Wi-Fi Direct özelliğinin açık olduğundan emin olun.
- Bilgisayarınızda veya mobil aygıtınızda gerekli yazılımın olduğundan emin olun.
	- Bilgisayar kullanıyorsanız, yazıcıyla birlikte verilen yazıcı yazılımını yüklediğinizden emin olun.

HP yazıcı yazılımını bilgisayara yüklemediyseniz, önce bilgisayarınızı yazıcınız için Wi-Fi Direct özelliğine bağlayın, sonra da yazıcı yazılımını yükleyin. Yazıcı yazılımı tarafından istendiğinde, bağlantı türü olarak Kablosuz'u seçin.

- Bir mobil aygıt kullanıyorsanız, uyumlu bir yazdırma uygulaması yüklediğinizden emin olun.
- En fazla beş bilgisayar ve mobil aygıt, aynı Wi-Fi Direct bağlantısını kullanabilir.
- Yazıcı, USB kablosu ile bir bilgisayara veya kablosuz ya da Ethernet bağlantısı üzerinden bir ağa bağlıyken de Wi-Fi Direct özelliği kullanılabilir.
- Wi-Fi Direct özelliği, bir bilgisayarı, mobil aygıtı ya da yazıcıyı internete bağlamak için kullanılamaz.

#### Wi-Fi Direct özelliğini açmak veya kapatmak için

Wi-Fi Direct açık olduğunda yazıcı ekranında บิิลา (Wi-Fi Direct simgesi) görünür. Simge kapalıysa şu yönergeleri izleyin.

Yazıcı kontrol panelinde  $\langle \cdot, \cdot \rangle$  (Kablosuz düğmesi) ve  $\mathcal{F}$ ) (Devam düğmesi) düğmelerine aynı basın ve bunları üç saniye boyunca basılı tutun.

Wi-Fi Direct'i kapatmak için aynı yönergeleri izleyin.

 $\mathbb{R}^n$  NOT: Wi-Fi Direct özelliğini ilk kez açarken, yazıcı otomatik olarak bir Wi-Fi Direct kılavuzu yazdırır. Bu kılavuzda Wi-Fi Direct özelliğini kullanma yönergeleri verilmektedir. Bu kılavuzun baskısını almak için  $\bigcap$ (Devam düğmesi) ve (Bilgi düğmesi) düğmelerine de aynı anda basabilirsiniz. Kılavuz, tüm dillerde sunulmuyor olabilir.

#### Wi-Fi Direct adını ve parolasını bulma

- Yazıcı kontrol panelinde,  $\bigcap$  düğmesine (Bilgi düğmesi) basarak yazıcı bilgileri sayfasının baskısını alın.
- $\tilde{\mathbb{B}}$  NOT:  $\,$  Diğer ağ bilgileri için  $\,$ ( $\,$ r) (Kablosuz düğmesi) ve  $\,$  (Bilgi düğmesi) düğmelerine aynı anda basarak ağ yapılandırması sayfasının baskısını alın.

#### Gömülü web sunucusunu kullanarak yazıcı için Wi-Fi Direct bağlantı güvenliği ayarlarını değiştirme

- 1. Katıştırılmış web sunucusunu (EWS) açın. Daha fazla bilgi için bkz. [Katıştırılmış web sunucusunu açma,](#page-87-0) [sayfa 82](#page-87-0).
- 2. Ağ sekmesini tıklatın.
- 3. Sol menüden Wi-Fi Direct'e ve Ayarları Düzenle düğmesine tıklayın.
- 4. Gerekli değişiklikleri yapın.
- 5. Uygula'ya tıklayın.

#### Wi-Fi Direct destekleyen kablosuz özellikli bir mobil aygıttan yazdırmak için

Google Android aygıtları için HP Yazdırma Hizmeti Eklentisinin en son sürümünün mobil aygıtınıza yüklü olduğundan emin olun. Bu eklentiyi Google Play uygulama mağazasından indirebilirsiniz.

- 1. Yazıcıda Wi-Fi Direct özelliğini açtığınızdan emin olun.
- 2. Mobil aygıtınızdaki Wi-Fi Direct özelliğini açın. Daha fazla bilgi için mobil aygıtla birlikte verilen belgelere bakın.
- 3. Mobil aygıtınızdan, yazdırma özellikli bir uygulamadan bir belge seçin, sonra da belgeyi yazdırma seçeneğini belirleyin.

Kullanılabilir yazıcılar listesi belirir.

- 4. Kullanılabilir yazıcılar listesinden, DIRECT-\*\*-HP Smart Tank (burada \*\*, yazıcınızı tanımlayan benzersiz karakterlerdir) olarak gösterilen Wi-Fi Direct adını seçin.
	- Yazıcının Wi-Fi Direct bağlantısı güvenliği Otomatik (varsayılan ayar) ise, mobil aygıt yazıcıya otomatik bağlanacak ve yazdırma işini gönderecektir.
	- Yazıcıya yönelik Wi-Fi Direct bağlantı güvenliği **El ile** olarak ayarlanmışsa:
		- Yazıcı üzerinde PIN kodu olan bir sayfa yazdırırsa, sayfadaki yönergeleri izleyin.
	- İPUCU: Yazıcının Wi-Fi Direct bağlantısı güvenlik ayarını gömülü web sunucusundan (EWS) değiştirebilirsiniz.

Daha fazla bilgi için bkz. Gömülü web sunucusunu kullanarak yazıcı için Wi-Fi Direct bağlantı güvenliği ayarlarını değiştirme, sayfa 76.

#### Wi-Fi Direct desteklemeyen kablosuz özellikli bir mobil aygıttan yazdırmak için

- 1. Mobil aygıtınıza uyumlu bir yazdırma uygulaması yüklediğinizden emin olun. Daha fazla bilgi için, [www.hp.com/global/us/en/eprint/mobile\\_printing\\_apps.html](http://www.hp.com/global/us/en/eprint/mobile_printing_apps.html) adresini ziyaret edin.
- 2. Yazıcıda Wi-Fi Direct özelliğini açtığınızdan emin olun. Daha fazla bilgi için bkz. Wi-Fi Direct [özelliğini açmak](#page-80-0) [veya kapatmak için,](#page-80-0) sayfa 75.
- 3. Mobil aygıtınızda kablosuz (Wi-Fi) bağlantıyı açın. Daha fazla bilgi için mobil aygıtla birlikte verilen belgelere bakın.
- 4. Mobil aygıttan yeni bir ağa bağlanın. Yeni bir kablosuz ağa veya bağlantı noktasına bağlanmak için kullanılan normal işlemleri kullanın. Gösterilen kablosuz ağlar listesinden, DIRECT-\*\*-HP Smart Tank (burada \*\*, yazıcınızı tanımlayan benzersiz karakterlerdir) gibi olabilecek Wi-Fi Direct adını seçin.

 $\mathbb{B}^*$  NOT: Wi-Fi Direct adını veya parolasını bulmak için bkz. Wi-Fi [Direct adını ve parolasını bulma, sayfa 75.](#page-80-0)

- 5. İstendiğinde yazıcınızın Wi-Fi Direct parolasını girin.
- 6. Belgenizi yazdırın.

#### Kablosuz özellikli bir bilgisayardan yazdırmak için (Windows)

- 1. Yazıcıda Wi-Fi Direct özelliğini açtığınızdan emin olun. Daha fazla bilgi için bkz. Wi-Fi Direct [özelliğini açmak](#page-80-0) [veya kapatmak için,](#page-80-0) sayfa 75.
- 2. Bilgisayarın Wi-Fi bağlantısını açın. Daha fazla bilgi için bilgisayarla birlikte verilen belgelere bakın.

NOT: Bilgisayarınız Wi-Fi'yı desteklemiyorsa, Wi-Fi Direct özelliğini kullanamazsınız.

3. Bilgisayardan yeni bir ağa bağlanın. Yeni bir kablosuz ağa veya bağlantı noktasına bağlanmak için kullanılan normal işlemleri kullanın. Gösterilen kablosuz ağlar listesinden, DIRECT-\*\*-HP Smart Tank (burada \*\*, yazıcınızı tanımlayan benzersiz karakterlerdir) gibi olabilecek Wi-Fi Direct adını seçin.

İstendiğinde Wi-Fi Direct parolasını girin.

Wi-Fi Direct adını veya parolasını bulmak için bkz. Wi-Fi [Direct adını ve parolasını bulma, sayfa 75.](#page-80-0)

- 4. Yazıcı bilgisayara kablosuz ağ üzerinden yüklenmiş ve bağlıysa, 5. adıma geçin. Yazıcı bilgisayarınıza USB kablosu ile yüklenmiş ve bağlıysa, Wi-Fi Direct bağlantısını kullanarak yazıcı yazılımı özelliğini yüklemek için aşağıdaki adımları izleyin.
	- a. İşletim sisteminize bağlı olarak aşağıdakilerden birini yapın:
		- Windows 10: Bilgisayar masaüstünde Başlat'a tıklayın, uygulama listesinden HP'yi seçin ve yazıcının adını taşıyan simgeyi seçin.
		- Windows 8.1: Başlangıç ekranının sol alt köşesindeki aşağı oku tıklatın, ardından yazıcı adını seçin.
		- Windows 8: Başlangıç ekranında, ekran üzerinde boş bir alanı sağ tıklatın, uygulama çubuğunda Tüm Uygulamalar'ı tıklatın, sonra da yazıcı adını seçin.
		- Windows 7: Bilgisayar masaüstünde Başlat'a tıklayın, Tüm Programlar'ı seçin, HP seçeneğini belirleyin, yazıcının klasörüne tıklayın ve yazıcının adını taşıyan simgeyi seçin.
	- b. yazıcı yazılımı içinde, Araçlar'ı tıklatın.
	- c. Aygıt Kurulumu ve Yazılımı'nı tıklatın, sonra da Yeni aygıt bağla'yı seçin.
	- d. Bağlantı Seçenekleri yazılım ekranı belirdiğinde, Kablosuz'u seçin.

Algılanan yazıcılar listesinden HP yazıcınızı seçin.

- e. Ekrandaki yönergeleri izleyin.
- 5. Belgenizi yazdırın.

# <span id="page-83-0"></span>HP Smart uygulamasını kullanarak yazıcıyı bağlama

### HP Smart uygulamasını kullanarak kurulum yapma

HP Smart uygulamasını kullanarak yazıcıyı kablosuz ağınızda kurabilirsiniz. HP Smart uygulaması iOS, Android, Windows ve Mac cihazlarda desteklenmektedir. Bu uygulama hakkında bilgi için bkz. Baskı, tarama ve sorun giderme [için HP Smart uygulamasını kullanma, sayfa 19.](#page-24-0)

- 1. Hem yazıcınızın hem de cihazınızın açık ve aynı kablosuz ağa bağlı olduğundan emin olun.
- 2. Yazıcıyı ilk açtığınız andan itibaren iki saatten uzun bir süre geçtiyse ve yazıcıyı kablosuz olarak kurmadıysanız yazıcı ağ ayarlarını geri yükleyerek yazıcıyı ağ kurulumu moduna alın. Yazıcının ağ ayarlarının nasıl geri yükleneceği hakkında bilgi için bkz. Orijinal [fabrika varsayılanlarını ve ayarları geri yükleme,](#page-117-0) [sayfa 112.](#page-117-0)
- 3. Bir iOS ya da Android mobil cihaz kullanıyorsanız cihazda Bluetooth özelliğinin açık olduğundan emin olun.

### **EX NOT:**

- HP Smart uygulaması Bluetooth özelliğini yalnızca yazıcı kurulumu için kullanır. Bu, iOS ve Android mobil cihazlarda kurulum işleminin hızlı ve kolay hale gelmesine yardımcı olur.
- Bluetooth kullanarak yazdırma desteklenmez.
- 4. Cihazınızda HP Smart uygulamasını açın.
- 5. **iOS/Android**: HP Smart Giriş ekranında  $+$  simgesine (Artı simgesi) dokunun ve ardından yazıcıyı seçin. Yazıcı listede değilse Yeni yazıcı ekle'ye dokunun.

Windows: HP Smart Giriş ekranında + simgesine (Artı simgesi) tıklayın veya dokunun ve ardından yazıcı seçin ya da ekleyin.

Mac: HP Smart Giriş ekranında + simgesine (Artı simgesi) tıklayın ve ardından yazıcıyı seçin. Yazıcı listede yoksa Yazıcı'ya tıklayıp Yeni bir yazıcı kur seçeneğini belirleyin.

Cihazınızın ekranındaki yönergeleri izleyerek yazıcıyı ağınıza ekleyin.

## <span id="page-84-0"></span>Kablosuz ayarlarını değiştirme

Yazıcınızın kablosuz bağlantısını kurup yönetebilir ve çeşitli ağ yönetim görevlerini gerçekleştirebilirsiniz. Bu, ağ ayarları, kablosuz işlevini açıp kapatma ve kablosuz ayarlarını değiştirme hakkında bilgiler yazdırmayı içerir.

#### Yazıcının kablosuz özelliğini açmak veya kapatmak için

Yazıcının kablosuz özelliklerini açmak veya kapatmak için  $\left(\cdot\right)$ düğmesine (Kablosuz düğmesi) basın.

- Yazıcının bir kablosuz ağla etkin bağlantısı varsa Kablosuz ışığı mavi renkte sabit yanar ve yazıcı ekranında Kablosuz simgesi ve Sinyal Çubukları simgesi görüntülenir.
- Kablosuz kapalıysa, Kablosuz ışığı kapalıdır.
- Kablosuz durumu hakkında daha fazla bilgi için, bkz. [Kontrol paneli ışıkları ve erkan simgeleri durumu,](#page-12-0)  [sayfa 7](#page-12-0).

#### Kablosuz ağ sınaması raporu ve ağ yapılandırma sayfası yazdırmak için

(Kablosuz düğmesi) ve (Bilgi düğmesi) düğmelerine aynı anda basın.

- Kablosuz ağ sınaması raporunda, kablosuz ağın durumuna ilişkin tanılama sonuçları, kablosuz sinyal gücü, algılanan ağlar ve daha fazlası görüntülenir.
- Ağ yapılandırma sayfasında, ağ durumu, ana bilgisayar adı, ağ adı ve daha fazlası görüntülenir.

#### Kablosuz ayarlarını değiştirmek için (Windows)

Bu yöntem, zaten yazıcı yazılımı yüklediyseniz kullanılabilir.

ÖNEMLİ: Bu yöntem USB kablosu gerektirir. İsteninceye kadar USB kablosunu takmayın.

- 1. HP yazıcı yazılımı içinde (Başlat menüsünden girilir) Araçlar'a tıklayın.
- 2. Aygıt Kurulumu ve Yazılımı'nı tıklatın.
- 3. Kablosuz Ayarlarını Yeniden Yapılandır'ı seçin. Ekrandaki yönergeleri izleyin.

#### Kablosuz ayarlarını değiştirme (HP Smart uygulaması)

1. Yazıcıyı ilk açtığınız andan itibaren iki saatten uzun bir süre geçtiyse ve yazıcıyı kablosuz olarak kurmadıysanız yazıcı ağ ayarlarını geri yükleyerek yazıcıyı ağ kurulumu moduna alın.

Kurulum modu iki saat sürer. Yazıcının ağ ayarlarının nasıl geri yükleneceği hakkında bilgi için bkz. [Orijinal](#page-117-0) [fabrika varsayılanlarını ve ayarları geri yükleme, sayfa 112](#page-117-0).

2. HP Smart Giriş ekranında  $+$  simgesine (Artı simgesi) dokunun ve ardından yeni bir yazıcı eklemeye yönelik seçeneği belirleyin.

### <span id="page-85-0"></span>Yazıcınızı bir USB kablosu ile bilgisayarınıza bağlama (ağ harici bağlantı)

Yazıcı, bilgisayar bağlantısı için arka USB 2.0 Yüksek Hızlı bağlantı noktasını destekler.

yazıcı yazılımı yüklü ise, yazıcı bir tak ve çalıştır aygıtı olarak çalışacaktır. Yazılım yüklenmemişse aşağıdaki adımları izleyerek yazıcıyı USB kablosuyla bağlayın.

#### Yazıcıyı USB kablosuyla bağlamak için

1. HP yazıcı yazılımı çözümünü indirip yüklemek için bilgisayarınızdaki bir web tarayıcısına [123.hp.com](http://123.hp.com) adresini girin. HP yazıcı yazılımı CD'sini (varsa) kullanabilir ya da yazılımı [www.support.hp.com](https://h20180.www2.hp.com/apps/Nav?h_pagetype=s-001&h_product=16449776&h_client&s-h-e002-1&h_lang=en&h_cc=us) adresinden indirebilirsiniz.

 $\mathbb{B}^n$  NOT: İsteninceye kadar USB kablosunu yazıcıya takmayın.

- 2. Ekrandaki yönergeleri izleyin. İstendiğinde, Bağlantı Seçenekleri ekranında USB'yi seçerek yazıcıyı bilgisayara bağlayın.
- 3. Ekrandaki yönergeleri izleyin.

# <span id="page-86-0"></span>USB bağlantısını kablosuz ağla değiştirme

Önce yazıcınızı kurup yazılımı yazıcıyı bilgisayarınıza doğrudan bağlayan bir USB kablosu ile yüklediyseniz, kablosuz ağ bağlantısına kolaylıkla değiştirebilirsiniz. Kablosuz yönlendirici veya erişim noktasına içeren kablosuz bir 802.11b/g/n ağına ihtiyaç duyarsınız.

Bir USB bağlantısını kablosuz ağa değiştirmeden önce, şunlardan emin olun:

- Yazıcı, kabloyu çıkarmanız istenene dek bilgisayarınıza USB kablosu ile bağlı.
- Yazıcıyı bağlamak istediğiniz kablosuz ağa bilgisayarınızın daha önce bağlandığından emin olun.

 $\ddot{=}$  NOT: Bu bölümdeki adımları uygulayarak bağlantı kuramazsanız bkz. [Ağ ve bağlantı sorunları, sayfa 108.](#page-113-0)

#### USB bağlantısını kablosuz ağla değiştirmek için (Windows)

- 1. HP yazıcı yazılımı içinde (Başlat menüsünden girilir) Araçlar'a tıklayın.
- 2. Aygıt Kurulumu ve Yazılımı'nı tıklatın.
- 3. USB bağlantılı aygıtı kablosuza dönüştür'ü seçin. Ekrandaki yönergeleri izleyin.

Windows 10 yüklü bir bilgisayarda HP Smart uygulamasını kullanarak USB bağlantısından kablosuz ağa geçmek için (Windows)

- 1. Başlamadan önce bilgisayarınızın ve yazıcınızın aşağıdaki gereksinimleri karşıladığından emin olun:
	- Yazıcınız şu anda bilgisayarınıza USB üzerinden bağlı olmalıdır.
	- Bilgisayarınızın bir kablosuz ağa bağlı olması gereklidir.
- 2. HP Smart uygulamasını açın. Bilgi için bkz. [Baskı, tarama ve sorun giderme](#page-24-0) için HP Smart uygulamasını [kullanma, sayfa 19.](#page-24-0)
- 3. Yazıcınızın seçili olduğundan emin olun.
	- İPUCU: Bir yazıcı zaten kurulmuşsa HP Smart'ın Giriş ekranını sola veya sağa kaydırıp yazıcıyı seçebilirsiniz.

Farklı bir yazıcı kullanmak için Giriş ekranındaki + simgesine (Artı simgesi) tıklayın veya dokunun ve ardından farklı bir yazıcı seçin ya da yeni bir yazıcı ekleyin.

4. Uygulama ana sayfasının en üstünde "Yazıcınızı kablosuz bağlayarak baskı almayı kolay hale getirin" ifadesini gördüğünüzde Daha Fazla Bilgi seçeneğine tıklayın.

## <span id="page-87-0"></span>Gelişmiş yazıcı yönetimi araçlarını (ağa bağlı yazıcılar için) kullanma

Yazıcı bir ağa bağlı olduğunda; durum bilgilerini görüntülemek, ayarları değiştirmek ve yazıcıyı bilgisayarınızdan yönetmek için katıştırılmış web sunucusunu (EWS) kullanabilirsiniz.

 $\mathbb{B}^*$  NOT: Internet'e bağlanmadan EWS'yi açıp kullanabilirsiniz. Ancak, bazı özellikler kullanılamaz.

**WARDE:** Bazı ayarları görüntülemek veya değiştirmek için parola gerekebilir.

- Katıştırılmış web sunucusunu açma
- Cerezler hakkında

### Katıştırılmış web sunucusunu açma

Katıştırılmış web sunucusunu açmak için aşağıdaki yollardan birini kullanabilirsiniz.

#### Katıştırılmış web sunucusunu ağ üzerinden açmak için

1. Yazıcı bilgi sayfasının baskısını alarak yazıcının IP adresini veya ana bilgisayar adını bulun.

Sayfanın baskısını almak için yazıcı kontrol panelindeki (i) düğmesine (Bilgi düğmesi) basın.

**W** NOT: Yazıcı ağ üzerinde bulunmalı ve bir IP adresi olmalıdır.

2. Bilgisayarınızda desteklenen web tarayıcısında, yazıcıya atanmış IP adresini veya ana bilgisayar adını yazın.

Örneğin, IP adresi 192.168.0.12 ise, Web tarayıcıya şu adresi yazın: http://192.168.0.12.

#### Katıştırılmış web sunucusunu HP yazıcı yazılımı içinden açmak için (Windows)

- 1. yazıcı yazılımı'nı açın. Daha fazla bilgi için, bkz. [HP yazıcı yazılımını açma \(Windows\),](#page-23-0) sayfa 18.
- 2. Yazdırma ve Tarama sekmesine ve ardından Yazıcınızın Bakımı seçeneğine tıklayın.
- 3. Araç Kutusu'nda Aygıt Bilgileri sekmesine tıklayın.
- 4. Yazıcı bilgileri alındıktan sonra sayfanın sağ alt taraflarında bulunan Yazıcı EWS Giriş Sayfası'na tıklayın.

#### Katıştırılmış web sunucusunu Wi-Fi Direct üzerinden açmak için

- 1. Yazıcıda Wi-Fi Direct özelliğini açtığınızdan emin olun. Wi-Fi Direct özelliğini açmak için bkz. [Yazıcıya](#page-80-0) [yönlendirici olmadan kablosuz olarak bağlanma \(Wi-Fi](#page-80-0) Direct), sayfa 75.
- 2. Kablosuz bilgisayarınızdan, kablosuzu açın, Wi-Fi Direct özelliğini arayıp bağlanın, örneğin: DIRECT-\*\*-HP Smart Tank (burada \*\* yazıcınızı tanımlayan benzersiz karakterlerdir).

İstendiğinde Wi-Fi Direct parolasını girin.

Wi-Fi Direct adını veya parolasını bulmak için bkz. [Yazıcıya yönlendirici olmadan kablosuz olarak bağlanma](#page-80-0)  (Wi-Fi Direct), [sayfa 75](#page-80-0).

3. Bilgisayarınızdaki desteklenen bir web tarayıcısına, aşağıdaki adresi girin: http://192.168.223.1.

### Çerezler hakkında

Katıştırılmış Web sunucusu (EWS), tarama yaparken sabit sürücünüze çok küçük metin dosyaları (tanımlama bilgileri) yerleştirir. Bu dosyalar, EWS'nin sonraki ziyaretinizde bilgisayarınızı tanımasını sağlar. Örneğin, EWS dilini yapılandırdıysanız, tanımlama bilgisi hangi dili seçtiğinizi hatırlar ve böylece EWS'ye sonraki erişiminizde sayfalar o dilde görüntülenir. Bazı tanımlama bilgileri (müşteriye özel tercihleri saklayanlar gibi) siz el ile silene dek bilgisayarda depolanır.

Tarayıcınızı tüm çerezleri kabul edecek şekilde veya her çerez teklifini size bildirecek şekilde yapılandırabilirsiniz, böylece hangi çerezleri kabul edip hangilerini reddedeceğinize karar verebilirsiniz. Tarayıcınızı, istenmeyen çerezleri silmek için de kullanabilirsiniz.

 $\mathbb{B}$  NOT: Yazıcınıza bağlı olarak, çerezleri devre dışı bırakırsanız, aşağıdaki özelliklerden bir veya birkaçını devre dışı bırakırsınız:

- Uygulamayı bıraktığınız yerden başlatma (özellikle kurulum sihirbazlarını kullanırken faydalıdır)
- EWS tarayıcı dili ayarını anımsama
- EWS Giriş sayfasını kişiselleştirme

Gizlilik ve çerez ayarlarınızı nasıl değiştireceğiniz ve çerezleri nasıl görüntüleyeceğiniz veya sileceğiniz hakkında bilgi için, Web tarayıcınızla birlikte gelen belgelere bakın.

## <span id="page-89-0"></span>Ağa bağlı bir yazıcının kurulması ve kullanılması hakkında ipuçları

Ağa bağlı bir yazıcının kurulması ve kullanılması için aşağıdaki ipuçlarını kullanın:

- Kablosuz ağa bağlı yazıcıyı kurarken, kablosuz yönlendiricinizin veya erişim noktanızın açık olduğundan emin olun. Yazıcı kablosuz yönlendiricileri arar, ardından algılanan ağların adlarını bilgisayarda listeler.
- Bilgisayarınız bir Sanal Özel Ağ'a (VPN) bağlıysa, yazıcı dahil ağınızdaki diğer aygıtlara erişmek için önce VPN bağlantısını kesmeniz gerekir.
- Ağınızı ve yazıcınızı kablosuz yazdırma için yapılandırma konusunda daha fazla bilgi alın. Çevrimiçi daha fazla bilgi için burayı tıklatın.
- Ağ güvenliği ayarlarınızı nasıl bulacağınızı öğrenin. [Çevrimiçi daha fazla bilgi](https://www.hp.com/embed/sfs/doc?client=IWS-eLP&lc=en&cc=us&ProductSeriesOID=16449872&TapasOnline=NETWORK_SECURITY) için burayı tıklatın.
- Kablosuz ağınızın internet bağlantısı sunduğundan emin olun.
- Yazıcının ağ üzerinde olduğundan emin olun.
- Hem yazıcının hem de cihazın açık ve aynı kablosuz ağa bağlı olduğundan emin olun.
- Yazıcıyı ilk açtığınız andan itibaren iki saatten uzun bir süre geçtiyse ve yazıcıyı kablosuz olarak kurmadıysanız yazıcı ağ ayarlarını geri yükleyerek yazıcıyı ağ kurulumu moduna alın. Kurulum modu iki saat sürer. Yazıcının ağ ayarlarının nasıl geri yükleneceği hakkında bilgi için bkz. Orijinal [fabrika varsayılanlarını ve](#page-117-0) [ayarları geri yükleme, sayfa 112](#page-117-0).
- Mobil cihaz kullanıyorsanız cihazda Bluetooth özelliğinin açık olduğundan emin olun.
- HP Print and Scan Doctor hakkında bilgi alın. [Çevrimiçi daha fazla bilgi](https://www.hp.com/support/PSDr) için burayı tıklatın.

**W** NOT: Bu yardımcı program yalnızca Windows işletim sistemi için sunulmaktadır.

- USB bağlantısından kablosuz bağlantıya nasıl geçeceğinizi öğrenin. [Çevrimiçi daha fazla bilgi](https://www.hp.com/embed/sfs/doc?client=IWS-eLP&lc=en&cc=us&ProductSeriesOID=16449872&TapasOnline=NETWORK_WIRELESS&OS=Windows) için burayı [tıklatın.](https://www.hp.com/embed/sfs/doc?client=IWS-eLP&lc=en&cc=us&ProductSeriesOID=16449872&TapasOnline=NETWORK_WIRELESS&OS=Windows)
- Yazıcı kurulumu esnasında güvenlik duvarı ve virüsten koruma programlarınızla nasıl çalışacağınızı öğrenin. [Çevrimiçi daha fazla bilgi](https://www.hp.com/embed/sfs/doc?client=IWS-eLP&lc=en&cc=us&ProductSeriesOID=16449872&TapasOnline=NETWORK_FIREWALL&OS=Windows) için burayı tıklatın.

# 7 Sorun çözme

Bu bölüm aşağıdaki konuları içermektedir:

- [HP çevrimiçi sorun giderme](#page-91-0) ile yardım alma
- [Daha fazla yardım alın](#page-92-0)
- [Yazıcı kontrol paneli hataları](#page-93-0)
- [HP Smart uygulamasından yardım alın](#page-94-0)
- [Sıkışmalar ve kağıt besleme sorunları](#page-95-0)
- [Kartuş sorunu](#page-101-0)
- [Yazdırma sorunları](#page-107-0)
- [Kopyalama sorunları](#page-111-0)
- [Tarama sorunları](#page-112-0)
- [Ağ ve bağlantı sorunları](#page-113-0)
- [Yazıcı donanımı sorunları](#page-115-0)
- [Web Hizmetleri'ni kullanmayla ilgili sorunları giderme](#page-116-0)
- Orijinal [fabrika varsayılanlarını ve ayarları geri yükleme](#page-117-0)
- [Yazıcının bakımını yapma](#page-118-0)
- [HP destek](#page-120-0)

# <span id="page-91-0"></span>HP çevrimiçi sorun giderme ile yardım alma

Yazıcınızın sorunlarını çözmek için bir HP çevrimiçi sorun giderme aracı kullanın. Aşağıdaki tabloyu kullanarak sorununuzu tanımlayın ve uygun bağlantıya tıklayın.

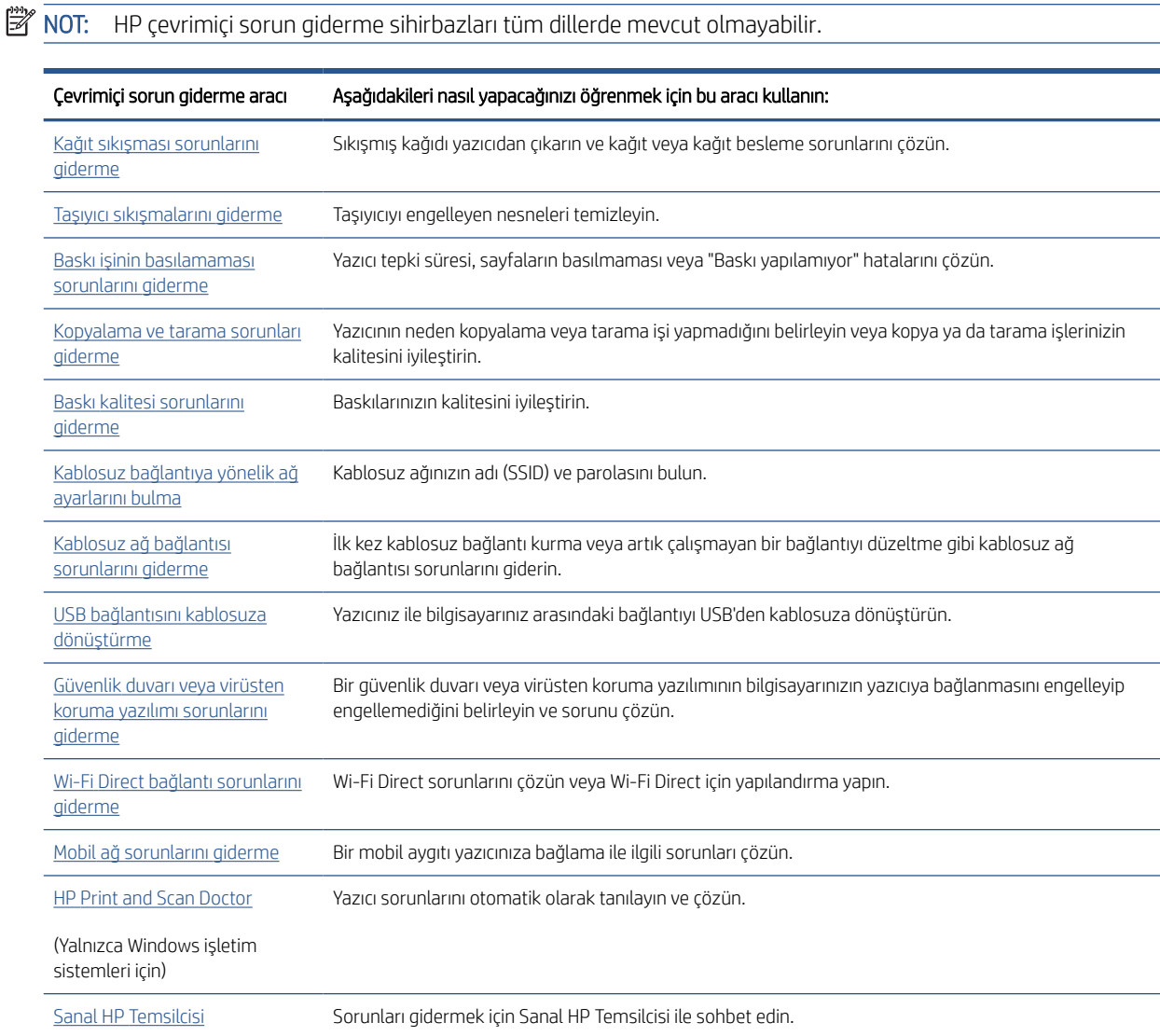

# <span id="page-92-0"></span>Daha fazla yardım alın

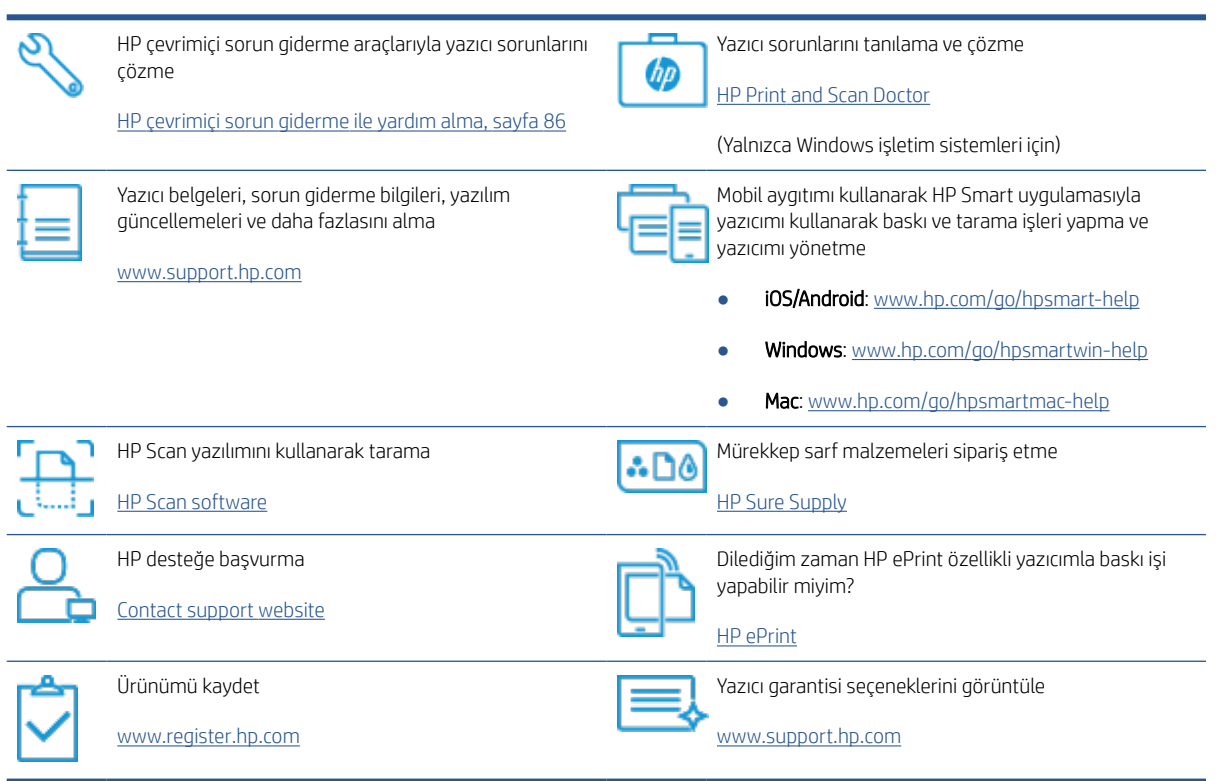

## <span id="page-93-0"></span>Yazıcı kontrol paneli hataları

Yazıcı ekranındaki Sayaç simgesi E harfi ile bir sayı arasında değişiyorsa, yazıcının hata durumunda olduğunu gösterir. E harfi ile rakam hata kodları olarak işlev görür. Örneğin, Sayaç simgesi E harfi ile 4 rakamı arasında değişiyorsa, bu, kağıt sıkışması olduğunu gösterir.

Hatalar ve bunların çözümleriyle ilgili bilgiler için bkz. [Kontrol paneli ışıkları ve erkan simgeleri durumu, sayfa 7.](#page-12-0)

# <span id="page-94-0"></span>HP Smart uygulamasından yardım alın

HP Smart uygulaması, yazıcı sorunları (sıkışmalar ve diğer sorunlar) için uyarıların yanı sıra daha fazla yardım için yardım içeriği bağlantıları ve destekle iletişime geçmek için ek seçenekler sunar. Uygulama hakkında daha fazla bilgi için bkz. Baskı, tarama ve sorun giderme [için HP Smart uygulamasını kullanma, sayfa 19](#page-24-0).

- 1. Cihazınızda HP Smart uygulamasını açın.
- 2. HP Smart Giriş ekranında, yazıcınızın seçili olduğundan emin olun.
- İPUCU: Bir yazıcı zaten kurulmuşsa HP Smart Giriş ekranını sola veya sağa kaydırıp yazıcıyı seçebilirsiniz.

Farklı bir yazıcı kullanmak için Giriş ekranındaki + simgesine (Artı simgesi) tıklayın veya dokunun ve ardından farklı bir yazıcı seçin ya da yeni bir yazıcı ekleyin.

3. Yazıcının durumunu görüntülemek için yazıcıya tıklayın veya dokunun.

# <span id="page-95-0"></span>Sıkışmalar ve kağıt besleme sorunları

### Kağıt sıkışmasını ya da taşıyıcı sıkışmasını giderme

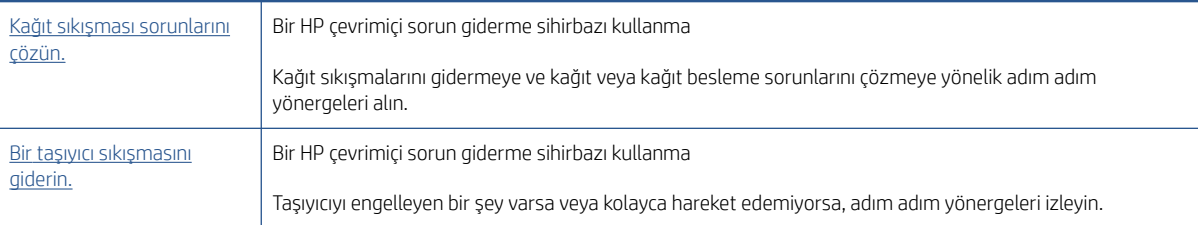

**W** NOT: HP çevrimiçi sorun giderme sihirbazı tüm dillerde bulunmayabilir.

### Kağıt sıkışmalarını gidermeye yönelik genel Yardım yönergelerini okuyun

Pek çok yerde kağıt sıkışması yaşanabilir. Taşıyıcı sıkışmaları için, kağıt da dahil olmak üzere yazıcı kafası erişim alanından taşıyıcıyı engelleyen tüm nesneleri çıkarın.

NOT: Sıkışan nesneleri çıkarmak için herhangi bir alet veya aygıt kullanmayın. Sıkışan nesneleri yazıcının içinden çıkarırken her zaman dikkatli olun.

#### Kağıt sıkışmasını giriş tepsisinden gidermek için

- 1. Sıkışmayı otomatik olarak gidermeyi denemek için  $\bigtimes$  düğmesine (İptal düğmesi) basın. İşe yaramazsa, aşağıdaki adımları gerçekleştirerek sıkışmayı el ile giderin.
- 2. Kağıdı dikkatle giriş tepsisinden dışarı çekin.

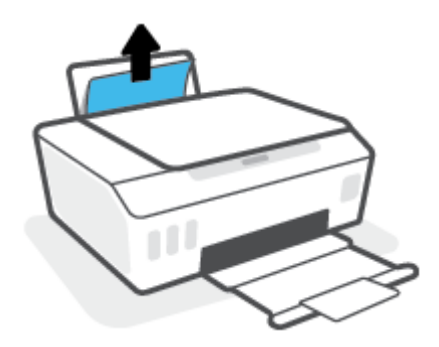

- 3. Kağıt yolunda yabancı nesne olmadığından emin olun, sonra da yeniden kağıt yükleyin.
	- $\mathbb{B}^n$  NOT: Giriş tepsisi kalkanı, kağıt yoluna yabancı kalıntıların düşmesini ve ciddi kağıt sıkışmalarının yaşanmasını engelleyebilir. Giriş tepsisi kalkanını indirmeyin.
- 4. Geçerli işe devam etmek için kontrol panelindeki  $\bigcap$  (Devam düğmesi) basın.

#### Kağıt sıkışmasını çıkış tepsisinden gidermek için

1. Sıkışmayı otomatik olarak gidermeyi denemek için  $\bigtimes$  düğmesine (İptal düğmesi) basın. İşe yaramazsa, aşağıdaki adımları gerçekleştirerek sıkışmayı el ile giderin.

2. Kağıdı dikkatle çıkış tepsisinden dışarı çekin.

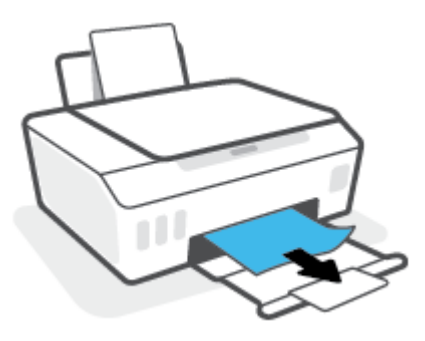

3. Geçerli işe devam etmek için kontrol panelindeki  $\bigcirc$  (Devam düğmesi) basın.

### Kağıt veya diğer nesnelerin sıkışmasını baskı kafası (kartuş) erişim alanından gidermek için

- 1. Baskıyı iptal etmek için  $\bigtimes$  (İptal) düğmesine basın. Hata giderilmezse aşağıdaki adımları gerçekleştirerek sıkışmayı manuel olarak giderin.
- 2. Çıkış tepsisi genişleticiyi kapatarak çıkış tepsisini kapatın.

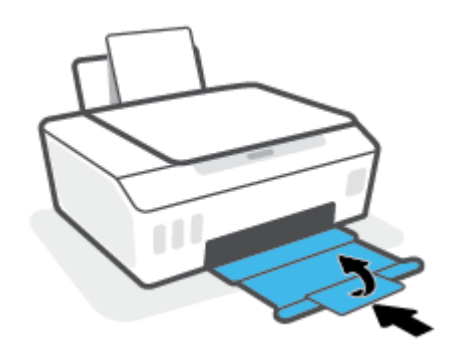

3. Yazıcının ön kapağını açın.

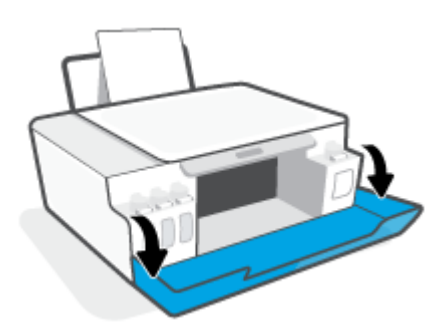

4. Yazıcı kafası erişim kapağını açın.

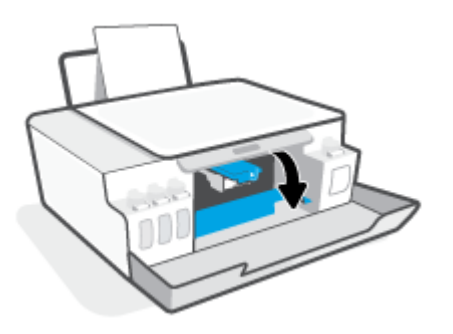

5. Taşıyıcının engellenmediğinden emin olun. Taşıyıcıyı sağa kaydırmanız gerekebilir.

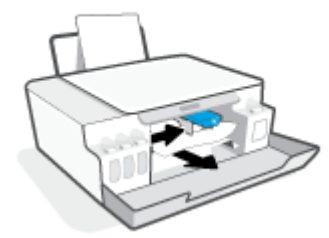

Taşıyıcıyı engelleyen sıkışmış kağıtları veya diğer nesneleri çıkarın.

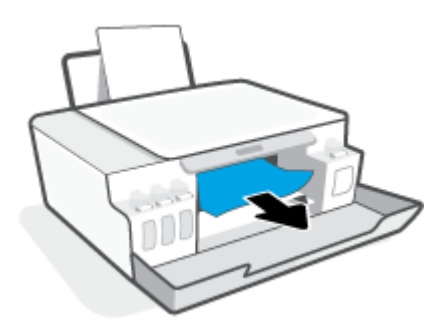

6. Baskı kafası mandalının düzgün bir şekilde kapatıldığından emin olun.

NOT: Yazıcıyı kurduktan sonra sizden istenene kadar baskı kafası mandalını açmayın.

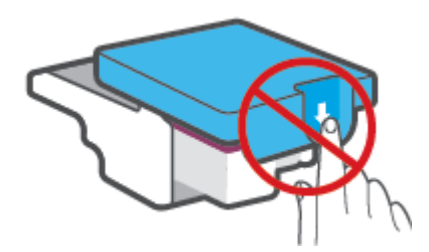

7. Yazıcının ön kapağını kapatın.

8. Çıkış tepsisini ve tepsi uzantısını dışarı doğru çekin.

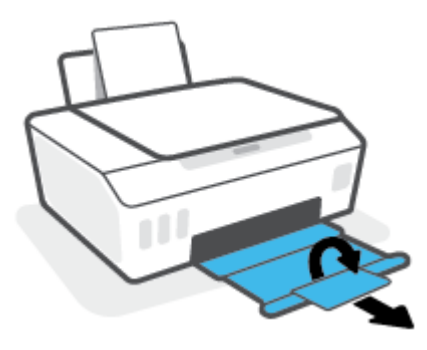

#### Kağıt sıkışmasını yazıcının içinden gidermek için

- <sup>28</sup> NOT: Kağıt sıkışmalarını gidermek için diğer yöntemleri denedikten sonra bu bölümdeki talimatları uygulayın. Başlamadan önce, mürekkebin akmasını önlemek için mürekkep tankı kapaklarının sıkıca kapatıldığından emin olun.
	- 1. Baskıyı iptal etmek için (İptal) düğmesine basın. Hata giderilmezse aşağıdaki adımları gerçekleştirerek sıkışmayı manuel olarak giderin.
	- 2. Yazıcıyı kapatmak için  $\bigcirc$  (Güç) düğmesine basın.
	- 3. Alt temizlik kapağına erişmek üzere yazıcının arka tarafına çevrilmesi için yazıcının önünü kaldırın. Yazıcının alt kısmındaki temizlik kapağını bulun, sonra da üzerindeki mandalların ikisini de çekip temizlik kapağını açın.
		- $\ddot{\mathbb{B}}$  NOT: Yazıcıyı eğik konumda uzun süre tutmayın; aksi takdirde mürekkep akabilir.

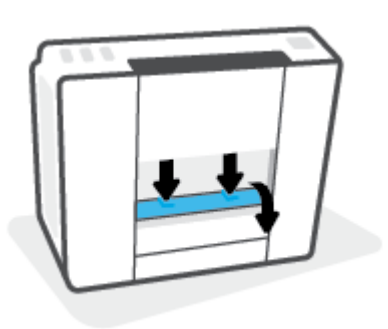

4. Sıkışan kağıdı çıkarın.

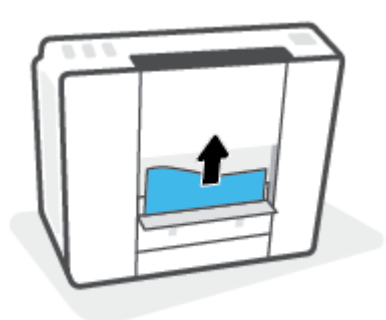

5. Temizlik kapağını kapatın. Her iki mandal da yerine oturana kadar kapağı nazikçe yazıcıya doğru itin.

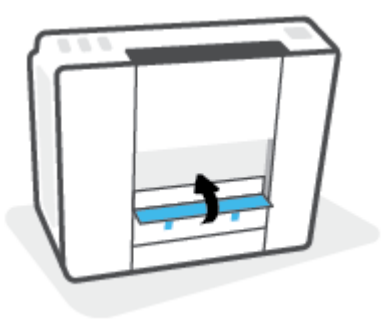

6. Yazıcıyı dik konuma getirin, sonra da yazıcıyı açmak için (1) (Güç) düğmesine basın.

### Kağıt sıkışmalarını nasıl önleyebileceğinizi öğrenin

Kağıt sıkışmasını önlemek için bu yönergeleri izleyin.

- Giriş tepsisini aşırı doldurmayın, fakat en iyi sonuç için en az 5 sayfa yüklediğinizden emin olun.
- Kullanılmadığında kağıtları çıkararak ve giriş tepsisini kapatarak yazıcınızı tozdan ve tortulardan koruyun.
- Çıkış tepsisindeki yazdırılmış kağıtları sık sık kaldırın.
- Giriş tepsisine yüklenen kağıdın yatay konumda düz olarak durduğundan ve kenarlarının kıvrılmış ya da buruşmuş olmadığından emin olun.
- Farklı kağıt türleri ve kağıt boyutlarını giriş tepsisinde birlikte kullanmayın; giriş tepsisindeki tüm kağıt destesi aynı tür ve boyutta olmalıdır.

En iyi performans için HP kağıtları kullanın. HP kağıt hakkında daha fazla bilgi için bkz. [Kağıtla ilgili temel](#page-20-0) bilgiler, [sayfa 15.](#page-20-0)

- Giriş tepsisindeki kağıt genişliği kılavuzunu tüm kağıtlara tam olarak yaslanacak şekilde ayarlayın. Kağıt genişliği kılavuzunun giriş tepsisindeki kağıtları kıvırmamasına dikkat edin.
- Kağıdı giriş tepsisinde aşağı doğru fazla zorlamayın.
- Yazdırma işlemi sırasında kağıt eklemeyin. Yazıcıda kağıt bitmek üzereyse, kağıt eklemeden önce kağıt bitti mesajının belirmesini bekleyin.

### Kağıt besleme ile ilgili sorunları çözme

Ne tür bir sorun yaşıyorsunuz?

- Kağıt giriş tepsisinden çekilmiyor
	- Giriş tepsisine kağıt yüklü olduğundan emin olun. Daha fazla bilgi için, bkz. [Medya yükleme, sayfa 24](#page-29-0).
	- Giriş tepsisindeki kağıt genişliği kılavuzunu tüm kağıtlara tam olarak yaslanacak şekilde ayarlayın. Kağıt genişliği kılavuzunun giriş tepsisindeki kağıtları kıvırmamasına dikkat edin.
	- Giriş tepsisindeki kağıt kıvrılmış olmamalıdır. Kıvrılmış kağıdı ters yönde hafifçe bükerek düzeltin.
	- Silindirleri temizleyin.
- Sayfalar eğriliyor
- Kağıdın giriş tepsisinin en sağ kenarına yüklendiğinden ve kağıt genişliği kılavuzunun kağıdının sol tarafına dayandığından emin olun.
- Yazıcıya, yalnızca yazdırmadığı zamanlarda kağıt yükleyin.

#### Birden fazla kağıt alınıyor

- Giriş tepsisindeki kağıt genişliği kılavuzunu tüm kağıtlara tam olarak yaslanacak şekilde ayarlayın. Kağıt genişliği kılavuzunun giriş tepsisindeki kağıtları kıvırmamasına dikkat edin.
- Giriş tepsisine aşırı miktarda kağıt yüklenmediğinden emin olun.
- Yüklü kağıt destesinde birbirine yapışmış sayfa olmadığından emin olun.
- En iyi performans ve verimlilik için HP kağıtları kullanın.
- Silindirleri temizleyin.

#### Silindirleri el ile temizlemek için

- 1. Aşağıdaki malzemeleri hazır edin:
	- Uzun, tüy bırakmayan bir pamuklu bez
	- Damıtılmış, filtrelenmiş veya şişelenmiş su (musluk suyu yazıcıya zarar verebilir)
- 2. Yazıcıyı kapatmak için  $\bigcirc$  (Güç) düğmesine basın.
- 3. Güç kablosunu yazıcının arkasından çıkarın.
- 4. Halihazırda çıkmış durumda değilse USB kablosunu çıkarın.
- 5. Giriş tepsisini kaldırın.
- 6. Giriş tepsisi kalkanını kaldırın ve tutun.
- $\mathbb{B}^*$  NOT: Giriş tepsisi kalkanını çıkarmayın. Giriş tepsisi kalkanı, kağıt yoluna yabancı kalıntıların düşmesini ve kağıt sıkışmalarının yaşanmasını engeller.
- 7. Açık giriş tepsisinden aşağı doğru bakın ve gri renkli kağıt alma silindirlerini bulun. Alanı aydınlatmak için fener gerekebilir.
- 8. Uzun, pamuklu bir bezi şişe suyu veya damıtılmış su ile ıslatın, sonra da bezi sıkarak fazla suyu giderin.
- 9. Bezi silindirlere bastırın, ardından parmaklarınızla yukarı doğru döndürün. Birikmiş tozu veya kiri çıkarmak için makul bir basınç uygulayın.
- 10. Giriş tepsisi kalkanını indirin.
- 11. Silindirleri 10 ila 15 dakika kurumaya bırakın.
- 12. Güç kablosunu tekrar yazıcının arkasına takın.
- 13. Gerekirse USB kablosunu yazıcıya yeniden bağlayın.
- 14. Yazıcıyı açmak için Güç düğmesine basın.

## <span id="page-101-0"></span>Kartuş sorunu

Bir mesaj, baskı kafası (kartuş) sorunu olduğunu belirtiyorsa sırasıyla aşağıdakileri deneyin:

- 1. Belirtilen yazıcı kafasının doğru takıldığını onaylayın.
- 2. Baskı kafası temas noktalarını temizleyin.
- 3. Yardım için HP destek ile iletişime geçin. [www.support.hp.com](https://h20180.www2.hp.com/apps/Nav?h_pagetype=s-001&h_product=16449776&h_client&s-h-e002-1&h_lang=en&h_cc=us) adresine gidin.

 $\mathbb{B}^*$  NOT: Yazıcı kafası sorunu hakkında daha fazla bilgi için bkz. <u>[Baskı kafası simgeleri ve Mürekkep/Yazıcı](#page-14-0)</u> [Kafası ışığı, sayfa 9](#page-14-0).

#### Yazıcı kafasının düzgün takıldığını doğrulamak için

- $\ddot{\mathbb{B}}$  NOT: Burada verilen yönergeler yalnızca bu bölüm için geçerlidir. Yazıcıyı kurduktan sonra sizden istenene kadar baskı kafası mandalını açmayın.
	- 1. Yazıcının açık olduğundan emin olun.
	- 2. Çıkış tepsisi genişleticiyi kapatarak çıkış tepsisini kapatın.

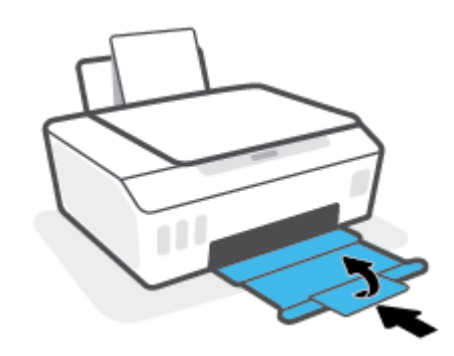

- 3. Yazıcı kafasını çıkarıp yeniden takın.
	- a. Yazıcının ön kapağını açın.

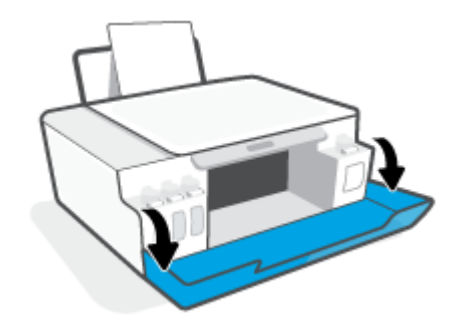

b. Yazıcı kafası erişim kapağını açın.

 $\mathbb{B}^*$  NOT: Yazıcıyı kurduktan sonra sizden istenene kadar baskı kafası mandalını açmayın.

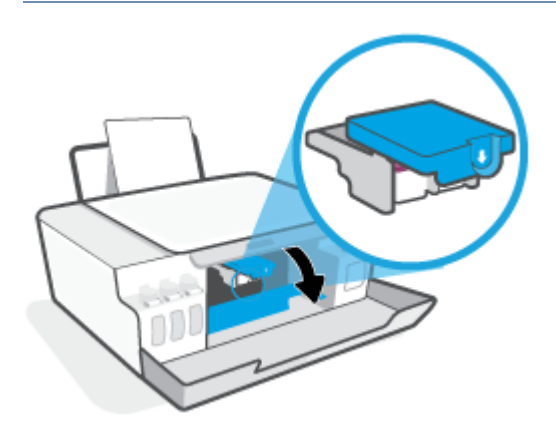

c. Yazıcı kafası mandalını açmak için aşağı itin.

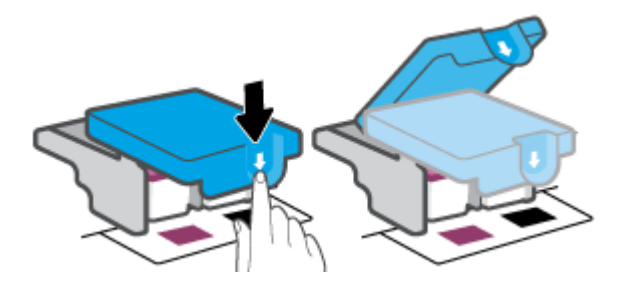

d. Yazıcı kafasını taşıyıcıdan çıkarın.

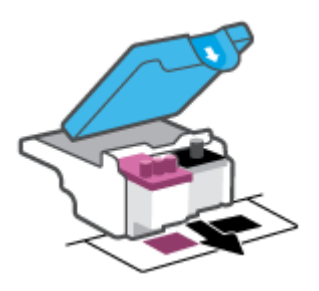

e. Yazıcı kafasının üst kısmında fiş, yazıcı kafasının temas noktalarında ise plastik bant olup olmadığını kontrol edin. Varsa, yazıcı kafasının üst kısmından fişi, temas noktalarından ise plastik bandı çıkarın.

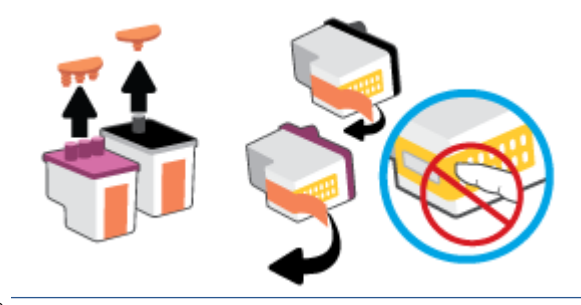

f. Çıt sesiyle yerine oturana kadar yazıcı kafasını yuvaya itin.

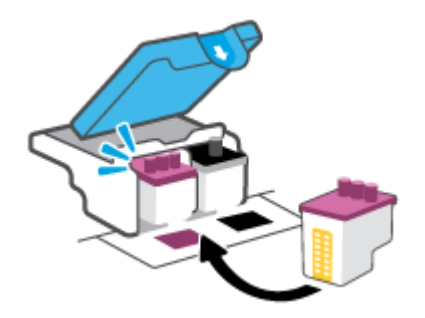

g. Baskı kafası mandalını kapatın. Taşıyıcı sıkışması gibi sorunlardan kaçınmak için yazıcı kafasının mandalının düzgün kapatıldığından emin olun.

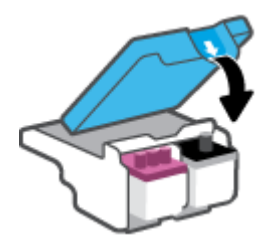

h. Yazıcının ön kapağını kapatın.

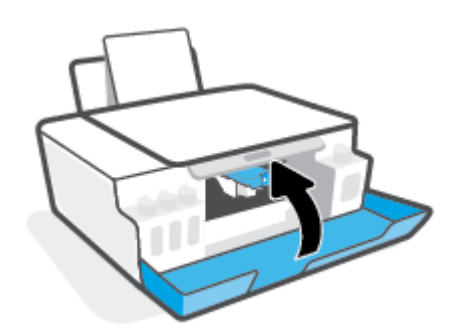

4. Çıkış tepsisini ve tepsi uzantısını dışarı doğru çekin.

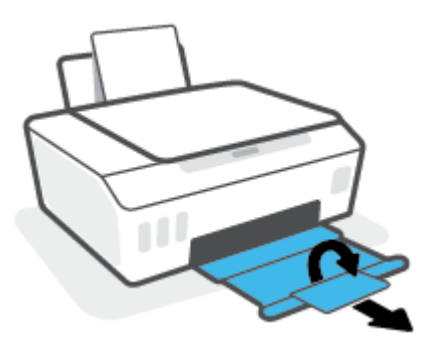

#### Yazıcı kafası temas noktalarını temizlemek için

### $\overline{\mathbb{B}}$  NOT:

● Yalnızca gerekli durumlarda baskı kafasının mandalını açın ve temas noktalarını temizleyin. Örneğin, bu işlemleri baskı kafasının algılanamadığı durumlarda yapabilirsiniz.

Burada verilen yönergeler yalnızca bu bölüm için geçerlidir. Yazıcıyı kurduktan sonra sizden istenene kadar baskı kafası mandalını açmayın.

- Temizleme işlemi yalnızca birkaç dakika alır. Yazıcı kafalarının yazıcıya en kısa zamanda yeniden takıldığından emin olun. Yazıcı kafalarını yazıcı dışında 30 dakikadan uzun süre bırakmanız önerilmez. Bu, baskı kafalarına zarar verebilir.
- 1. Yazıcının açık olduğundan emin olun.
- 2. Çıkış tepsisi genişleticiyi kapatarak çıkış tepsisini kapatın.

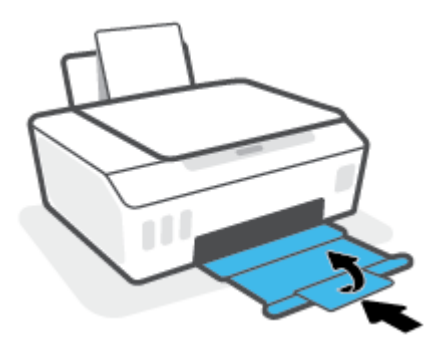

3. Yazıcının ön kapağını açın.

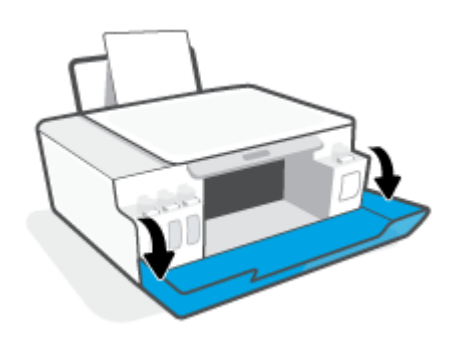

- 4. Baskı kafası erişim kapağını açın.
	- $\ddot{\mathbb{B}}$  NOT: Yazıcıyı kurduktan sonra sizden istenene kadar baskı kafası mandalını açmayın.

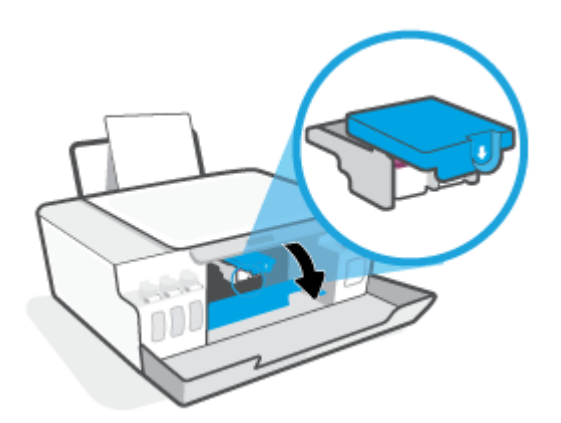

5. Yazıcı kafası mandalını açmak için aşağı itin.

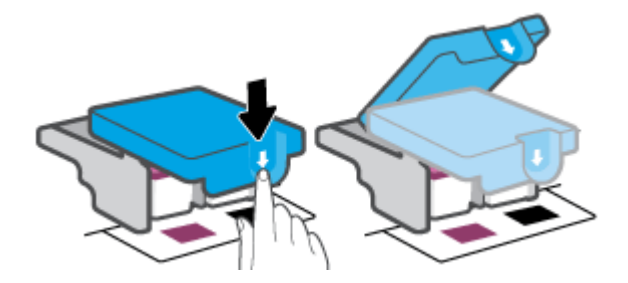

6. Hata mesajında belirtilen yazıcı kafasını çıkarın.

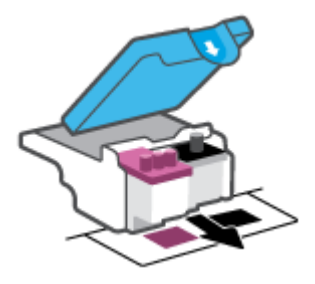

- 7. Yazıcı kafası temas noktalarını ve yazıcı temas noktalarını temizleyin.
	- a. Baskı kafasını yanlarından tutun ve baskı kafası üzerindeki elektrik temas noktalarını bulun. Elektrikli temas noktaları, yazıcı kafası üzerindeki küçük altın renkli noktalardır.

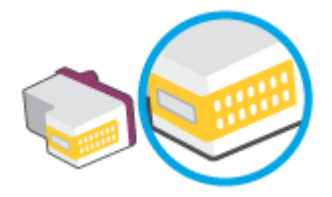

b. Temas noktalarını yalnızca kuru, yumuşak ve tüy bırakmayan bir bezle silin.

**WEY** NOT: Yalnızca temas noktalarını sildiğinizden emin olun ve yazıcı kafasının başka bir yerine mürekkep veya tortu bulaştırmayın.

c. Yazıcının içindeki yazıcı kafasına yönelik temas noktalarını bulun.

Yazıcı temas noktaları, yazıcı kafasındaki temas noktalarını karşılayacak şekilde konumlandırılmış altın renkli kabartılardır.

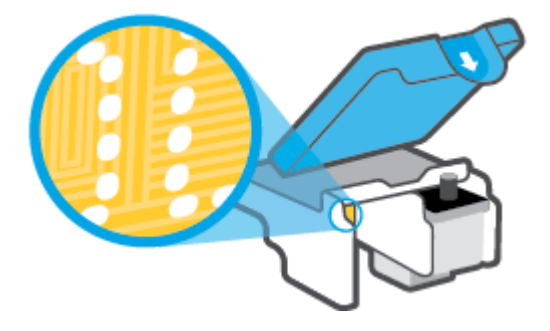

- d. Temas noktalarını silmek için kuru ve tüy bırakmayan bir bez kullanın.
- 8. Yazıcı kafasını yeniden takın.

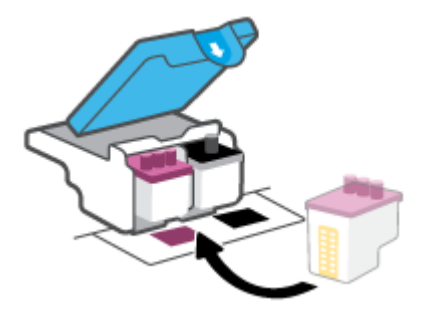

9. Baskı kafası mandalını kapatın. Taşıyıcı sıkışması gibi sorunlardan kaçınmak için baskı kafasının mandalının düzgün kapatıldığından emin olun.

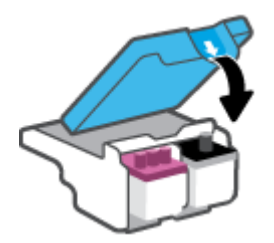

- 10. Yazıcının ön kapağını kapatın.
- 11. Hata iletisinin kaybolup olmadığına bakın. Hata iletisi almaya devam ediyorsanız yazıcıyı kapatıp açın.

# <span id="page-107-0"></span>Yazdırma sorunları

### Yazdırılmayan sayfa (yazdırılamıyor) sorununu düzeltme

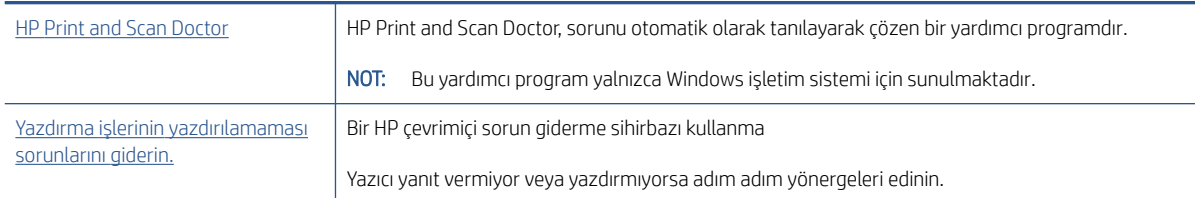

 $\mathbb{R}^n$  NOT: HP Print and Scan Doctor ve HP çevrimiçi sorun giderme sihirbazları tüm dillerde mevcut olmayabilir.

### Giderilemeyen yazdırma sorunları için Yardım'daki genel yönergeleri okuyun

#### Yazdırma sorunlarını çözmek için (Windows)

Yazıcının açık ve giriş tepsisinde kağıt olduğundan emin olun. Yine de yazdıramıyorsanız, aşağıdakileri sırayla deneyin:

- 1. yazıcı yazılımı üzerinden hata mesajını kontrol edin ve ekran yönergelerini izleyerek bunları çözün.
- 2. Bilgisayarınız yazıcıya bir USB kablosu ile bağlıysa, USB kablosunu çıkarıp yeniden takın. Bilgisayarınız yazıcıya kablosuz bağlıysa, bağlantının çalıştığından emin olun.
- 3. Yazıcının duraklatılmadığını veya çevrimdışı olmadığını doğrulayın.

#### Yazıcının duraklatılmadığını veya çevrimdışı olmadığını doğrulamak için

- a. İşletim sisteminize bağlı olarak aşağıdakilerden birini yapın:
	- Windows 10: Windows Başlat menüsündeki uygulama listesinden Windows Sistemi'ni seçin, Denetim Masası'nı seçin ve Donanım ve Ses seçeneğinin altındaki Aygıtları ve yazıcıları görüntüle öğesine tıklayın.
	- Windows 8.1 ve Windows 8: Ekranın sağ üst köşesine gelerek veya dokunarak Düğmeler çubuğunu açın, Ayarlar simgesini tıklatın, Denetim Masası'na tıklatın veya dokunun, sonra da Aygıtları ve yazıcıları görüntüle'ye dokunun.
	- Windows 7: Windows Başlat menüsünde Aygıtlar ve Yazıcılar'a tıklayın.
- b. Yazdırma kuyruğunu açmak için yazıcınızın simgesine çift tıklayın veya sağ tıklayın ve Yazdırılana bak öğesini seçin.
- c. Yazıcı menüsünde Yazdırmayı Duraklat veya Yazıcıyı Çevrimdışı Kullan öğelerinin yanlarında onay işaretleri olmadığından emin olun.
- d. Değişiklikler yaptıysanız yeniden yazdırmayı deneyin.
- 4. Yazıcının varsayılan yazıcı olarak ayarlandığını doğrulayın.

#### Yazıcının varsayılan yazıcı olarak ayarlandığını doğrulamak için

a. İşletim sisteminize bağlı olarak aşağıdakilerden birini yapın:
- Windows 10: Windows Başlat menüsündeki uygulama listesinden Windows Sistemi'ni seçin, Denetim Masası'nı seçin ve Donanım ve Ses seçeneğinin altındaki Aygıtları ve yazıcıları görüntüle öğesine tıklayın.
- Windows 8.1 ve Windows 8: Ekranın sağ üst köşesine gelerek veya dokunarak Düğmeler çubuğunu açın, Ayarlar simgesini tıklatın, Denetim Masası'na tıklatın veya dokunun, sonra da Aygıtları ve yazıcıları görüntüle'ye dokunun.
- Windows 7: Windows Başlat menüsünde Aygıtlar ve Yazıcılar'a tıklayın.
- b. Doğru yazıcının varsayılan yazıcı olarak ayarlandığından emin olun.

Varsayılan yazıcının yanında siyah veya yeşil bir daire içinde onay işareti bulunur.

- c. Yanlış yazıcı varsayılan yazıcı olarak ayarlanmışsa, doğru yazıcıyı sağ tıklatıp Varsayılan Yazıcı Olarak Ayarla'yı seçin.
- d. Yazıcınızı tekrar kullanmayı deneyin.
- 5. Yazdırma biriktiricisini yeniden başlatın.

#### Yazdırma biriktiricisini yeniden başlatmak için

- a. İşletim sisteminize bağlı olarak aşağıdakilerden birini yapın:
	- Windows 10 : Windows Başlat menüsünden Windows Sistemi'ne ve ardından Denetim Masası'na tıklayın.
	- Windows 8.1 ve Windows 8:
	- i. Ekranın sağ üst köşesine gelerek veya dokunarak Düğmeler çubuğunu açın, sonra da Ayarlar simgesini tıklatın.
	- ii. Denetim Masası'na tıklatın veya dokunun.
	- Windows 7: Windows Başlat menüsünden Denetim Masası'na tıklayın.
- b. Sistem ve Güvenlik'e ve ardından Yönetimsel Araçlar'a tıklayın.
- c. Hizmetler'i çift tıklatın.
- d. Yazdırma Biriktiricisi'ni sağ tıklatın, ardından Özellikler'i tıklatın.
- e. Genel sekmesinde Başlangıç türü açılır listesinden Otomatik'in seçili olduğundan emin olun.
- f. Hizmet durumu bölümünde durumu kontrol edin.
	- Hizmet çalışmıyorsa Başlat'a tıklayın.
	- Hizmet çalışıyorsa Durdur'a, hizmeti yeniden başlatmak için de Başlat'a tıklayın. Ardından Tamam'ı tıklatın.
- 6. Bilgisayarı yeniden başlatın.
- 7. Yazdırma kuyruğunu temizleyin.

#### Yazdırma kuyruğunu temizlemek için

a. İşletim sisteminize bağlı olarak aşağıdakilerden birini yapın:

- Windows 10: Windows Başlat menüsünden Windows Sistemi'ne ve ardından Denetim Masası'na tıklayın. Donanım ve Ses bölümünde Aygıtları ve yazıcıları görüntüle'ye tıklayın.
- Windows 8.1 ve Windows 8: Ekranın sağ üst köşesine gelerek veya dokunarak Düğmeler çubuğunu açın, Ayarlar simgesini tıklatın, Denetim Masası'na tıklatın veya dokunun, sonra da Aygıtları ve yazıcıları görüntüle'ye tıklatın veya dokunun.
- Windows 7: Windows Başlat menüsünde Aygıtlar ve Yazıcılar'ı tıklatın.
- b. Yazıcı simgesine sağ tıklayın ve ardından neyin baskısının alındığını görmek için seçeneği belirleyin.
- c. Yazıcı menüsünden Tüm belgeleri iptal et'i veya Yazdırılacak Belgeleri Temizle'yi tıklatın, sonra da Evet'i tıklatıp onaylayın.
- d. Kuyrukta halen belge varsa bilgisayarı yeniden başlatıp yeniden yazdırmayı deneyin.
- e. Temiz olduğundan emin olmak için yazdırma kuyruğunu kontrol edin ve yeniden yazdırmayı deneyin.

#### Baskı sorunlarını çözme (OS X ve macOS)

- 1. Hata mesajlarını kontrol edin ve çözün.
- 2. USB kablosunu çıkarıp yeniden takın.
- 3. Ürünün duraklatılmadığını veya çevrimdışı olmadığını doğrulayın.

#### Ürünün duraklatılmadığını veya çevrimdışı olmadığını doğrulamak için

- a. Sistem Tercihleri'nde Yazıcılar ve Tarayıcılar'a tıklayın.
- b. Open Print Queue (Yazdırma Kuyruğunu Aç) düğmesini tıklatın.
- c. Bir yazdırma işini tıklatıp seçin.

Yazdırma işini yönetmek için şu düğmeleri kullanın:

- Delete (Sil): Seçilen yazdırma işini iptal edin.
- Hold (Beklet): Seçili yazdırma işini duraklatın.
- Resume (Sürdür): Duraklatılan bir yazdırma işini sürdürün.
- Pause Printer (Yazıcıyı Duraklat): Yazdırma kuyruğundaki tüm yazdırma işlerini duraklatır.
- d. Değişiklikler yaptıysanız yeniden yazdırmayı deneyin.
- 4. Bilgisayarı yeniden başlatın.

## Baskı kalitesi sorunlarını düzeltme

[Birçok baskı kalitesi sorununu çözmeye yönelik adım adım yönergeler.](https://www.hp.com/embed/sfs/doc?client=IWS-eLP&lc=en&cc=us&ProductSeriesOID=16449872&TapasOnline=TSHOOT_PRINT_QUALITY) Baskı kalitesi sorunlarını çevrimiçi giderme

#### Baskı kalitesi sorunlarını gidermek için Yardım'daki genel yönergeleri okuyun

NOT: Baskı kalitesi sorunları önlemek için, yazıcıyı daima Güç düğmesini kullanarak kapatın ve fişi çekene veya anahtarlı uzatma kablosunu kapatana dek Güç düğmesi ışığının sönmesini bekleyin. Bunu yapmak, yazıcı kafalarının kurumaktan korunacakları kapalı konuma geçmesine imkan tanır.

Baskı kalitesini artırmak için bkz. [Baskı kalitesini artırma, sayfa 63.](#page-68-0)

## Kopyalama sorunları

Daha fazla bilgi için bkz. [Başarılı tarama ve kopyalama için](#page-60-0) ipuçları, sayfa 55.

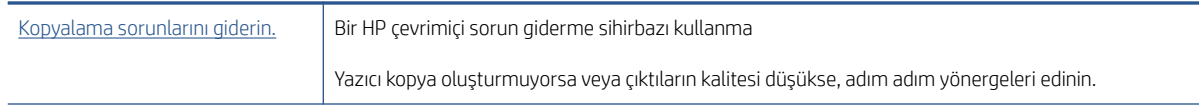

NOT: HP çevrimiçi sorun giderme sihirbazı tüm dillerde bulunmayabilir.

## Tarama sorunları

Daha fazla bilgi için bkz. [Başarılı tarama ve kopyalama için](#page-60-0) ipuçları, sayfa 55.

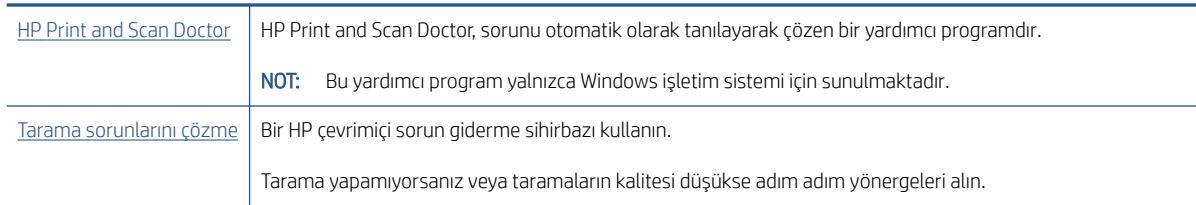

NOT: HP Print and Scan Doctor ve HP çevrimiçi sorun giderme sihirbazları tüm dillerde mevcut olmayabilir.

## <span id="page-113-0"></span>Ağ ve bağlantı sorunları

## Ağ bağlantısı sorunlarını giderme

Aşağıdaki sorun giderme seçeneklerinden birini seçin.

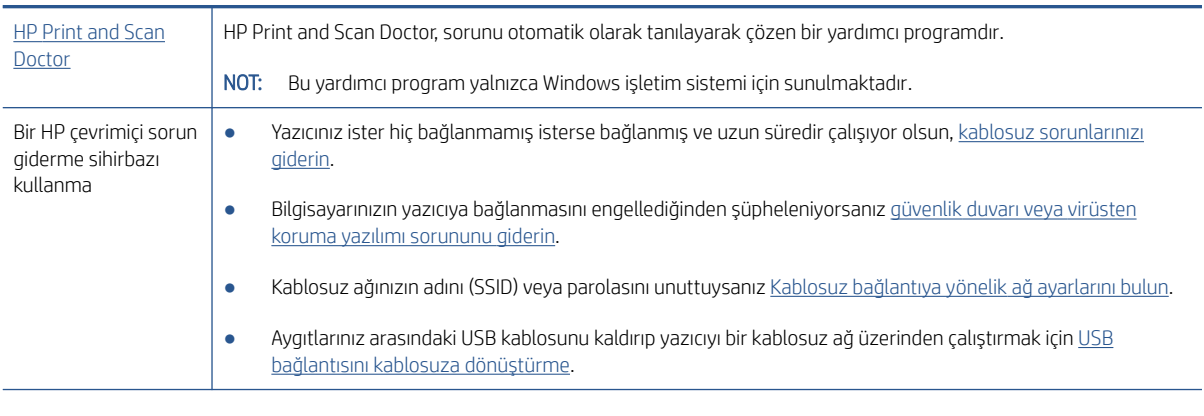

<sup>2</sup> NOT: HP Print and Scan Doctor ve HP çevrimiçi sorun giderme sihirbazları tüm dillerde mevcut olmayabilir.

#### Kablosuz sorunlarını giderme konusunda Yardım'daki genel yönergeleri okuyun

▲ Kablosuz ağ sınaması raporunun ve ağ yapılandırma sayfasının baskısını alın. Daha fazla bilgi için bkz. [Kablosuz ayarlarını değiştirme,](#page-84-0) sayfa 79.

## Kablosuz bağlantıya yönelik ağ ayarlarını bulma

Aşağıdaki sorun giderme seçeneklerinden birini seçin.

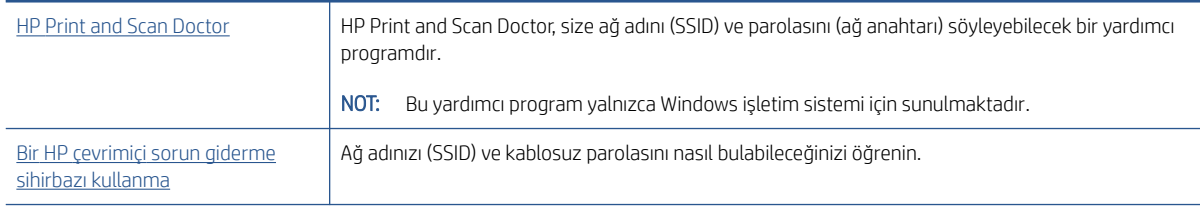

**W** NOT: HP Print and Scan Doctor ve HP çevrimiçi sorun giderme sihirbazları tüm dillerde mevcut olmayabilir.

## Wi-Fi Direct bağlantısını düzeltme

Wi-Fi Direct hakkında daha fazla bilgi için bkz. [Yazıcıya yönlendirici olmadan kablosuz olarak bağlanma \(Wi-Fi](#page-80-0) Direct), [sayfa 75.](#page-80-0)

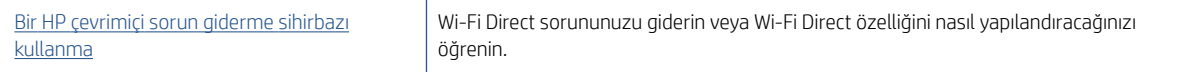

**W** NOT: HP cevrimiçi sorun giderme sihirbazı tüm dillerde bulunmayabilir.

#### Wi-Fi Direct sorunlarını giderme konusunda Yardım'daki genel yönergeleri okuyun

- 1. Yazıcı ekranındaki Wi-Fi Direct simgesinin yandığından emin olun. Wi-Fi Direct özelliğini açmak için bkz. [Yazıcıya yönlendirici olmadan kablosuz olarak bağlanma \(Wi-Fi](#page-80-0) Direct), sayfa 75.
- 2. Kablosuz bilgisayarınızdan veya mobil aygıtınızdan kablosuz (Wi-Fi) bağlantıyı açın, sonra da yazıcınızın Wi-Fi Direct adını aratıp bağlanın.
- 3. İstendiğinde Wi-Fi Direct parolasını girin.
- 4. Bir mobil aygıt kullanıyorsanız, uyumlu bir yazdırma uygulaması yüklediğinizden emin olun. Mobil yazdırma hakkında daha fazla bilgi için, [www.hp.com/global/us/en/eprint/mobile\\_printing\\_apps.html](http://www.hp.com/global/us/en/eprint/mobile_printing_apps.html) adresini ziyaret edin.

## USB bağlantısını kablosuza dönüştürme

Bağlantı türünü değiştirmek için bkz. [USB bağlantısını kablosuz ağla değiştirme,](#page-86-0) sayfa 81.

Aşağıdaki sorun giderme seçeneklerinden birini seçin.

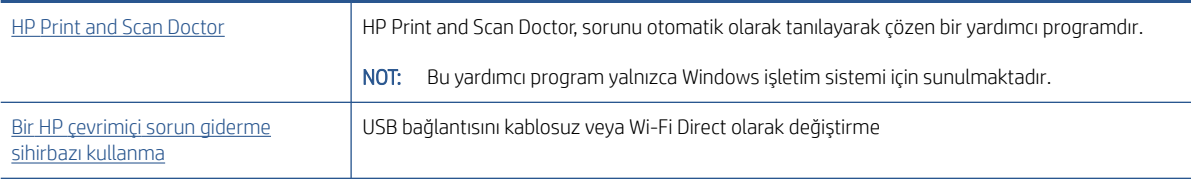

<sup>2</sup> NOT: HP Print and Scan Doctor ve HP çevrimiçi sorun giderme sihirbazları tüm dillerde mevcut olmayabilir.

## <span id="page-115-0"></span>Yazıcı donanımı sorunları

#### Yazıcı kapağını kapatma

● Yazıcı kafası erişim kapağının ve ön kapağın düzgün bir şekilde kapatıldığından emin olun.

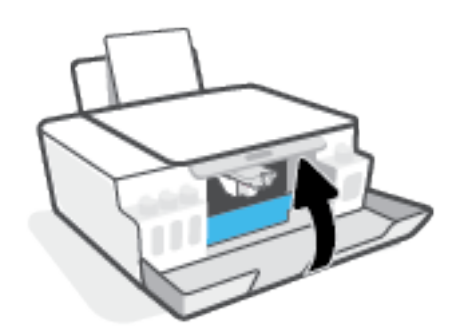

#### Yazıcı beklenmedik bir anda kapanıyor

- Elektrik olup olmadığını ve güç bağlantılarını kontrol edin.
- Yazıcıya ait güç kablosunun, çalışır durumdaki bir elektrik prizine sıkıca bağlı olduğundan emin olun.

 $\mathbb{B}^*$  NOT: Otomatik Kapanma etkinleşince, enerji kullanımını azaltmaya yardımcı olmak üzere, 2 saatlik işlemsizlik sonrasında yazıcı otomatik olarak kapanır. Daha fazla bilgi için, bkz. [Otomatik Kapanma, sayfa 22.](#page-27-0)

#### Yazıcı arızasını çözme

● Yazıcıyı kapatıp açın. Bu sorunu çözmezse, HP'ye başvurun.

## Web Hizmetleri'ni kullanmayla ilgili sorunları giderme

HP ePrint gibi Web Hizmetleri'ni kullanma konusunda sorun yaşıyorsanız, aşağıdakileri kontrol edin:

- Yazıcının kablosuz bağlantı üzerinden Internet'e bağlı olduğundan emin olun.
- Yazıcınıza en son ürün güncelleştirmelerinin yüklü olduğundan emin olun.
- Web Hizmetleri'nin yazıcınızda etkinleştirilmiş olduğundan emin olun. Daha fazla bilgi için bkz. Web [Hizmetleri'ni kurma, sayfa 42](#page-47-0).
- Ağ hub'ı, anahtarı veya yönlendiricisinin açık olduğundan ve düzgün çalıştığından emin olun.
- Yazıcıyı kablosuz bağlantı kullanarak bağlıyorsanız, kablosuz ağın düzgün şekilde çalıştığından emin olun. Daha fazla bilgi için bkz. [Ağ ve bağlantı sorunları, sayfa 108](#page-113-0).
- HP ePrint kullanıyorsanız, aşağıdakileri kontrol edin:
	- Yazıcının e-posta adresinin doğru olduğundan emin olun.
	- E-posta iletisinin "Kime" satırında sadece yazıcının e-posta adresinin olduğundan emin olun. "Kime" satırına başka e-posta adresleri eklenirse, gönderdiğiniz eklentiler yazdırılamayabilir.
	- HP ePrint gerekliliklerini karşılayan belgeler gönderdiğinizden emin olun. Daha fazla bilgi için [www.hpconnected.com](https://www.hpconnected.com) (Her ülkede/bölgede kullanılamayabilir.) adresini ziyaret edin.
- Ağınız Internet'e bağlanırken proxy ayarları kullanıyorsa, girdiğiniz proxy ayarlarının geçerli olduğundan emin olun:
	- Kullandığınız web tarayıcısının (Internet Explorer, Firefox veya Safari gibi) ayarlarını kontrol edin.
	- Güvenlik duvarınızı ayarlayan kişi veya BT yöneticisi ile görüşün.

Güvenlik duvarı tarafından kullanılan proxy ayarları değiştiyse, bu ayarları yazıcının kontrol panelinde veya katıştırılmış web sunucusunda güncellemeniz gerekir. Bu ayarlar güncellenmezse, Web Hizmetleri'ni kullanmanız mümkün olmayacaktır.

Daha fazla bilgi için bkz. [Web Hizmetleri'ni kurma, sayfa 42.](#page-47-0)

İPUCU: Web Hizmetleri'ni kurma ve kullanma konusunda ek yardım için, [www.hpconnected.com](https://www.hpconnected.com) (Her ülkede/ bölgede kullanılamayabilir.) adresini ziyaret edin.

## Orijinal fabrika varsayılanlarını ve ayarları geri yükleme

- Yazıcı veya ağ ayarlarında değişiklikler yaptıysanız yazıcıyı orijinal fabrika ayarları veya ağ ayarlarına geri yükleyebilirsiniz.
- Yazıcıyı ilk açtığınız andan itibaren iki saatten uzun bir süre geçtiyse ve yazıcıyı kablosuz olarak kurmadıysanız yazıcı ağ ayarlarını geri yükleyerek yazıcıyı ağ kurulumu moduna alın. Kurulum modu iki saat sürer.
- Yazıcının ağ ayarlarını geri yükleyerek de ağ bağlantısı sorunlarını giderebilirsiniz.

**A** DİKKAT: Yazıcının ağ ayarlarını geri yüklerseniz yazıcıyı ağa yeniden bağlamanız gerekir.

#### Yazıcı kontrol panelinden yazıcının ağ ayarlarını geri yükleme

 $\langle \cdot \cdot \rangle$  (Kablosuz düğmesi) ve  $\bigtimes$  (İptal düğmesi) düğmelerine aynı anda basıp bunları beş saniye boyunca basılı tutun.

#### Gömülü web sunucusundan (EWS) yazıcının fabrika ayarlarını veya ağ ayarlarını geri yükleme

- 1. Katıştırılmış web sunucusunu (EWS) açın. Daha fazla bilgi için bkz. [Katıştırılmış web sunucusunu açma,](#page-87-0) [sayfa 82](#page-87-0).
- 2. Ayarlar sekmesine tıklayın.
- 3. Varsayılanları Geri Yükle'ye tıklayın ve fabrika varsayılan ayarlarını veya ağ ayarlarını geri yükleme seçeneğini belirleyin.
- 4. Devam etmek için seçilen sayfadaki düğmeye tıklayın.

#### Yazıcı kontrol panelinden yazıcının fabrika varsayılanlarını geri yükleme

● **db** düğmesine (Güç düğmesi) basarken 
S (Siyah Kopyalama düğmesi) ve  $\lceil \cdot \rceil$  (Devam düğmesi) at düğmelerine aynı anda basarak ekranda (dönen çark) görünene kadar tutun.

## <span id="page-118-0"></span>Yazıcının bakımını yapma

- Tarayıcı camını temizleme
- Dış yüzeyi [temizleme](#page-119-0)

## Tarayıcı camını temizleme

Tarayıcı camındaki, tarayıcı kapak desteğindeki veya tarayıcı çerçevesindeki toz ve kir; performansı ve taramaların kalitesini düşürebilir ve kopyaları belirli bir sayfa boyutuna sığdırma gibi özel özelliklerin doğruluğunu etkileyebilir.

#### Tarayıcı camını temizleme

 $\Delta$ UYARI! Yazıcıyı temizlemeden önce  $\Phi$  düğmesine (Güç düğmesi) basarak yazıcıyı kapatın ve güç kablosunu elektrik prizinden çekin.

1. Tarayıcı kapağını kaldırın.

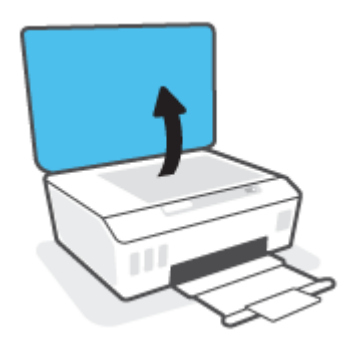

<span id="page-119-0"></span>2. Tarayıcı camını ve kapak desteğini, hafif bir cam temizleyicisi püskürtülmüş, lif bırakmayan, yumuşak bir bezle temizleyin.

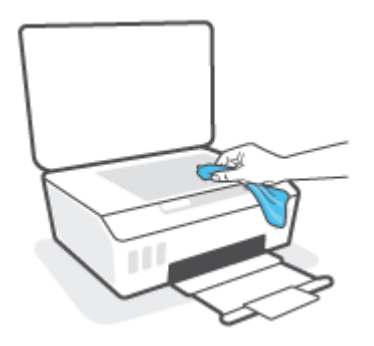

DİKKAT: Tarayıcı camını temizlemek için yalnızca cam temizleyicisi kullanın. Tarayıcı camına zarar verebileceğinden aşındırıcılar, aseton, benzen ve karbon tetraklorür içeren temizleyiciler kullanmayın. Tarayıcı camında çizikler bırakabileceğinden izopropil alkolden kaçının.

DİKKAT: Cam temizleyiciyi doğrudan tarayıcı camına püskürtmeyin. Çok fazla cam temizleyici uygulanırsa, temizleyici tarayıcı camının altına sızabilir ve tarayıcıya zarar verebilir.

3. Tarayıcı kapağını kapatıp yazıcıyı açın.

## Dış yüzeyi temizleme

 $\Delta$ UYARI! Yazıcıyı temizlemeden önce güç düğmesine  $\Phi$  (Güç) basarak yazıcıyı kapatın ve güç kablosunu elektrik prizinden çekin.

Kasadaki toz, leke ve kirleri silmek için yumuşak, nemli ve tüy bırakmayan bir bez kullanın. Yazıcının iç kısmına ve yazıcı kontrol paneline sıvı girmesine izin vermeyin.

## HP destek

En son ürün güncelleştirmeleri ve destek bilgileri için www.support.hp.com adresini ziyaret edin. HP çevrimiçi destek, yazıcınız konusunda yardımcı olacak çeşitli seçenekler sunar:

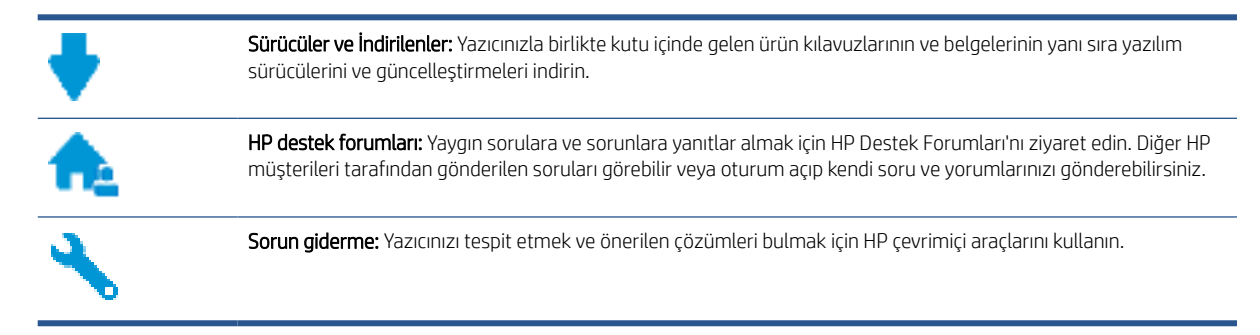

**W** NOT: Ayrıca yazıcı hatalarını kontrol etmek ve sorun giderme yardımı almak için HP Smart uygulamasını da kullanabilirsiniz. Bu uygulama hakkında daha fazla bilgi için bkz. [Baskı, tarama ve sorun giderme](#page-24-0) için HP Smart [uygulamasını kullanma, sayfa 19.](#page-24-0)

## Bize Ulaşın

Bir sorunun çözümü için bir HP teknik destek temsilcisinden yardım almanız gerekiyorsa, [Desteğe Başvurun web](https://h20180.www2.hp.com/apps/Nav?h_pagetype=s-017&h_product=16449776&h_client&s-h-e002-1&h_lang=en&h_cc=us)  [sitesini](https://h20180.www2.hp.com/apps/Nav?h_pagetype=s-017&h_product=16449776&h_client&s-h-e002-1&h_lang=en&h_cc=us) ziyaret edin. Garanti kapsamındaki müşteriler için aşağıdaki başvuru seçenekleri ücretsiz olarak sunulmaktadır (garanti kapsamı dışındaki müşteriler için HP aracı yardımlı destek ücret gerektirebilir):

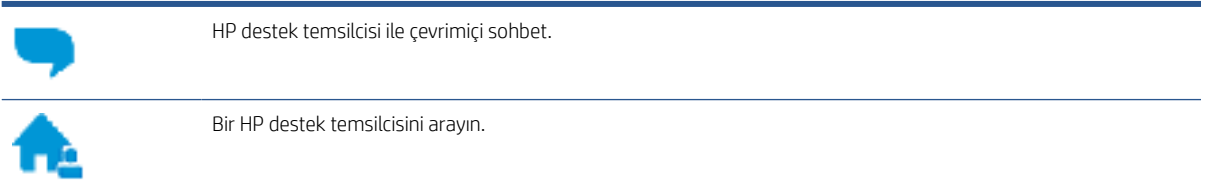

HP desteğe başvururken, aşağıdaki bilgileri hazır bulundurun:

- Ürün adı (yazıcı üzerinde yer alır).
- Ürün numarası (ön kapağın iç kısmında yer alır)

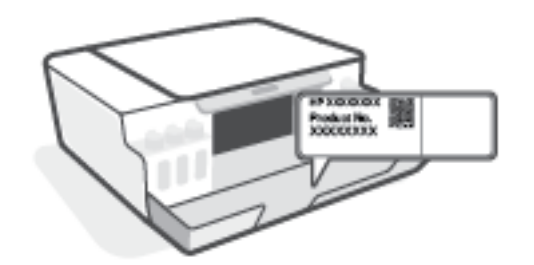

Seri numarası (yazıcının arkasında veya altında bulunur)

## <span id="page-121-0"></span>Yazıcıyı kaydettirme

Sadece birkaç dakikanızı ayırıp kaydettirerek daha hızlı hizmet, daha etkili destek ve ürün destek uyarılarından faydalanabilirsiniz. Yazılımı yüklerden yazıcıyı kaydettirmediyseniz, <http://www.register.hp.com> adresinden şimdi kaydettirebilirsiniz.

## Ek garanti seçenekleri

Ek ücret karşılığında, yazıcının servis kapsamı genişletilebilir. [www.support.hp.com](https://h20180.www2.hp.com/apps/Nav?h_pagetype=s-001&h_product=16449776&h_client&s-h-e002-1&h_lang=en&h_cc=us) adresine gidin, ülkenizi/ bölgenizi ve dilinizi seçin, ardından yazıcınıza yönelik uzatılmış garanti seçeneklerini inceleyin.

# A Teknik bilgiler

Bu bölüm, HP Company bildirimlerinin yanı sıra yazıcıya yönelik yasal düzenleme ve çevre bilgileri verir. Bu belgede yer alan bilgiler önceden bildirilmeden değiştirilebilir.

Kullanıcı kılavuzları, sorun giderme yardımı ve ürün desteğine erişmek için [www.support.hp.com](https://h20180.www2.hp.com/apps/Nav?h_pagetype=s-001&h_product=16449776&h_client&s-h-e002-1&h_lang=en&h_cc=us) adresini ziyaret edin.

- Çevreyle ve düzenlemelerle ilgili bilgileri (Avrupa Birliği Düzenleme Bildirimi, Kuzey Amerika EMC, Kablosuz ve Telekom bildirimleri ve diğer uyum bildirimleri dahil) bulmak için Kullanım Kılavuzunun "Teknik Bilgiler" başlıklı bölümüne bakın.
- Sık karşılaşılan yazıcı sorunlarını gidermek için Kullanım Kılavuzundaki "Bir sorunu giderin" başlıklı bölüme bakın.

Bu bölüm aşağıdaki konuları içermektedir:

- **[Belirtimler](#page-123-0)**
- [Yasal düzenleme bildirimleri](#page-125-0)
- [Çevreci ürün yönetim programı](#page-129-0)

## <span id="page-123-0"></span>Belirtimler

Daha fazla bilgi için [www.support.hp.com](https://h20180.www2.hp.com/apps/Nav?h_pagetype=s-001&h_product=16449776&h_client&s-h-e002-1&h_lang=en&h_cc=us) adresini ziyaret edin.

#### Sistem gereksinimleri

● İleride çıkacak işletim sistemleri ve desteği hakkında bilgili için [www.support.hp.com](https://h20180.www2.hp.com/apps/Nav?h_pagetype=s-001&h_product=16449776&h_client&s-h-e002-1&h_lang=en&h_cc=us) adresini ziyaret edin.

#### Çevre belirtimleri

- Önerilen çalışma sıcaklığı aralığı: 15℃ ila 30℃ (59℉ ila 86℉)
- Çalıştırma sıcaklığı aralığı: 5°C ila 40°C (41°F ila 104°F)
- Çalıştırma sırasında önerilen Nem aralığı: %20 %80 BN yoğunlaşmasız
- Çalıştırma sırasında Nem aralığı: %15 %80 BN yoğunlaşmasız
- Saklama sıcaklığı aralığı: -40℃ ila 60℃ (-40℉ ila 140℉)
- Yüksek elektromanyetik alanların bulunması durumunda, yazıcıdan alınan çıktılarda biraz bozulma olabilir
- HP, olası yüksek manyetik alanlardan kaynaklanan parazitleri en aza indirmek için 3 m uzunlukta ya da daha kısa USB kablosu kullanılmasını önerir.

#### Giriş tepsisi kapasitesi

- Düz kağıt sayfalar (75 g/m² [20lb]): En fazla 100
- Zarflar: En fazla 10
- Dizin kartları: En fazla 30
- Fotoğraf kağıdı sayfası: En fazla 30

#### Çıkış tepsisi kapasitesi

- Düz kağıt sayfalar (75 g/m² [20lb]): En fazla 30
- Zarflar: En fazla 10
- Dizin kartları: En fazla 30
- Fotoğraf kağıdı sayfası: En fazla 30

#### Kağıt türü ve boyutu

● Desteklenen baskı malzemelerinin tam listesi için yazıcı yazılımına ve gömülü web sunucusuna (EWS) bakın. EWS'yi açmak için bkz. [Katıştırılmış web sunucusunu açma, sayfa 82.](#page-87-0)

#### Kağıt ağırlıkları

- Düz Kağıt. 60 90 g/m² (16 24 lb)
- Zarflar:  $75 90$  g/m<sup>2</sup> (20 24 lb)
- Kartlar: En fazla 200 g/m² (110 lb dizin maksimum)
- Fotoğraf Kağıdı: Maks. 300 g/m² (80 lb)

#### <span id="page-124-0"></span>Yazdırma belirtimleri

- Baskı hızı, belgenin karmaşıklığına bağlı olarak değişiklik gösterir
- Yöntem: istendiğinde açılan termal inkjet
- Dil: PCL3 GUI

#### Kopyalama belirtimleri

- · Çözünürlük: 600 dpi'ya kadar
- Dijital görüntü işleme
- Kopyalama hızları modele ve belgenin karmaşıklığına bağlı olarak değişir

#### Tarama belirtimleri

● Çözünürlük: 1200 x 1200 ppi optik değerine kadar

PPI çözünürlüğü hakkında daha fazla bilgi için tarayıcı yazılımına bakın.

- Renk: 24 bit renkli, 8 bit gri tonlamalı (256 gri düzeyi)
- Camdan maksimum tarama boyutu: 21,6 x 29,7 cm

#### Baskı çözünürlüğü

● Desteklenen baskı çözünürlükleri için [www.support.hp.com](https://h20180.www2.hp.com/apps/Nav?h_pagetype=s-001&h_product=16449776&h_client&s-h-e002-1&h_lang=en&h_cc=us) adresini ziyaret edin.

#### Ses bilgileri

● Internet'e erişiminiz varsa, aşağıdaki HP web sitesinden ses konusunda bilgi alabilirsiniz.

## <span id="page-125-0"></span>Yasal düzenleme bildirimleri

Yazıcı ülkenizde/bölgenizde bulunan yasal düzenleme kurumlarının ürün gereksinimlerini karşılamaktadır.

Bu bölüm aşağıdaki konuları içermektedir:

- Yasal model numarası
- Güc kablosu vönergeleri
- Almanya için görsel ekran işyerleri beyanı
- Almanya için ses emisyonu beyanı
- Avrupa Birliği Yasal Düzenleme Bildirimi
- [Uygunluk beyanı](#page-126-0)
- [Yasal kablosuz ve kablolu bildirimleri](#page-126-0)

## Yasal model numarası

Yasal düzenlemelerde kimlik belirleme amacıyla, ürününüze bir Yasal Düzenleme Model Numarası verilmiştir. Bu yasal düzenleme numarası, pazarlama adıyla ya da ürün numarasıyla karıştırılmamalıdır.

## Güç kablosu yönergeleri

Güç kaynağınızın, ürünün voltaj değerine uygun olduğundan emin olun. Voltaj değeri, ürünün üzerinde yazılıdır. Ürün 100-240 Vac veya 200-240 Vac ve 50/60 Hz ile çalışır.

 $\bigtriangleup$  DİKKAT: Ürünün hasar görmesini önlemek için, yalnızca ürünle birlikte verilen güç kablosunu kullanın.

## Almanya için görsel ekran işyerleri beyanı

#### GS-Erklärung (Deutschland)

Das Gerät ist nicht für die Benutzung im unmittelbaren Gesichtsfeld am Bildschirmarbeitsplatz vorgesehen. Um störende Reflexionen am Bildschirmarbeitsplatz zu vermeiden, darf dieses Produkt nicht im unmittelbaren Gesichtsfeld platziert werden.

## Almanya için ses emisyonu beyanı

Geräuschemission

LpA < 70 dB am Arbeitsplatz im Normalbetrieb nach DIN 45635 T. 19

## Avrupa Birliği Yasal Düzenleme Bildirimi

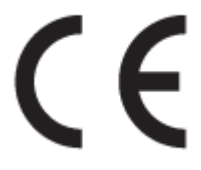

<span id="page-126-0"></span>CE işareti taşıyan ürünler yürürlükteki AB Direktifleri ile ve ilgili Avrupa Uyumlaştırılmış Standartları ile uyumludur. Uygunluk Beyanı, aşağıdaki web sitesinde bulunabilir:

[www.hp.eu/certificates](http://www.hp.eu/certificates) (Ürün model adı veya ürünün yasal düzenleme etiketi üzerinde bulunabilecek olan Yasal Düzenleme Model Numarası (RMN) ile aratın.)

Yasal düzenleme konularında başvuru noktası HP Deutschland GmbH, HQ-TRE, 71025, Boeblingen, Almanya'dır.

#### Kablosuz işlevselliğine sahip ürünler

#### EMF

Bu ürün, uluslararası radyo frekansı radyasyonuna maruz kalma şartlarını (ICNIRP) karşılamaktadır.

Bir radyo verici ve alıcı aygıtı içeriyorsa, normal kullanımda 20 cm.lik bir mesafe AB gerekliliklerine uyan radyo frekansına maruz kalma düzeyleri sağlamaktadır.

#### Avrupa'da kablosuz işlevselliği

- 802.11 b/g/n veya Bluetooth radyo özelliğine sahip ürünler için:
	- Bu ürün, 2400 MHz ve 2483,5 MHz arasındaki radyo frekansında 20 dBm (100 mW) veya daha düşük verici gücüyle çalışır.
- 802.11 a/b/g/n radyo özelliğine sahip ürünler için:
	- Bu ürün, 2400 MHz 2483,5 MHz ve 5170 MHz 5710 MHz arasındaki radyo frekanslarında 20 dBm (100 mW) veya daha düşük verici gücüyle çalışır.

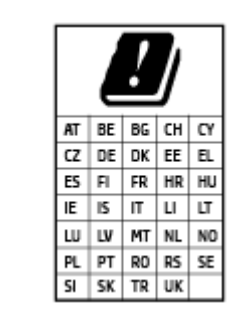

– DİKKAT: 5,15-5,35 GHz frekans bandına sahip IEEE 802.11x kablosuz LAN, matriste sunulan tüm ülkelerde yalnızca iç mekanlarda kullanımla kısıtlıdır. Bu WLAN uygulamasının dış mekanlarda kullanımı, geçerli radyo hizmetleriyle parazitlenme yaşanmasına neden olabilir.

## Uygunluk beyanı

Uygunluk Beyanı [www.hp.eu/certificates](http://www.hp.eu/certificates) adresinde bulunabilir.

## Yasal kablosuz ve kablolu bildirimleri

Bu bölüm, kablosuz ve kablolu ürünlere ait olan aşağıdaki düzenleme bilgilerini içerir:

- [Brezilya'daki kullanıcılara yönelik](#page-127-0) bildirim
- [Tayvan'daki kullanıcılara yönelik](#page-127-0) bildirim
- [Meksika'daki kullanıcılara yönelik](#page-127-0) bildirim
- [Ukrayna'daki kullanıcılara yönelik](#page-127-0) bildirim
- [Tayvan'daki kullanıcılar için](#page-127-0) bildirim (5 GHz)
- [Sırbistan'daki kullanıcılar için](#page-128-0) bildirim (5 GHz)

[Tayland'daki kullanıcılar için](#page-128-0) bildirim (5 GHz)

#### <span id="page-127-0"></span>Brezilya'daki kullanıcılara yönelik bildirim

Este equipamento não tem direito à proteção contra interferência prejudicial e não pode causar interferência em sistemas devidamente autorizados.

#### Tayvan'daki kullanıcılara yönelik bildirim

低功率電波輻射性電機管理辦法

第十二條

經型式認證合格之低功率射頻電機,非經許可,公司、商號或使用者均不得擅自變更頻率、加大功率 或變更設計之特性及功能。

第十四條

低功率射頻電機之使用不得影響飛航安全及干擾合法通信;經發現有干擾現象時,應立即停用,並改 善至無干擾時方得繼續使用。

前項合法通信,指依電信法規定作業之無線電通信。低功率射頻電機須忍受合法通信或工業、科學及 醫藥用電波輻射性電機設備之干擾。

#### Meksika'daki kullanıcılara yönelik bildirim

La operación de este equipo está sujeta a las siguientes dos condiciones: (1) es posible que este equipo o dispositivo no cause interferencia perjudicial y (2) este equipo o dispositivo debe aceptar cualquier interferencia, incluyendo la que pueda causar su operación no deseada.

Para saber el modelo de la tarjeta inalámbrica utilizada, revise la etiqueta regulatoria de la impresora.

#### Ukrayna'daki kullanıcılara yönelik bildirim

#### Повідомлення для користувачів в Україні

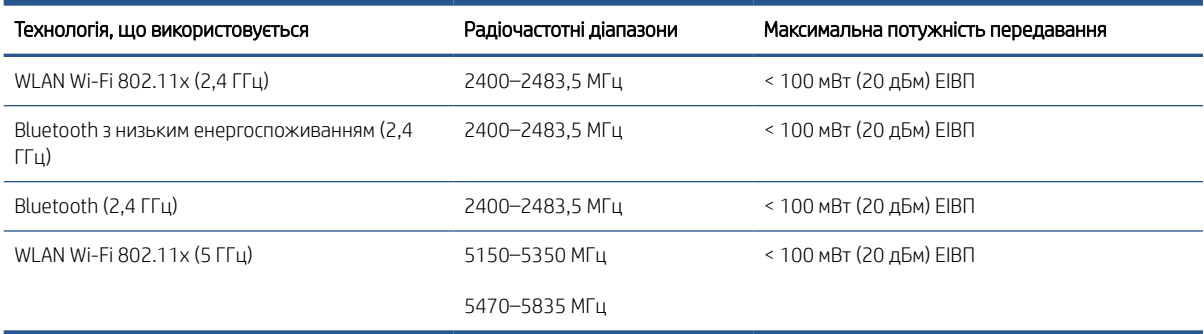

**28 NOT:** Відповідні частотні діапазони та максимальна потужність передавання застосовуються, лише якщо в пристрої використовується зазначена технологія підключення.

#### Tayvan'daki kullanıcılar için bildirim (5 GHz)

在 5.25-5.35 秭赫頻帶內操作之無線資訊傳輸設備,限於室內使用。應避免影響附近雷達系統之操作。

### <span id="page-128-0"></span>Sırbistan'daki kullanıcılar için bildirim (5 GHz)

Upotreba ovog uredjaja je ogranicna na zatvorene prostore u slucajevima koriscenja na frekvencijama od 5150-5350 MHz.

### Tayland'daki kullanıcılar için bildirim (5 GHz)

#### ี เครื่องวิทยุคมนาคมนี้มีระดับการแผ่คลื่นแม่เหล็กไฟฟ้าสอดคล้องตามมาตรฐานความปลอดภัยต่อสุขภาพของมนุษย์จากการ ่ ใช้เครื่องวิทยุคมนาคมที่คณะกรรมการกิจการโทรคมนาคมแห่งชาติประกาศกำหนด

This radio communication equipment has the electromagnetic field strength in compliance with the Safety Standard for the Use of Radio Communication Equipment on Human Health announced by the National Telecommunications Commission.

## <span id="page-129-0"></span>Çevreci ürün yönetim programı

HP, çevreye duyarlı bakış açısıyla kaliteli ürünler sağlama ilkesine bağlıdır. Bu ürün, geri dönüşüme katkı sağlayacak şekilde tasarlanmıştır. Doğru işlevsellik ve güvenilirlik özelliklerinden ödün verilmeden malzeme sayısı minimumda tutulmuştur. Birbirine benzemeyen malzemeler kolaylıkla birbirinden ayrılacak şekilde tasarlanmıştır. Mandalların ve diğer bağlantıların bulunması, bunlara ulaşılması ve genel araçlar kullanılarak çıkarılması kolaydır. Sökme ve onarım verimliliği açısından, yüksek öncelikli parçalar çabuk ulaşılabilecek şekilde tasarlanmıştır.

Daha fazla bilgi için aşağıdaki adresteki HP's Commitment to the Environment Web sitesini ziyaret edin:

[www8.hp.com/us/en/hp-information/global-citizenship/index.html.](https://www8.hp.com/us/en/hp-information/global-citizenship/index.html)

- [Ekolojik İpuçları](#page-130-0)
- Avrupa Birliği [Komisyonu Düzenleme1275/2008](#page-130-0)
- [Kağıt](#page-130-0)
- [Plastik](#page-130-0)
- Güvenlik [bilgi formu](#page-130-0)
- [Geri dönüşüm programı](#page-130-0)
- [HP inkjet sarf malzemeleri](#page-130-0) geri dönüşüm programı
- [Güç tüketimi](#page-130-0)
- [Atık ekipmanların kullanıcılar tarafından imha](#page-131-0) edilmesi
- Brezilya [için atıkların bertarafı](#page-131-0)
- [Kimyasal maddeler](#page-131-0)
- [Tehlikeli Maddeler/Elementler ve İçerikleri Tablosu \(Çin\)](#page-131-0)
- [Sınırlı Maddeler İşaretinin Mevcut Olduğunda Dair Beyan \(Tayvan\)](#page-133-0)
- [Tehlikeli madde kısıtlamaları \(Hindistan\)](#page-134-0)
- [Atık Elektrikli ve Elektronik Eşyaların Kontrolü Yönetmeliği](#page-134-0) (Türkiye)
- **[EPEAT](#page-134-0)**
- [SEPA Çevre Dostu Etiketi Kullanıcı Bilgileri](#page-134-0) (Çin)
- [Yazıcı, Faks ve Fotokopi](#page-134-0) Makinesi için Çin Enerji Etiketi
- [Tayvan'da pil atma](#page-135-0)
- **AB Pil [Direktifi](#page-135-0)**
- Brezilya için pil [bildirimi](#page-135-0)
- [California Perklorat Madde Bildirimi](#page-135-0)

## <span id="page-130-0"></span>Ekolojik İpuçları

HP, müşterilerinin çevreye olan etkilerini en aza indirmeyi amaç edinmiştir. HP'nin çevre konusundaki girişimleri hakkında daha fazla bilgi almak için HP Eco Solutions web sitesini ziyaret edin.

[www.hp.com/sustainableimpact](http://www.hp.com/sustainableimpact)

## Avrupa Birliği Komisyonu Düzenleme1275/2008

Ürünün tüm kablolu ağ bağlantı noktalarının bağlı ve tüm kablosuz ağ bağlantı noktalarının etkin olduğu durumda, ağ bağlantılı bekleme modunda tükettiği güç de dahil olmak üzere ürünle ilgili güç verilerine ulaşmak için [www.hp.com/hpinfo/globalcitizenship/environment/productdata/itecodesktop-pc.html](http://www.hp.com/hpinfo/globalcitizenship/environment/productdata/itecodesktop-pc.html) adresinde bulabileceğiniz IT ECO Declaration belgesinin P15 kodlu "Ek Bilgiler" bölümüne bakınız.

## Kağıt

Bu ürün, DIN 19309 ve EN 12281:2002'ye göre geri dönüşümlü kağıt kullanımı için uygundur.

### Plastik

25 gramın üzerindeki dönüştürülebilir plastik parçalar, uluslararası standartlara göre işaretlenerek, ürünün kullanım ömrü sona erdiğinde geri dönüşüm için belirlenmeleri kolaylaştırılmıştır.

## Güvenlik bilgi formu

Güvenlik Bilgi Formu, ürün güvenliği ve çevresel bilgiler, [www.hp.com/go/ecodata](http://www.hp.com/go/ecodata) adresinde bulunabilir veya talep üzerine sağlanabilir.

## Geri dönüşüm programı

HP, birçok ülkede/bölgede artan sayıda ürün iade ve geri dönüşüm programları sunar ve dünya çapında en büyük elektronik geri dönüşüm merkezlerinin bazılarıyla ortaktır. HP, en yaygın kullanıma sahip ürünlerini yeniden satışa sunarak kaynakların korunmasını sağlamaktadır. HP ürünlerinin geri dönüştürülmesi ile ilgili daha fazla bilgi için lütfen aşağıdaki sayfayı ziyaret edin:

[www.hp.com/recycle](http://www.hp.com/recycle)

## HP inkjet sarf malzemeleri geri dönüşüm programı

HP, çevreyi korumaya kararlıdır. HP Inkjet Sarf Malzemeleri Geri Dönüşüm Programı, pek çok ülkede/bölgede uygulanmaktadır ve kullanılmış yazıcı kartuşlarınızı ve mürekkep kartuşlarınızı ücretsiz olarak geri dönüştürmenizi sağlar. Daha fazla bilgi içim, şu web sitesine gidin:

[www.hp.com/recycle](http://www.hp.com/recycle)

## Güç tüketimi

ENERGY STAR® amblemini taşıyan HP baskı ve görüntüleme aygıtları, ABD Çevre Koruma Ajansı sertifikasına sahiptir. ENERGY STAR sertifikalı görüntüleme ürünlerinde aşağıdaki amblem bulunacaktır:

<span id="page-131-0"></span>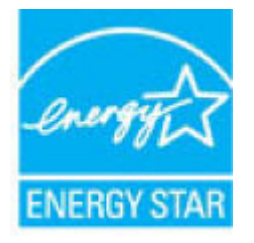

ENERGY STAR sertifikalı görüntülenme ürün modeli ek bilgileri şu adreste listelenmiştir: [www.hp.com/go/](http://www.hp.com/go/energystar) [energystar](http://www.hp.com/go/energystar)

## Atık ekipmanların kullanıcılar tarafından imha edilmesi

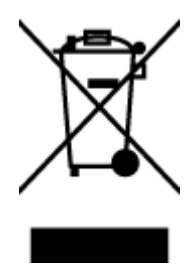

Bu sembol, ürününüzü diğer ev atıkları ile atmamanız gerektiği anlamına gelir. Bunun yerine atık cihazınızı, elektrikli ve elektronik atık cihazların geri dönüştürülmesi için belirtilen toplama noktasına teslim ederek insan sağlığını ve çevreyi korumalısınız. Daha fazla bilgi için, lütfen ev atıkları bertaraf hizmetinize başvurun veya <http://www.hp.com/recycle> adresine gidin.

## Brezilya için atıkların bertarafı

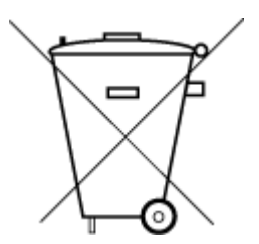

Não descarte o produto eletronico em lixo comum

Este produto eletrônico e seus componentes não devem ser descartados no lixo comum, pois embora estejam em conformidade com padrões mundiais de restrição a substâncias nocivas, podem conter, ainda que em quantidades mínimas, substâncias impactantes ao meio ambiente. Ao final da vida útil deste produto, o usuário deverá entregá-lo à HP. A não observância dessa orientação sujeitará o infrator às sanções previstas em lei.

Após o uso, as pilhas e/ou baterias dos produtos HP deverão ser entregues ao estabelecimento comercial ou rede de assistência técnica autorizada pela HP.

Para maiores informações, inclusive sobre os pontos de recebimento, acesse:

[www.hp.com.br/reciclar](http://www.hp.com.br/reciclar)

## Kimyasal maddeler

HP, REACH *(1907/2006 EC No'lu Avrupa Konseyi ve Parlamentosu Düzenlemesi)* gibi yasal gereksinimlere uyum doğrultusunda ürünlerimizdeki kimyasal maddeler hakkında müşterilerimize bilgi verme ilkesini benimsemiştir. Bu ürünün kimyasal bilgileriyle ilgili rapor aşağıdaki adreste bulunabilir: [www.hp.com/go/reach.](http://www.hp.com/go/reach)

## Tehlikeli Maddeler/Elementler ve İçerikleri Tablosu (Çin)

#### 产品中有害物质或元素的名称及含量

根据中国《电器电子产品有害物质限制使用管理办法》

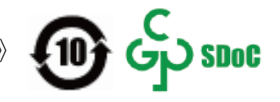

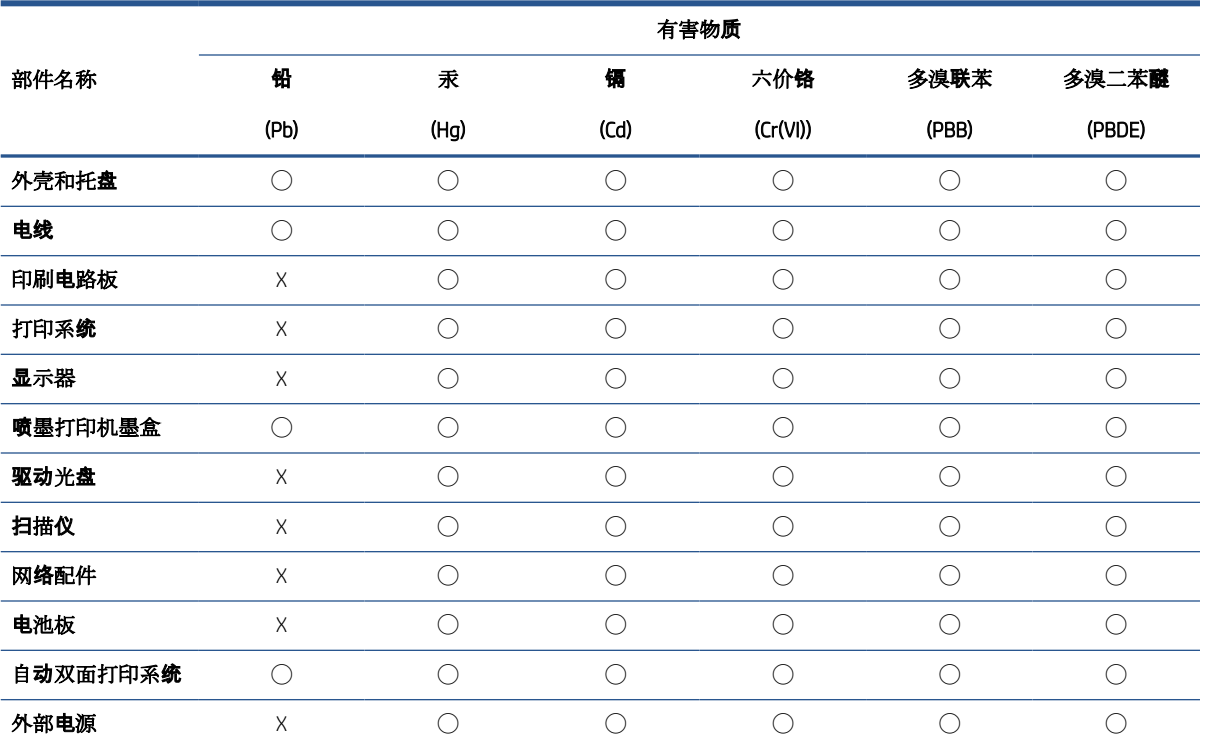

本表格依据 SJ/T 11364 的规定编制。

◯:表示该有害物质在该部件所有均质材料中的含量均在 GB/T 26572 规定的限量要求以下。

X:表示该有害物质至少在该部件的某一均质材料中的含量超出 GB/T 26572 规定的限量要求。

此表中所有名称中含 "X" 的部件均符合中国 RoHS 达标管理目录限用物质应用例外清单的豁免。

此表中所有名称中含 "X" 的部件均符合欧盟 RoHS 立法。

注:环保使用期限的参考标识取决于产品正常工作的温度和湿度等条件。

## <span id="page-133-0"></span>Sınırlı Maddeler İşaretinin Mevcut Olduğunda Dair Beyan (Tayvan)

#### 台灣 限用物質含有情況標示聲明書

Taiwan Declaration of the Presence Condition of the Restricted Substances Marking

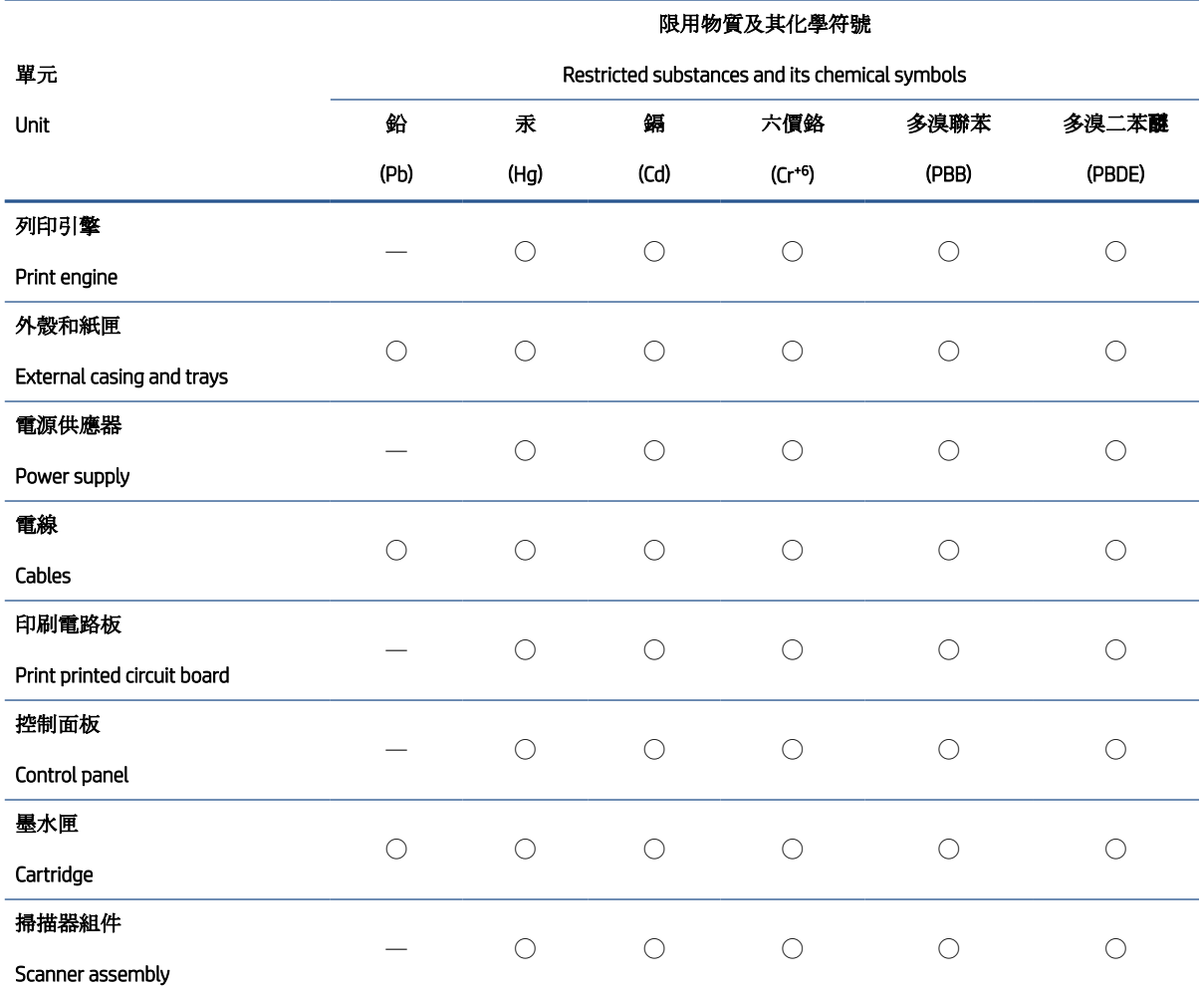

備考 1. 〝超出 0.1 wt %″及 〝超出 0.01 wt %″係指限用物質之百分比含量超出百分比含量基準值。

Note 1: "Exceeding 0.1 wt %" and "exceeding 0.01 wt %" indicate that the percentage content of the restricted substance exceeds the reference percentage value of presence condition.

備考 2. ℃/ 係指該項限用物質之百分比含量未超出百分比含量基準值。

Note 2: "◯" indicates that the percentage content of the restricted substance does not exceed the percentage of reference value of presence.

備考 3.〝—〞係指該項限用物質為排除項目。

Note 3: "—" indicates that the restricted substance corresponds to the exemption.

若要存取產品的最新使用指南或手冊,請前往 [www.support.hp.com](http://www.support.hp.com)。選取搜尋您的產品,然後依照 畫 面上的指示繼續執行。

To access the latest user guides or manuals for your product, go to [www.support.hp.com.](http://www.support.hp.com) Select Find your product, and then follow the onscreen instructions.

## <span id="page-134-0"></span>Tehlikeli madde kısıtlamaları (Hindistan)

This product, as well as its related consumables and spares, complies with the reduction in hazardous substances provisions of the "India E-waste Rule 2016." It does not contain lead, mercury, hexavalent chromium, polybrominated biphenyls or polybrominated diphenyl ethers in concentrations exceeding 0.1 weight % and 0.01 weight % for cadmium, except where allowed pursuant to the exemptions set in Schedule 2 of the Rule.

## Atık Elektrikli ve Elektronik Eşyaların Kontrolü Yönetmeliği (Türkiye)

Türkiye Cumhuriyeti: AEEE Yönetmeliğine uygundur

### EPEAT

Most HP products are designed to meet EPEAT. EPEAT is a comprehensive environmental rating that helps identify greener electronics equipment. For more information on EPEAT go to [www.epeat.net](http://www.epeat.net). For information on HP's EPEAT registered products go to [www.hp.com/hpinfo/globalcitizenship/environment/pdf/epeat\\_printers.pdf](http://www.hp.com/hpinfo/globalcitizenship/environment/pdf/epeat_printers.pdf).

## SEPA Çevre Dostu Etiketi Kullanıcı Bilgileri (Çin)

#### 中国环境标识认证产品用户说明

噪声大于 63.0 dB(A) 的办公设备不宜放置于办公室内, 请在独立的隔离区域使用。

如需长时间使用本产品或打印大量文件,请确保在通风良好的房间内使用。

如您需要确认本产品处于零能耗状态,请按下电源关闭按钮,并将插头从电源插座断开。

您可以使用再生纸,以减少资源耗费。

### Yazıcı, Faks ve Fotokopi Makinesi için Çin Enerji Etiketi

#### 复印机、打印机和传真机能源效率标识实施规则

依据"复印机、打印机和传真机能源效率标识实施规则",该打印机具有中国能效标识。标识上显示的能 效等级和操作模式值根据"复印机、打印机和传真机能效限定值及能效等级"标准("GB 21521") 来确定 和计算。

1. 能效等级

产品能效等级分 3 级,其中 1 级能效最高。能效限定值根据产品类型和打印速度由标准确定。能 效等级则根据基本功耗水平以及网络接口和内存等附加组件和功能的功率因子之和来计算。

2. 能效信息

喷墨打印机

– 操作模式功率

睡眠状态的能耗按照 GB 21521 的标准来衡量和计算。该数据以瓦特 (W) 表示。

– 待机功率

待机状态是产品连接到电网电源上功率最低的状态。该状态可以延续无限长时间,且使用者 无法改变此状态下产品的功率。对于"成像设备"产品,"待机"状态通常相当于"关闭"状态,但 也可能相当于"准备"状态或者"睡眠"状态。该数据以瓦特 (W) 表示。

睡眠状态预设延迟时间

<span id="page-135-0"></span>出厂前由制造商设置的时间决定了该产品在完成主功能后进入低耗模式(例如睡眠、自动关 机)的时间。该数据以分钟表示。

– 附加功能功率因子之和

网络接口和内存等附加功能的功率因子之和。该数据以瓦特 (W) 表示。

标识上显示的能耗数据是根据典型配置测量得出的数据,此类配置包含登记备案的打印机依据复印 机、打印机和传真机能源效率标识实施规则所选的所有配置。因此,该特定产品型号的实际能耗可能 与标识上显示的数据有所不同。

要了解规范的更多详情,请参考最新版的 GB 21521 标准。

### Tayvan'da pil atma

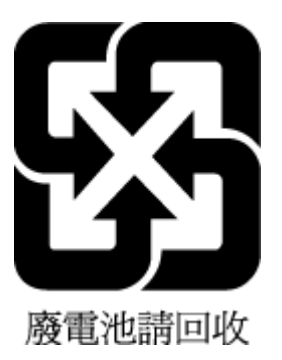

## AB Pil Direktifi

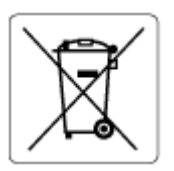

Bu üründe gerçek zamanlı saate veya ürün ayarlarına ait veri bütünlüğünü korumak için kullanılan ve ürün ömrü boyunca kullanılmak üzere tasarlanan bir pil bulunur. Bu pile uygulanacak bakım ve değiştirme işlemleri nitelikli servis teknisyenleri tarafından gerçekleştirilmelidir.

## Brezilya için pil bildirimi

A bateria deste equipamento nao foi projetada para ser removida pelo cliente.

## California Perklorat Madde Bildirimi

Perchlorate material - special handling may apply. See: [www.dtsc.ca.gov/hazardouswaste/perchlorate](http://www.dtsc.ca.gov/hazardouswaste/perchlorate)

This product's real-time clock battery or coin cell battery may contain perchlorate and may require special handling when recycled or disposed of in California.

# Dizin

### A

ağ bağlantısı kablosuz bağlantı [73](#page-78-0) ağlar ayarları görüntüleme ve yazdırma [79](#page-84-0)

### B

bakım temizleme [114](#page-119-0) belirtimler sistem gereksinimleri [118](#page-123-0)

### C

cam, tarayıcı temizleme [113](#page-118-0)

## Ç

çevre çevre belirtimleri [118](#page-123-0) Çevreci ürün yönetim programı [124](#page-129-0) çoklu beslemeler, sorun giderme [95](#page-100-0)

#### D

desteklenen işletim sistemleri [118](#page-123-0) durum simgeleri [6](#page-11-0) düğmeler, kontrol paneli [5](#page-10-0) düzenleme bildirimleri [120](#page-125-0) kablosuz bildirimleri [121](#page-126-0)

### G

garanti [116](#page-121-0) geri dönüşüm mürekkep kartuşları [125](#page-130-0) görüntüleme ağ ayarları [79](#page-84-0) güç sorun giderme [110](#page-115-0)

## K

kağıt besleme sorununu giderme [94](#page-99-0) eğri sayfalar [94](#page-99-0) HP, sipariş [16](#page-21-0) sıkışmaları giderme [90](#page-95-0) kağıt besleme sorunları, sorun giderme [94](#page-99-0) katıştırılmış web sunucusu açma [82](#page-87-0) Webscan [54](#page-59-0) kıvrılma, sorun giderme yazdırma [94](#page-99-0) kontrol paneli durum simgeleri [6](#page-11-0) düğmeler [5](#page-10-0) özellikler [5](#page-10-0) kopyalama belirtimler [119](#page-124-0)

### M

müşteri desteği garanti [116](#page-121-0)

## S

sıkışmalar giderme [90](#page-95-0) sistem gereksinimleri [118](#page-123-0) sorun giderme birden fazla kağıt alınıyor [95](#page-100-0) eğri sayfalar [94](#page-99-0) güç [110](#page-115-0) kağıt besleme sorunları [94](#page-99-0) kağıt tepsiden alınmıyor [94](#page-99-0) yazdırma [110](#page-115-0)

## T

tarama tarama belirtimleri [119](#page-124-0) Webscan'den [54](#page-59-0) tarayıcı camı temizleme [113](#page-118-0) teknik bilgiler çevre belirtimleri [118](#page-123-0) kopyalama belirtimleri [119](#page-124-0) tarama belirtimleri [119](#page-124-0) yazdırma belirtimleri [119](#page-124-0) temizleme dış yüzey [114](#page-119-0) tarayıcı camı [113](#page-118-0) tepsiler besleme sorununu giderme [94](#page-99-0) kağıt sıkışmalarını giderme [90](#page-95-0)

### W

Webscan [54](#page-59-0) Windows sistem gereksinimleri [118](#page-123-0)

## Y

yasal uyarılar ürününüzün yasal model numarası [120](#page-125-0) yazdırma belirtimler [119](#page-124-0) sorun giderme [110](#page-115-0) yazıcı yazılımı (Windows) açma [18](#page-23-0) yazılım Webscan [54](#page-59-0)

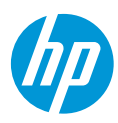